## **B40/B20 Patientenmonitor Gebrauchsanweisung**

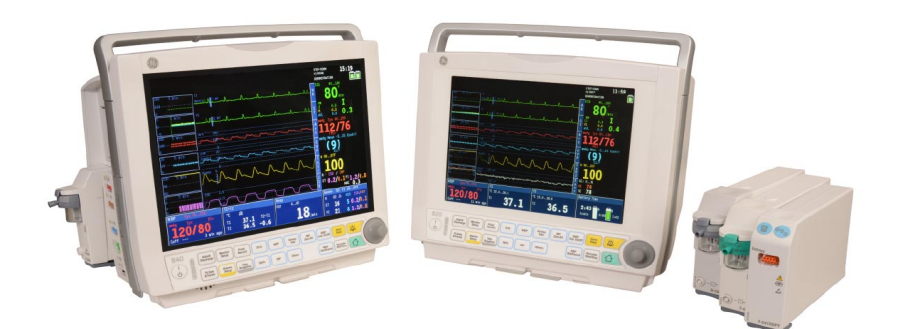

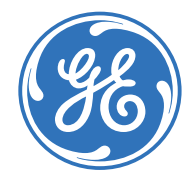

German / Deutsch 2081499-007 B (Paper/Papier) 21. November 2014 © 2014 General Electric Company. Alle Rechte vorbehalten.

# **B40/B20 Patientenmonitor Gebrauchsanweisung Für die Software VSP-C**

 $\epsilon$  **0459**

Änderungen der Spezifikationen vorbehalten.

Dokument-Nr. 2081499-007 B

21. November 2014

GE Medical Systems Information Technologies, Inc. GE Service Center 8200 West Tower Avenue Milwaukee, WI USA Zip: 53223 Tel: 1 414 355 5000 (außerhalb USA) 800 558 5120 (nur USA) Fax: 1 414 355 3790 [www.gehealthcare.com](http://www.gehealthcare.com)

Tel: 0800 434325842273 Tel: 0800 GEHealthcare

GE Healthcare Munzinger Strasse 3 D-79111 Freiburg Tel: +49 761 4543 0 Fax: +49 761 4543 233

Copyright © 2014 General Electric Company. Alle Rechte vorbehalten.

### **Inhalt**

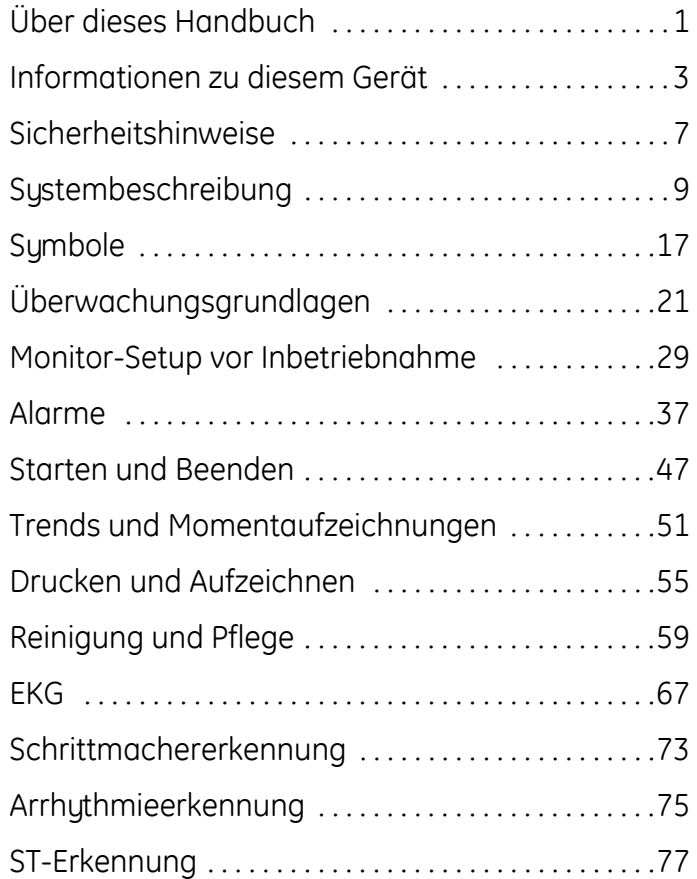

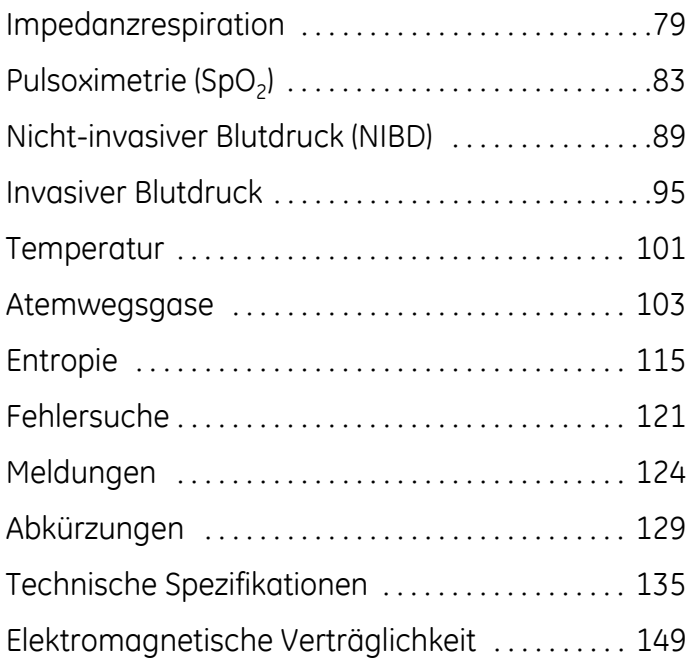

### <span id="page-4-0"></span>**Über dieses Handbuch**

Dieses Handbuch enthält die für seine Funktionen und dem Verwendungszweck entsprechende Bedienung des Geräts notwendigen Anleitungen. Die Beschreibungen beziehen sich auf die Software VSP-C.

Informationen, die sich nur auf bestimmte Produktversionen beziehen, werden um die Modellnummer des betroffenen Produkts ergänzt. Die Modellnummer befindet sich auf der Namensplakette des Produkts.

Alle in diesem Handbuch enthaltenen Illustrationen dienen lediglich als Beispiele. Sie können von der konkreten Überwachungsanordnung oder den auf dem Monitor angezeigten Daten abweichen.

#### **Konventionen dieser Gebrauchsanweisung**

In diesem Handbuch werden spezielle Formatvorlagen und Formate verwendet, um zwischen Begriffen auf dem Bildschirm, einer Taste, die gedrückt werden muss, oder einer Liste mit Menübefehlen, die auszuwählen sind, zu unterscheiden:

- Tasten auf der Tastatur werden **fett** dargestellt: **NIBD Start/Stop**.
- Die Menüpunkte sind *fett und kursiv* dargestellt: *Monitor einst.*
- Der hervorgehobene Text wird *kursiv* dargestellt.
- Hinweise auf andere Kapitel enthalten den Kapitelnamen in Anführungsstrichen: "Reinigung und Pflege".
- Das Wort "wählen" bedeutet auswählen und bestätigen.
- Auf dem Bildschirm angezeigte Meldungen (Alarmmeldungen, informative Meldungen) werden in Anführungszeichen dargestellt: "*Lernt...*".
- Hinweise bieten Anwendungstipps oder sonstige nützliche Informationen.

#### **Konventionen für die Bezeichnung der Monitore**

In diesem Handbuch werden der Patientenmonitor B40 und der Patientenmonitor B20 als "der Monitor" bezeichnet, wenn eine Funktion oder ein Merkmal für alle beiden Monitore gilt. Zur Beschreibung monitorspezifischer Aspekte werden die Monitore jeweils als B40 und B20 bezeichnet.

#### **Namenskonventionen für Datenerfassungsmodule**

In diesem Handbuch werden die folgenden Konventionen zur Benennung der verschiedenen Module und Modulkategorien verwendet:

- Atemwegsmodul einfacher Größe: E-miniC
- CARESCAPE Atemwegsmodule: E-sCO, E-sCAiO
- Option Atemwegsgas N-CAiO
- E-Module: Alle Module mit dem Präfix E-, In den Kapiteln zu den Parametern beziehen sich E-Module auf die Module, die die jeweiligen Parameter messen.
- Hämo: Hämodynamik

#### **Abbildungen und Namen**

In dieser Gebrauchsanweisung stellen alle Abbildungen ausschließlich Beispiele dar. Abbildungen in dieser Gebrauchsanweisung spiegeln nicht unbedingt alle Systemeinstellungen, Funktionen, Konfigurationen oder angezeigten Daten wider.

Die Namen von Personen, Institutionen und Orten sowie die damit verbundenen Angaben sind erfunden. Jegliche Ähnlichkeit mit tatsächlichen Personen, Einrichtungen oder Orten sind rein zufällig.

#### **Kontextbezogene Dokumentation**

Alle Publikationen entsprechen den Produktspezifikationen und geltenden IEC-Publikationen zu Sicherheit und wesentlichen Leistungen elektromedizinischer Geräte sowie den geltenden UL-und CSA-Anforderungen, die zum Zeitpunkt der Drucklegung in Kraft sind.

- Klinische Aspekte, grundlegende Messmethoden und technischer Hintergrund: B40/B20 Patientenmonitor Benutzer-Referenzhandbuch
- Installation, technische Lösungen und Service: B40/B20 Patientenmonitor Technisches Referenzhandbuch
- Software-Optionen und Auswahl: B40/B20 Patientenmonitor Standardkonfiguration
- Kompatibles Zubehör und Verbrauchsmaterial: B40/B20 Patientenmonitor Zubehör und Ersatzteile
- Weitere Geräte in Verbindung mit dem Monitor:
	- iCentral und iCentral Client Referenzhandbuch
	- CIC Pro Clinical Information Center Gebrauchsanweisung
	- CARESCAPE Central Station, Gebrauchsanleitung

#### **Bestellung von Handbüchern**

Eine gedruckte Version dieser Gebrauchsanweisung wird auf Wunsch geliefert. Wenden Sie sich an die lokale GE-Vertretung und fordern Sie dieses Handbuch anhand der Referenznummer auf der ersten Seite dieser Gebrauchsanweisung an.

### <span id="page-6-0"></span>**Informationen zu diesem Gerät**

#### **Anwendungsbereich: B40**

Dieses Gerät ist ein tragbares Multiparameter-System zur Überwachung und Aufzeichnung von mehreren physiologischen Parametern sowie zur Generierung von Alarmen für diese Parameter von erwachsenen, pädiatrischen und neonatalen Patienten im Krankenhaus und während des krankenhausinternen Transports.

Das Gerät ist zur Verwendung unter der direkten Aufsicht durch qualifiziertes medizinisches Personal vorgesehen.

Das Gerät ist nicht für den Einsatz in einer MRI-Umgebung geeignet.

Das Gerät kann als alleinstehender Monitor oder in Verbindung mit anderen Geräten im Netzwerk eingesetzt werden.

Mit dem Gerät wird Folgendes überwacht und angezeigt: EKG (einschließlich ST-Segment, Arrhythmie-Erkennung), invasiver Blutdruck, Herz-/Pulsfrequenz, oszillometrischer nicht-invasiver Blutdruck (systolischer, diastolischer und mittlerer arterieller Blutdruck), funktionale Sauerstoffsättigung (SpO<sub>2</sub>) und Pulsfrequenz durch Dauerüberwachung (einschließlich Überwachung unter Bedingungen klinischer Patientenbewegung oder geringer Durchblutung), Temperatur mit wiederverwendbaren oder für den einmaligen Gebrauch vorgesehenen elektronischen Thermometern für die Dauerüberwachung der ösophagealen/nasopharyngealen/ tympanischen/rektalen/Blasen-/Achsel-/Haut-/Atemwegs-/Raum-/ myokardialen/Kern-/Oberflächentemperatur, Impedanz-Respiration, Atemfrequenz, Atemwegsgase  $(CO<sub>2</sub>, O<sub>2</sub>, N<sub>2</sub>O$ , Narkosegas, Narkosegas-Bestimmung und Atemfrequenz) sowie Entropie.

#### **Anwendungsbereich: B20**

Dieses Gerät ist ein tragbares Multiparameter-System zur Überwachung und Aufzeichnung von mehreren physiologischen Parametern sowie zur Generierung von Alarmen für diese Parameter von erwachsenen, pädiatrischen und neonatalen Patienten im Krankenhaus und während des krankenhausinternen Transports.

Das Gerät ist zur Verwendung unter der direkten Aufsicht durch qualifiziertes medizinisches Personal vorgesehen.

Das Gerät ist nicht für den Einsatz in einer MRI-Umgebung geeignet.

Das Gerät kann als alleinstehender Monitor oder in Verbindung mit anderen Geräten im Netzwerk eingesetzt werden.

Das Gerät dient der kontinuierlichen Überwachung und Anzeige des oszillometrischen nichtinvasiven Blutdrucks (systolischen, diastolischen und mittleren arteriellen Drucks), des invasiven Blutdrucks, des end-tidalen Kohlendioxids, der Herz-/Pulsfrequenz, der Atemfrequenz, des EKGs (einschließlich Arrhythmie- und ST-Segmentanalyse), der Temperatur mit einem elektronischen wiederverwendbaren oder Einweg-Thermometer für die kontinuierliche Überwachung der ösophagealen/nasopharyngealen/tympanischen/ rektalen/Blasen-/axillären/Haut-/Luftröhren-/Raum-/myokardialen/ Kern-/Oberflächentemperatur sowie der funktionalen Sauerstoffsättigung (SpO2) und der Pulsfrequenz einschließlich der Überwachung bei Bewegungsartefakten oder geringer Durchblutung, sowie der Entropie.

#### **Service**

Wenn das Produkt nicht ordnungsgemäß funktioniert oder wenn technische Unterstützung, eine Reparatur oder Ersatzteile erforderlich sind, den GE-Kundendienst oder die lokale Niederlassung kontaktieren. Es ist sinnvoll, zunächst zu versuchen, das Problem erneut herbeizuführen und die Funktion aller Zubehörteile zu überprüfen, um sicherzustellen, dass sie nicht Ursache des Problems sind.

#### **Schulungsanforderungen**

Für die Verwendung dieses Monitors ist keine produktspezifische Schulung erforderlich.

#### **Marken**

Im Anschluss ist eine Auflistung der in diesem Dokument verwendeten Warenzeichen von GE Medical Systems *Information Technologies* und GE Healthcare Finland Oy zu finden. Alle anderen hierin enthaltenen Produkt- oder Firmennamen sind Eigentum ihrer jeweiligen Besitzer.

Datex, Ohmeda, DINAMAP, Trim Knob, Unity Network, CARESCAPE, EK-Pro, TruSignal, Entropy, GE Healthcare, GE Medical system, General Electric Company.

#### **Verantwortlichkeit des Herstellers**

GE Medical Systems *Information Technologies*, Inc. ist nur dann verantwortlich für die Sicherheit, Zuverlässigkeit und Leistung des Systems, wenn:

- Montage, Erweiterungen, Neueinstellungen, Modifikationen und Reparaturen durch von GE autorisierte Personen vorgenommen werden.
- die elektrische Installation im OP den örtlichen Vorschriften entspricht.
- das Gerät entsprechend der Gebrauchsanweisung verwendet wird.
- das Gerät entsprechend der in den entsprechenden technischen Handbüchern enthaltenen Anleitungen installiert, gewartet und repariert wird.

#### **Produktverfügbarkeit**

Einige der in diesem Handbuch erwähnten Produkte sind möglicherweise nicht in allen Ländern verfügbar. Informationen sind über die lokale Niederlassung erhältlich.

#### **Klassifikationen**

#### **Gemäß IEC 60601-1:**

- Gerät der Klasse I mit interner Spannungsversorgung Schutzgrad gegen Elektroschock.
- Gerät vom Typ BF oder CF. Der Schutzgrad gegen Elektroschock ist mit einem Symbol auf jedem Parametermodul angegeben.
- Das Gerät ist nicht geeignet für den Gebrauch mit Luft, Sauerstoff oder Lachgas in Gegenwart von brennbaren Narkosegasgemischen.
- Kontinuierlicher Betrieb entsprechend der Betriebsart.
- Tragbarer Monitor

#### **Gemäß IEC 60529:**

– IP21 – Schutzgrad gegen schädliches Eindringen von Wasser.

#### **Entspricht der EU-Richtlinie für Medizinprodukte:**

– IIb

#### **Gemäß CISPR 11:**

- Gruppe 1, Klasse A
	- Gruppe 1 enthält alle ISM-Geräte (aus Industrie, Wissenschaft und Medizin), die grundsätzlich zur internen Funktion des jeweiligen Geräts notwendige, konduktivgekoppelte Hochfrequenz-Energie erzeugen.
	- Geräte der Klasse A sind nicht zur Verwendung im häuslichen Umfeld und bei Stromversorgung mit Niederspannung wie zum Beispiel in normalen Wohngebäuden geeignet.

#### **Informationen zu CE-Kennzeichen**

#### **CE-Konformität**

Der Monitor trägt das CE-Kennzeichen CE-0459, das dessen Konformität mit der Ratsrichtlinie 93/42/EWG in der Erweiterung 2007/47/EC für medizinische Geräte und die Erfüllung der wesentlichen Anforderungen des Anhangs I dieser Richtlinie bestätigt. Das Herstellungsland ist auf dem Geräteetikett angegeben.

**Produktkonformität**

- Dieses Gerät ist geeignet für den Anschluss an das öffentliche Netz, wie definiert in CISPR 11.
- Dieser Monitor entspricht den allgemeinen Sicherheitsanforderungen für medizinische Geräte gemäß IEC 60601-1.
- Der Monitor erfüllt die EMV-Sicherheitsanforderungen gemäß IEC 60601-1-2.
- Dieser Monitor erfüllt die Sicherheitsanforderungen für die Gebrauchstauglichkeit von medizinischen Geräten gemäß IEC 60601-1-6.
- Die Anwendung der Gebrauchstauglichkeit für das Medizinprodukt entspricht ISO 62366.
- Die Prozesse des Software-Lebenszyklus entsprechen IEC 62304.
- Die Anwendung von Risikomanagement und Risikoanalyse entspricht ISO 14971.
- Der SpO2-Parameter entspricht ISO 80601-2-61.
- Die durch den SpO2-Parameter kontrollierte Desaturierungsstudie entspricht ISO 14155. 2011.
- Der TEMP-Parameter entspricht ISO 80601-2-56.
- Der Gas-Parameter entspricht ISO 80601-2-55.
- Dieser Monitor entspricht den besonderen Sicherheitsanforderungen für multifunktionale Patientenüberwachungsgeräte gemäß IEC 60601-2-49.
- Der Parameter für invasiven Blutdruck entspricht IEC 60601-2-34.
- Der EKG-Parameter entspricht IEC 60601-2-27 mit Ausnahme von Abschnitt 201.12.1.101.15.
- Der NIBD-Parameter entspricht IEC 80601-2-30, EN 1060-3, EN 1060-3, ANSI/AAMI/ISO 81060-2.
- Der Entropie-Parameter entspricht IEC 60601-2-26.
- Die Alarmsysteme des Monitors entsprechen IEC 60601-1-8.

#### **Ausnahme**

Der EKG-Parameter entspricht IEC 60601-2-27 mit Ausnahme von Abschnitt 201.12.1.101.15 QRS-Erkennung.

**WARNUNG: Unter klinischen Bedingungen kann davon ausgegangen werden, dass Störsignale dieses Typs entweder zufällig auftreten oder mit der Aktivität eines Schrittmachers in Verbindung stehen. Der Algorithmus für die Arrhythmie-Analyse ist so konzipiert, dass die Zufälligkeit der Signalspitzen in seine Unterdrückungslogik einbezogen wird, und diese Zufälligkeit wird beim oben aufgeführten Test nicht genutzt. Der Algorithmus unterdrückt Stimulationssignale gemäß der Vorgabe in IEC 60601-2-27 korrekt.**

**6**

### <span id="page-10-0"></span>**Sicherheitshinweise**

Diese Sicherheitsmeldungen beziehen sich auf das gesamte System. Auf bestimmte Systemteile bezogene Meldungen sind dem entsprechenden Abschnitt zu entnehmen.

#### **Signalwörter in Sicherheitshinweisen**

Signalwörter in den Sicherheitshinweisen geben den Schweregrad einer potenziellen Gefährdung an.

- Gefahr Zeigt eine gefährliche Situation an, die, sofern sie nicht beseitigt wird, zum Tod oder schweren Verletzungen führt.
- Warnung Zeigt eine gefährliche Situation an, die, sofern sie nicht beseitigt wird, zum Tod oder schweren Verletzungen führt.
- Achtung Zeigt eine gefährliche Situation an, die, sofern sie nicht beseitigt wird, zum Tod oder schweren Verletzungen führt.
- Hinweis Zeigt eine gefährliche Situation ohne mögliche Personenschäden an, die, wenn sie nicht beseitigt wird, zu Sachschäden führen könnte.

#### **Sicherheitsmeldungen vom Tup "Gefahr"**

Für dieses Überwachungssystem treffen keine Sicherheitshinweise vom Tup "Gefahr" zu.

#### **Sicherheitsmeldungen vom Typ "Warnung"**

Die folgenden Sicherheitshinweise vom Typ "Warnung" treffen auf dieses Überwachungssystem zu.

- Lesen Sie alle Sicherheitshinweise, bevor Sie den Monitor zum ersten Mal benutzen.
- Dieses Gerät ist für den Gebrauch durch qualifiziertes klinisches Personal vorgesehen.
- Für eine dauerhaft sichere Verwendung dieses Geräts ist es erforderlich, dass die aufgeführten Anweisungen befolgt werden. Die in diesem Handbuch enthaltenen Anleitungen ersetzen jedoch in keiner Weise etablierte medizinische Arbeitsabläufe der Patientenversorgung.
- Für den einmaligen Gebrauch vorgesehene Geräte und Zubehör dürfen nicht wiederverwendet werden. Die Wiederverwendung birgt das Risiko einer Kontamination und kann die Messgenauigkeit und/oder die Systemleistung beeinträchtigen. Sie kann darüber hinaus zu einer Fehlfunktion aufgrund einer mechanischen Beschädigung des Produkts bei der Reinigung, Desinfektion, Resterilisation und/oder Wiederverwendung führen.
- Es bestehen Risiken im Zusammenhang mit der Wiederverwendung von Einmal-Probenschläuchen und Adaptern.
- Sensor auf Anzeichen einer Beschädigung überprüfen. Beschädigte Sensoren unverzüglich entsorgen. Keine beschädigten Sensoren reparieren oder reparierte Sensoren verwenden.
- Sensor oder Kabel nicht sterilisieren oder in Flüssigkeit eintauchen. Die Anschlussstecker nicht besprühen oder in Flüssigkeit eintauchen.
- Kabel so verlegen, dass sie keine Stolpergefahr darstellen.
- Alle Kabel müssen vom Hals des Patienten wegführen, um eine Strangulation zu vermeiden.
- Während einer Defibrillation den Patienten, Behandlungstisch, Geräte, Module und den Monitor nicht berühren.
- Zur Vermeidung von Stromschlaggefahr darf dieses Gerät nur an eine mit einem Schutzleiter geerdete Netzstromversorgung angeschlossen werden.
- Netzkabel und Netzstecker immer auf einwandfreien Zustand prüfen.
- Ausschließlich zulässige Zubehörteile, einschließlich Montagevorrichtungen, defibrillationsgeschützte Kabel und Transducer für die invasive Blutdruckmessung verwenden. Eine Übersicht des zugelassenen Zubehörs ist in der mit dem Monitor gelieferten Zubehör- und Verbrauchsmaterialliste enthalten. Andere Kabel, Transducer und Zubehörteile können ein Sicherheitsrisiko darstellen, Geräte oder das System beschädigen,

zu erhöhten Emissionen oder verringerter Störfestigkeit der Geräte oder des Systems führen oder die Messung beeinträchtigen.

- TRENNUNG VOM STROMNETZ Wenn das Stromkabel des Systems entfernt wird, muss zuerst der Netzstecker aus der Steckdose gezogen werden. Anschließend kann das Stromkabel vom Gerät entfernt werden. Wenn diese Reihenfolge nicht eingehalten wird, besteht das Risiko eines Kontakts mit der Netzspannung, wenn metallische Objekte angeschlossen werden - wenn z. B. die Stifte von Ableitungskabeln fälschlicherweise in die Buchsen des Stromkabels eingeführt werden.
- Wenn versehentlich Flüssigkeit in das Innere des Systems oder seiner Teile eingedrungen ist, das Netzkabel aus der Steckdose ziehen und das Gerät von autorisiertem Personal überprüfen lassen.
- Wenn eine Reparaturmeldung angezeigt wird, das Gerät schnellstmöglich außer Betrieb nehmen und reparieren lassen.
- GESCHÜTZTE ABLEITUNGSKABEL Nur geschützte Ableitungskabel und Patientenkabel mit diesem Monitor verwenden.
- Wenn Geräte intrakardial angewendet werden, dürfen am Herzen angeschlossene, elektrisch leitende Teile (Blutdruck-Transducer, metallische Schlauchverbindungen und Sperrhähne, Leitdrähte etc.) niemals miteinander in Berührung kommen.
- Der Monitor darf nicht in starken elektromagnetischen Feldern betrieben werden (z. B. bei der MRT).
- Den Monitor nicht kippen, damit keine Flüssigkeit eindringen kann.
- Nicht den elektrischen Anschluss im Erweiterungsgehäuse berühren.
- Der Monitor darf keinesfalls mit eingelegten Akkus gelagert werden. Die Lagerung mit eingelegten Akkus kann zu Schäden am Monitor führen.
- NETZWERKINTEGRITÄT Der Monitor arbeitet im CARESCAPE-, S/5- und/oder HL7-Netzwerk. Es ist möglich, dass unbeabsichtigte oder böswillige Netzwerkaktivitäten die Patientenüberwachung negativ beeinflussen. Die Integrität des Netzwerks liegt in der Verantwortung des Krankenhauses.
- Dieses Gerät nicht ohne Genehmigung des Herstellers modifizieren. Wenn dieses Gerät modifiziert wird, müssen geeignete Prüfungen und Tests durchgeführt werden, damit die sichere Verwendung des Geräts weiterhin gewährleistet werden kann.

#### **Sicherheitshinweise vom Typ "Achtung"**

Für das Überwachungssystem gibt es folgende Sicherheitsmeldungen vom Typ "Achtung":

- Lokale gesetzliche Bestimmungen sind zu beachten.
- ÜBERWACHTE VERWENDUNG Dieses Gerät ist für den Einsatz unter der direkten Aufsicht eines zugelassenen Arztes konzipiert.
- Das Gerät entsprechend den geltenden Anweisungen und Vorschriften entsorgen.
- Bei Verlust der Monitordaten den Monitor zurücksetzen.
- Ausreichend Raum für die Luftzirkulation lassen, um ein Überhitzen des Monitors zu vermeiden.
- Vor dem Anschluss an die Stromversorgung die Spannungsund Frequenzangaben des Geräts überprüfen.
- Systemzeitänderungen führen zu Zeitunterschieden zwischen den gespeicherten und den Echtzeitdaten.

#### **Sicherheitsmeldungen vom Typ "Hinweis"**

Für das Überwachungssystem gibt es folgende Sicherheitsmeldungen vom Typ "Hinweis":

- HINWEIS Die Garantie erstreckt sich nicht auf Schäden, die auf die Verwendung von Zubehörteilen und Verbrauchsmaterialien von anderen Herstellern zurückzuführen sind.
- Wenn das Gerät außerhalb des Betriebstemperaturbereichs transportiert oder gelagert wurde, vor dem Einschalten auf Betriebstemperatur aufwärmen bzw. abkühlen lassen.
- Das Gerät eignet sich für den Einsatz bei elektrochirurgischen Eingriffen. Die möglichen Einschränkungen in den Parameter-Abschnitten und im Abschnitt "Technische Daten" beachten.

### <span id="page-12-0"></span>**Systembeschreibung**

#### **Sicherheitshinweise**

#### **Warnungen**

- Alle Geräte des Systems müssen an denselben Stromkreis angeschlossen werden.
- ÜBERMÄSSIGER ABLEITSTROM Keine Mehrfachsteckdosen oder Verlängerungskabel verwenden.
- ANSCHLUSS AN ANDERE GERÄTE Geräte dürfen nur dann untereinander bzw. mit Teilen des Systems verbunden werden, wenn durch einen qualifizierten Medizintechniker festgestellt wurde, dass keine Gefahr für Patienten, Bediener oder die Umgebung besteht. Sofern Zweifel an der Sicherheit der angeschlossenen Geräte bestehen, muss der Anwender die betreffenden Hersteller (oder andere kompetente Fachkräfte) kontaktieren, um die korrekte Verwendung sicherzustellen. In jedem Fall muss die Systemnorm IEC 60601-1 eingehalten werden. Darüber hinaus sind die Angaben in den gerätebegleitenden Druckschriften der Hersteller zu beachten.
- Das medizinische elektrische Gerät oder medizinische elektrische System kann durch andere Geräte gestört werden, selbst wenn diese anderen Geräte die CISPR-Emissionsanforderungen erfüllen.
- VOR DER INSTALLATION Kompatibilität ist von entscheidender Bedeutung für eine sichere und effektive Verwendung dieses Geräts. Vor der Installation an die lokale Niederlassung oder den technischen Service wenden, um die Kompatibilität des Geräts sicherzustellen.

#### **Systemkomponenten**

ZUR BEACHTUNG: Die installierte Version umfasst möglicherweise nicht alle diese Komponenten. Auskunft über die verfügbaren Komponenten ist über die lokale Niederlassung erhältlich.

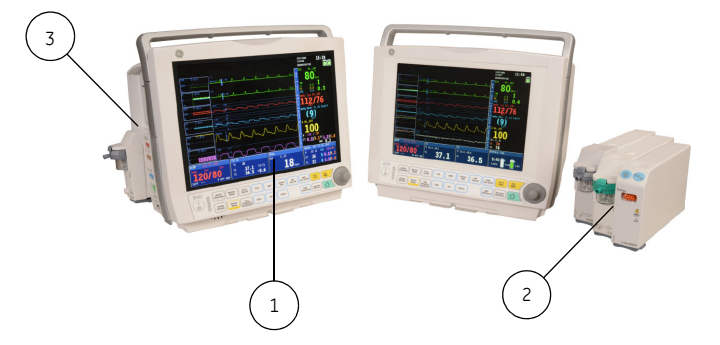

- 1. **Monitorgehäuse** mit **Software**: VSP-C
- 2. **E-Module:** Parameter-Erfassungsmodule
- 3. **Erweiterungsgehäuse**

### **Gehäuse-Vorderansicht** 2

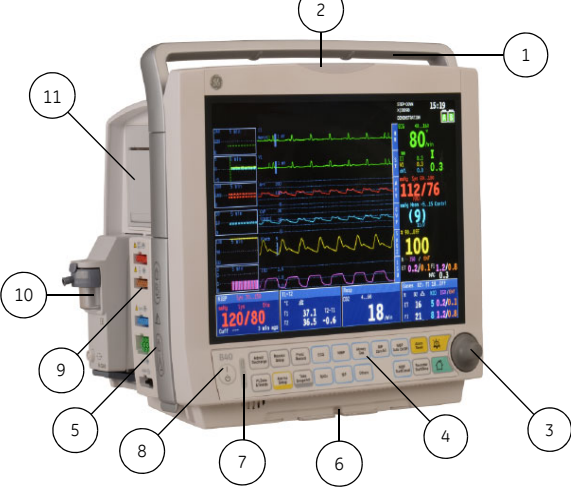

- 1. Transportgriff
- 2. Alarmleuchte
- 3. Trim Knob
- 4. Bedienfeld-Tasten
- 5. Batteriefach
- 6. Führungsschiene für GCX-Befestigung
- 7. Netz- und Batterie-LEDs
- 8. Ein/Aus-Schalter
- 9. Hämo-Anschlüsse
- 10. E-Modul
- 11. Recorder-Modul

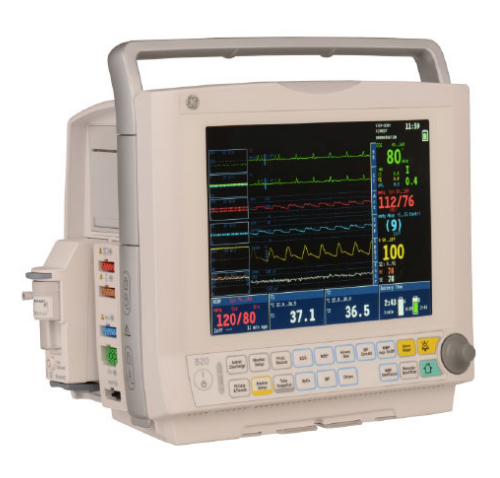

**Vorderansicht des B40 Vorderansicht des B20**

#### **Gehäuse-Rückansicht**

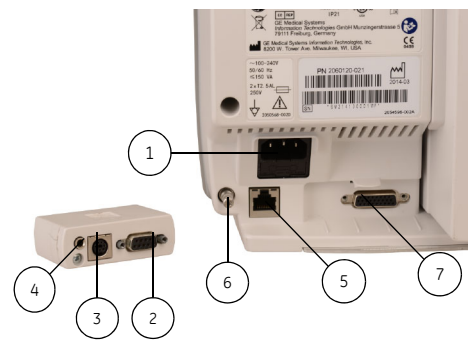

**Eingangs-/Ausgangsadapter und Steckverbinder Rückansicht des B40 Rückansicht des B20**

- 1. Anschluss für Netzkabel
- 2. Serieller Anschluss
- 3. Defibrillator-Anschluss
- 4. Schwesternruf-Anschluss
- 5. Netzwerkanschluss
- 6. Potenzialausgleich
- 7. Multi-E/A-Anschluss

ZUR BEACHTUNG: 2,3,4 befindet sich am Eingangs-/ Ausgangs-Mehrfachadapter.

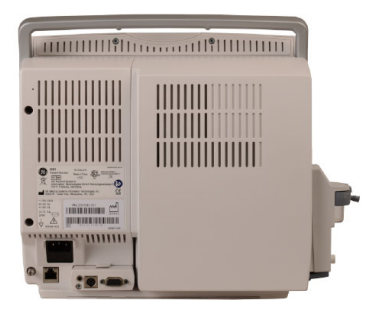

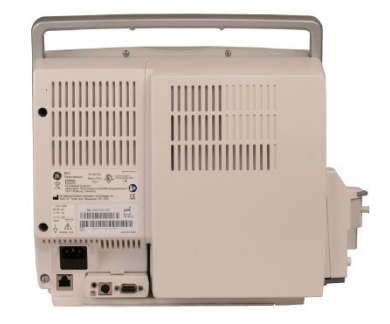

#### **Erfassungsmodule**

#### **B40-Erfassungsmodule:**

- E-miniC
- E-sCO, E-sCAiO
- N-CAiO
- E-Entropy

#### **B20-Erfassungsmodule:**

- E-miniC
- E-Entropy

#### **E-miniC-Modul**

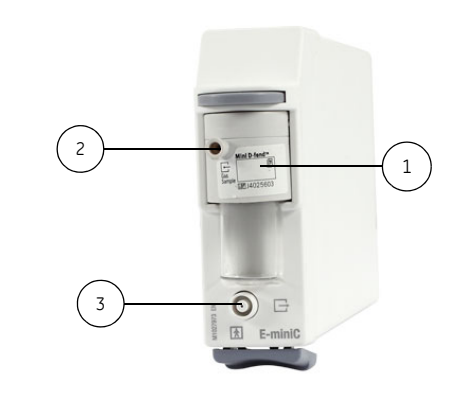

- 1. Wasserfalle
- 2. Probengaseinlass
- 3. Gasauslass

#### **E-sCO-, E-sCAiO-Modul**

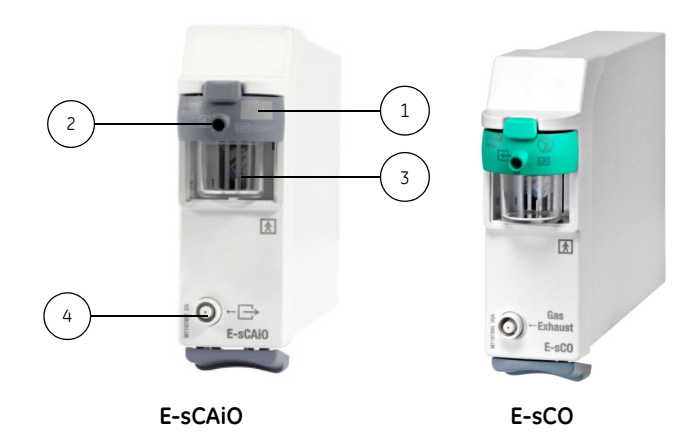

- 1. D-fend Pro Wasserfalle
- 2. Gasprobenschlauch-Anschluss (Probengas-Eingang)
- 3. Wasserfallenbehälter
- 4. Gasabblasschlauch-Anschluss (Probengas-Ausgang)

#### **N-CAiO-Modul**

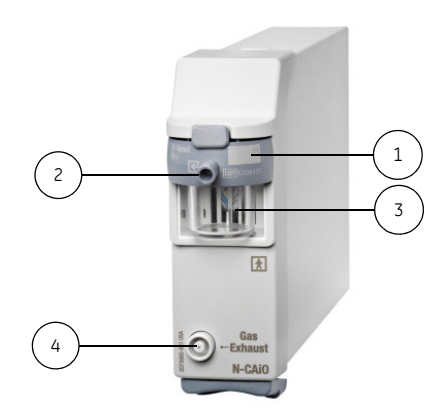

- 1. D-fend Pro Wasserfalle
- 2. Gasprobenschlauch-Anschluss (Probengas-Eingang)
- 3. Wasserfallenbehälter
- 4. Gasabblasschlauch-Anschluss (Probengas-Ausgang)

### **E-Entropy-Modul**

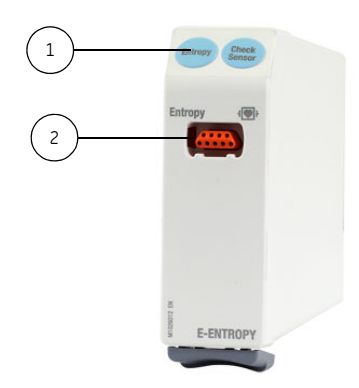

- 1. Modultasten
- 2. Entropie-Anschluss

#### **Ermitteln der Hämo-Anschlusskonfiguration**

Der Monitor stellt unterschiedliche Konfigurationen für die Hämo-Messung zur Verfügung. Die jeweilige Konfiguration der Hämo-Anschlüsse kann der Anwender auf Grundlage der Anschlüsse und Etiketten ermitteln.

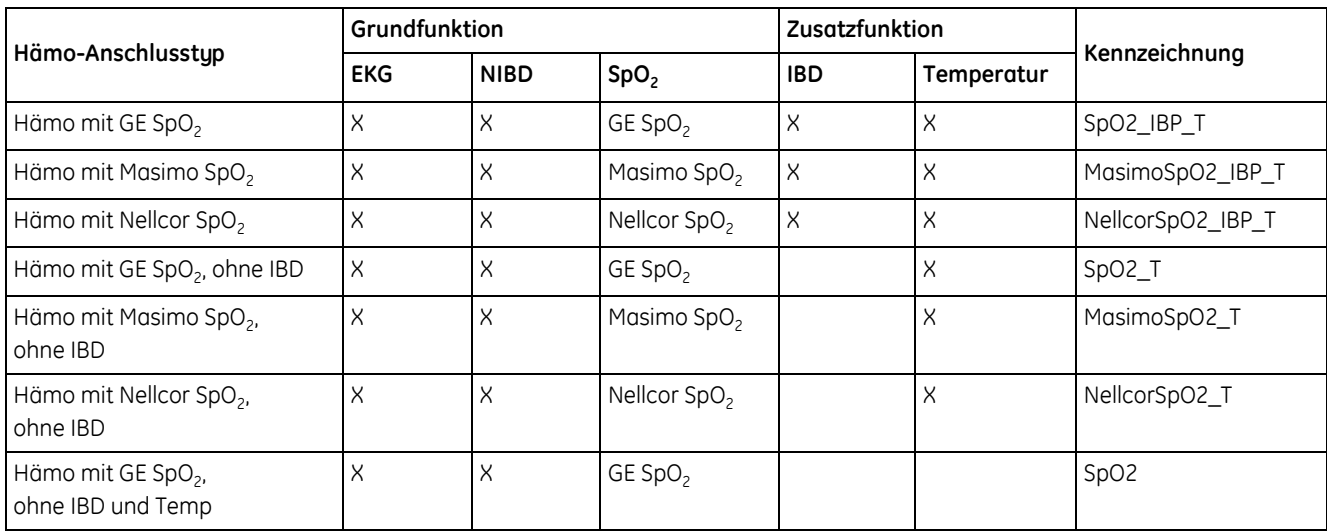

#### **Bedienfeld-Tasten**

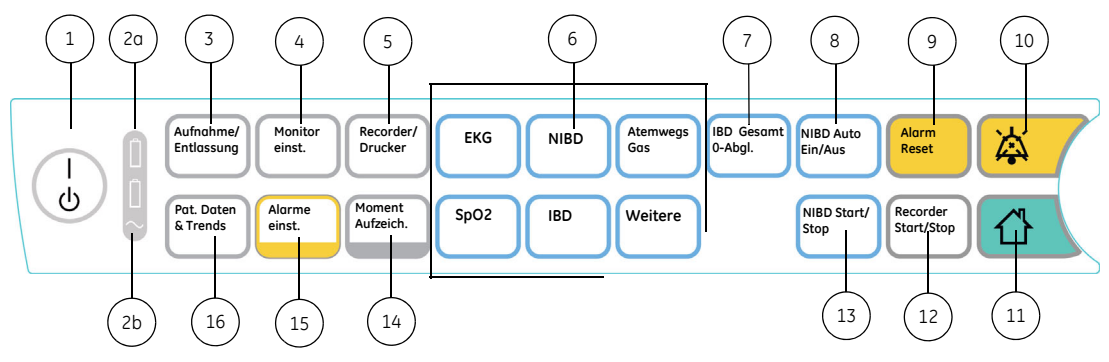

- (1) EIN/AUS-Schalter
- (2a) Akkustatus-LED (Leuchtdiode), nähere Informationen siehe "[Batteriestatus-Anzeige](#page-29-0)" auf Seite [26](#page-29-0)
- (2b) Netzspannungsanzeige-LED
- (3) Aufnahme oder Entlassung eines Patienten, Auswahl der Anwendermodi, siehe "[Anwendermodi"](#page--1-0) auf Seite [32](#page--1-0)
- (4) Monitor-Einstellungen
- (5) Ausdruck und Aufzeichnung verschiedener Trends und Kurven
- (6) Aufruf von parameterspezifischen Menüs
- (7) Nullabgleich der Invasivdruckkanäle ZUR BEACHTUNG: Funktioniert nur bei verfügbarer IBD-Option
- (8) Start oder Stopp des automatischen NIBD-Durchlaufs
- (9) Reset der aktiven Alarme
- (10) Audiopause der aktiven Alarme
- (11) Zurück zur Normalanzeige
- (12) Start oder Stopp der lokalen Aufzeichnung ZUR BEACHTUNG: Funktioniert nur bei verfügbarer Recorder-Option
- (13) Start oder Stopp der manuellen NIBD-Messung
- (14) Aufnahme von bis zu zehn Momentaufzeichnungen, siehe ["Momentaufzeichnungen erstellen](#page-56-0)" auf Seite [53](#page-56-0)
- (15) Aufruf des *Alarm-Einst.*-Menüs
- (16) Anzeigen von historischen Trends und Alarm-Ereignissen

### <span id="page-20-0"></span>**Symbole**

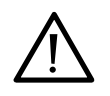

- An der Rückseite:
	- Stromschlaggefahr. Weder die vorderseitige noch die rückseitige Abdeckung öffnen. Die Wartung des Produkts muss von qualifiziertem Servicepersonal vorgenommen werden.
	- Zum Schutz gegen Brandgefahr dürfen nur Sicherungen des gleichen Typs und der gleichen Leistung verwendet werden.
	- Vor Servicearbeiten von der Stromzufuhr trennen.
	- Nur mit einer vom Hersteller zugelassenen Halterung verwenden.
- Auf dem Hämo-Modul verweist dieses Symbol auf die folgende Warnung: Das Zubehör für die Pulsoximetrie (SpO2), Temperatur (T) und invasive Blutdruckmessung (P) trägt teilweise zum Schutz gegen Defibrillatorentladungen bei.

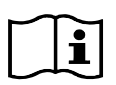

Gebrauchsanweisung beachten. / Gebrauchsanweisung.

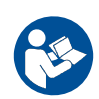

Siehe Bedienungsanleitung.

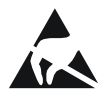

Elektrostatisch empfindliches Gerät. Verbindungen mit diesem Gerät dürfen nur unter Beachtung der für elektrostatische Entladungen geltenden ESD-Sicherheitsvorkehrungen ausgeführt werden.

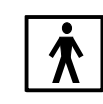

Schutzklasse BF (IEC 60601-1) gegen elektrischen Schlag. Isoliert appliziertes Teil für die beabsichtigte externe und interne Anwendung am Patienten, ausschließlich einer direkten Anwendung am Herzen.

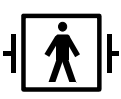

Schutzklasse BF (IEC 60601-1) gegen Defibrilationsimpuls geschützt. Isoliert appliziertes Teil für die beabsichtigte externe und interne Anwendung am Patienten, ausschließlich einer direkten Anwendung am Herzen.

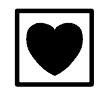

Schutzklasse CF (IEC 60601-1) gegen elektrischen Schlag. Isoliert appliziertes Teil für die beabsichtigte externe und interne Anwendung am Patienten, einschließlich einer direkten Anwendung am Herzen.

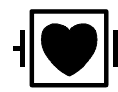

Schutzklasse CF (IEC 60601-1) gegen elektrischen Schlag (defibrillatorsicher). Isoliert appliziertes Teil für die beabsichtigte externe und interne Anwendung am Patienten, einschließlich einer direkten Anwendung am Herzen.

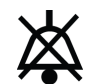

Symbol für akustische Alarme AUS – Wird oben links im Alarmbereich angezeigt, wenn physiologische akustische Alarme ausgeschaltet sind.

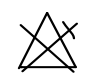

Symbol 'Alarm AUS' – Wird im Zahlenfeld und im Menü *Alarm-Einst.* angezeigt, wenn physiologische Alarme für diesen Parameter ausgeschaltet sind.

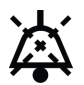

Auf dem Bildschirm:

Symbol für die Audioalarm-Pause - Zeigt an, dass alle akustischen Alarme unterdrückt sind und gibt die verbleibende Unterdrückungszeit an. Wird links oben auf dem Bildschirm angezeigt.

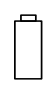

Auf der Vorderseite: Akku.

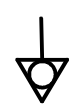

Potenzialausgleich. Monitor kann an Potenzialausgleich adaptiert werden.

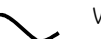

**Wechselstrom** 

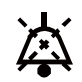

Auf dem Tastenfeld: Glocke deaktiviert. Audio Pause.

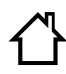

Start. Zurück zur Normalanzeige.

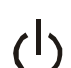

EIN/AUS.

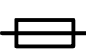

Sicherung.

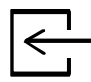

Gaseinlass.

Gasauslass.

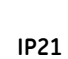

Schutzgrad gegen Eindringen von Wasser. Schutzgrad gegen schädliches Eindringen von Wasser: Komponenten ohne Kennzeichnung durch einen IPX n-Code sind alsungeschützte Geräte eingestuft (kein Schutz gegen das Eindringen von Flüssigkeiten). Alle anderen Komponenten mit IPXn-Angabeverfügen über einen dem 'n'-Wert entsprechenden Schutzgrad.

#### **SN, S/N** Seriennummer.

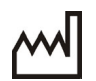

Herstellungsdatum. Das Symbol gibt das Herstellungsdatum des Geräts an. Die vier Ziffern geben das Jahr an.

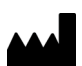

Hersteller: Dieses Symbol gibt den Namen und die Adresse des Herstellers an.

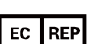

Autorisierter Repräsentant für Europa.

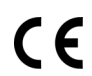

Konformitätserklärung der Europäischen Union.

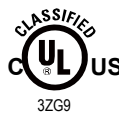

Produktzertifizierungs-Kennzeichnung von Underwriters Laboratories. Medizinische Ausrüstung bezüglich Stromschlag-, Brand- und mechanischer Gefahren nur in Übereinstimmung mit ANSI/AAMI ES60601-1:2005/(R)2012 und A1:2012, C1:2009/(R)2012 und A2:2010/(R)2012, CSA CAN/CSA-C22.2 NR. 60601-1:14, IEC 60601-2-26, IEC 60601-2-27, IEC 80601-2-30, IEC 60601-2-34, IEC 60601-2-49, ISO 80601-2-55, ISO80601-2-56, ISO80601-2-61

**Rx (nur USA)**

"Prescriptive Device" Gilt nur für die USA. Gerät darf ausschließlich durch oder auf Anweisung eines Arztes oder durch Personen verwendet werden, die durch bundesstaatliches Gesetz dazu autorisiert sind.

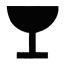

Zerbrechlich. Umsichtig behandeln.

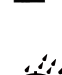

Trocken halten. Vor Regen schützen.

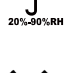

Oben.

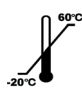

Lagertemperatur

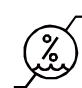

Feuchtigkeitsbeschränkungen.

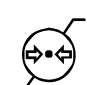

Begrenzungen für atmosphärischen Druck.

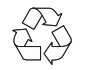

Material aus Recycling gewonnen oder Recycling möglich.

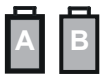

Batteriebetrieb und verbleibende Kapazität. Die Höhe des grünen Balkens zeigt den Ladezustand an.

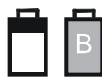

Batterie (A) wird geladen (weißer Balken).

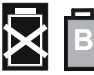

Ausfall von Batterie (A)

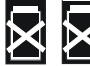

Kein Batterie-Backup

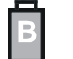

Batterie (A) fehlt

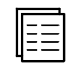

Untermenü. Wird ein Menü mit diesem Symbol gewählt, öffnet sich ein weiteres Menü.

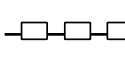

Der Monitor ist per LAN an ein Netzwerk angeschlossen.

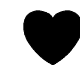

Ein blinkendes Herz neben dem Herz- oder Pulsfrequenzwert weist auf erkannte Herzschläge hin.

Respirationsanzeige. Zeigt an, dass ein Atemzug durch den Impedanzrespirations-Algorithmus erkannt wurde.

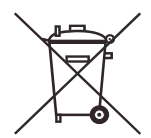

Dieses Symbol weist darauf hin, dass Elektround Elektronik-Altgeräte nicht als unsortierter Siedlungsabfall entsorgt werden dürfen und getrennt gesammelt werden müssen. Bitte an eine autorisierte Vertretung des Herstellers wenden, um Informationen zur Geräteentsorgung zu erhalten. Das Symbol für die getrennte Sammlung befindet sich auf einer Batterie oder deren Verpackung, um darauf hinzuweisen, dass die Batterie in Übereinstimmung mit den lokal oder landesweit geltenden Bestimmungen recycelt oder entsorgt werden muss. Um mögliche Auswirkungen auf die Umwelt und die Gesundheit zu minimieren, müssen alle gekennzeichneten Batterien, die Sie aus dem Produkt entfernen, sachgemäß recycelt bzw. entsorgt werden. Informationen dazu, wie die Batterie sicher aus dem Gerät entfernt werden kann, sind dem Service-Handbuch oder der Gerätedokumentation zu entnehmen. Informationen zu den möglichen Auswirkungen der in den Akkus verwendeten Materialien auf die Umwelt und die Gesundheit finden Sie unter folgender Adresse: http://www.gehealthcare.com/ eude/weee-recycling/index.html.

## <span id="page-24-1"></span><span id="page-24-0"></span>**Überwachungsgrundlagen**

#### **Warnungen**

- Darauf achten, dass der Entriegelungshebel der Module nach unten zeigt, um einen sicheren Halt zu gewährleisten.
- Die Parametermodule überstehen keine Stürze aus 1 m Höhe ohne Beschädigung der Modultasten. Wenn das Gerät herunterfällt, muss es vor der erneuten Inbetriebnahme gewartet werden.
- Nach dem Transport oder der erneuten Installation sicherstellen, dass das Gerät korrekt angeschlossen ist und alle Komponenten sicher befestigt sind.
- Nur mit einer vom Hersteller zugelassenen Halterung verwenden.
- Keine Geräte über dem Patienten installieren.
- Beim Abtrennen aufpassen, dass die Module nicht herunterfallen.
- Gehäuserückseite bei normalem Betrieb nicht berühren.

#### **Achtungshinweise**

- Akkus nicht fallen lassen, da sie sonst beschädigt werden können.
- Nur die empfohlenen Akkus benutzen
- Eine Störung kann zum Ausströmen von Gasen führen.
- SICHERHEITSERDUNG Netzkabel durch Ziehen am Stecker aus der Netzsteckdose entfernen. NICHT am Kabel ziehen.

#### **Erfassungsmodule einsetzen und entnehmen**

Für den Gebrauch des Erfassungsmoduls muss das Überwachungsgerät mit dem Erweiterungsgehäuse vorkonfiguriert werden.

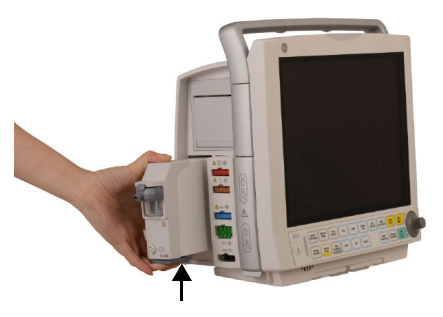

#### **So setzen Sie das Modul ein:**

- 1. Modul auf der Führungsschiene ausrichten.
- 2. Modul in das Monitorgehäuse drücken, bis es hörbar einrastet.
- 3. Modul nach außen ziehen, um es auf festen Sitz zu prüfen.

#### **So entfernen Sie das Modul:**

- 1. Entriegelungshebel auf der unteren linken Seite des Moduls drücken.
- 2. Das Modul fest fassen und aus dem Gehäuse ziehen. Sicherstellen, dass das Modul beim Entfernen nicht herunterfällt.

#### **Layout des Hauptbildschirms**

Auf dem Hauptbildschirm werden in festgelegten Bereichen Alarme, Trends, Kurven, Parameterfenster und das Hauptmenü angezeigt.

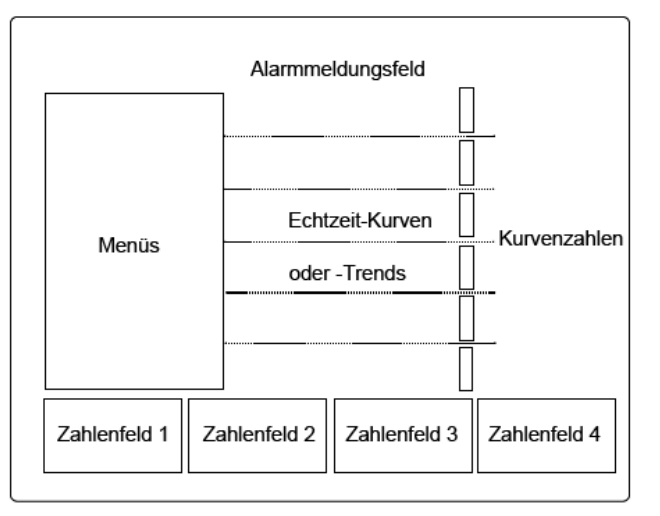

Zu Beginn ist der Bildschirm entsprechend den Einstellungen für den Systemstart aufgebaut. Sie können festlegen, welche Kurven und numerischen Daten angezeigt und wo diese auf dem Bildschirm positioniert werden sollen. Diese Einstellung kann für die Dauer der Überwachung gelten oder dauerhaft im Anwendermodus gespeichert werden. Näheres hierzu finden Sie im Kapitel ["Monitor-Setup vor Inbetriebnahme"](#page-32-1).

#### **Bedienung der Menüs**

Ein Menü ist eine Auflistung von Funktionen und Befehlen. Zur Anzeige eines Menüs eine der Tasten auf dem Tastenfeld drücken. Menüoptionen mit dem **Trim Knob**-Steuerelement wählen:

- 1. Das **Trim Knob**-Steuerelement kann in beide Richtungen gedreht werden, um den hervorgehobenen Cursor auf dem Display von einer Option zu einer anderen zu bewegen.
- 2. Das **Trim Knob**-Steuerelement drücken, um die hervorgehobene Option auszuwählen.

#### **Netzwerk**

#### **Warnungen**

- Nicht mit der Software iCentral V5.0.3 oder früheren Versionen verwenden.
- Nicht die Software Mobile Care Server V5.2 oder frühere Versionen verwenden.

#### **Achtung**

• Installation der HL7-Netzwerk-Interfaces gemäß den Angaben und ausschließlich von Fachpersonal durchführen lassen.

Der Monitor wurde für die Verwendung in CARESCAPE\* Networkund S/5-Netzwerkumgebungen getestet. Andere Netzwerkinfrastrukturen werden nicht unterstützt.

Der Monitor besitzt EMR-Konnektivität. Es gibt drei Möglichkeiten, hochgerechnete Vitalzeichen-Daten vom Patientenmonitor zu erfassen: HL7 direkt vom Monitor, HL7 vom CARESCAPE-Gateway oder durch Anschluss an die serielle Schnittstelle jedes Monitors. Die HL7-Meldung (Health Level Seven) des Monitors entspricht dem IHE PCD-01 OBR/OBX-Format.

Im CARESCAPE-Netzwerk kann der Monitor folgende Aufgaben erfüllen:

- Kommunikation mit GE CARESCAPE CIC pro Version 4.0.8, 4.1.1 und  $5.1.0$
- Kommunikation mit GE CARESCAPE Central Station v1
- Kompatibilität mit Aware Gateway Server v1.6
- Kompatibilität mit CARESCAPE Gateway Server v1.
- Kompatibilität mit Mobile Care Server v6.0
- Kompatibilität mit S/5 Collect v4.0

Im CARESCAPE-Netzwerk kann der bettseitige Monitor gleichzeitig mit maximal vier Zentralstationen, einem Gateway Server, einem Mobile Care Server und bis zu 1.000 anderen Überwachungsgeräten kommunizieren. Der bettseitige Monitor kann im CARESCAPE-Netzwerk nicht als zentraler Zeitgeber fungieren.

Im S/5-Netzwerk kann der Monitor folgende Aufgaben erfüllen:

- Kommunikation mit iCentral Version 5.1.1 und 5.1.2
- Kompatibilität mit S/5 Collect v4.0
- Kompatibilität mit Mobile Care Server v6.0

Der Patient Data Server (PDS) wird von dem Monitor nicht unterstützt. Die Echtzeit-Patientendaten des Monitors können auf anderen Monitoren (z. B. Dash 3000/4000/5000, Solar 8000, B850, B650) nicht angezeigt werden.

Die folgenden Überwachungsinformationen werden zur Zentralstation übertragen:

- Unterstützte Parameter
- Echtzeit-Kurven
- Echtzeit-Alarme
- Arrhythmie-Alarme: Asystolie, V Fib, V Tachy, Brady, Tachy
- Grafische und numerische Trends
- Aufnahme-/Entlassungsstatus
- Demographische Patientendaten
- Alarmeinstellungen

Zusätzlich unterstützt der Monitor im CARESCAPE-Netzwerk Remote-Parameter und Kurvenkonfigurationen von der Zentralstation. HINWEISE:

- Der Entropie-Parameter wird von CIC pro und CARESCAPE Central Station nicht unterstützt.
- Auf der iCentral können die Abteilungs-Einstellungen im DRI-Service-Menü auf "OP" oder "Nicht OP" festgelegt werden. Wenden Sie sich bitte an das autorisierte Service-Personal.

#### **Außerhalb des OP:**

- Zeigt Trenddaten für bis zu 72 Stunden an. ZUR BEACHTUNG: Anästhesiegas-Trends werden nicht unterstützt
- Zeigt keine Entropie-Alarmgrenzen an.

#### **OP:**

– Zeigt Trenddaten für bis zu 24 Stunden an.

#### **Verbindung mit dem Netzwerk**

Vor der Installation des Patientenmonitors sicherstellen, dass die geeignete Netzwerkinfrastruktur eingerichtet ist.

ZUR BEACHTUNG: Die Netzwerkinstallation und -konfiguration werden nur von autorisiertem Servicepersonal durchgeführt.

#### **MC und S/5 Netzwerk**

Den Monitor mithilfe des CAT-5-Netzwerkkabels mit dem Netzwerk verbinden.

- 1. Sicherstellen, dass der Monitor ausgeschaltet ist.
- 2. Einen RJ-45-Stecker in den Netzwerkanschluss auf der Rückseite des Monitors stecken.
- 3. Den anderen RJ-45-Stecker in den entsprechenden Wandanschluss stecken.
- 4. Gerät einschalten. Sicherstellen, dass das Netzwerksymbol und die Meldung "Netzwerk: xxx" angezeigt werden.

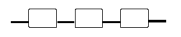

#### <span id="page-28-0"></span>**Batterien**

#### **Warnungen**

- EXPLOSION BEI FEUER Die Verwendung nicht empfohlener Batterien kann zu Verletzungen/Verbrennungen von Patienten und Anwendern führen. Es dürfen ausschließlich von GE empfohlene oder hergestellte Batterien verwendet werden.
- EXPLOSIONSGEFAHR Das System ist nicht für den Einsatz mit brennbaren Luft-, Sauerstoff- oder Lachgas-Narkosegasgemischen geeignet.
- EXPLOSIONSGEFAHR Batterie nicht verbrennen und nicht bei hohen Temperaturen lagern
- Batterie nicht zerlegen, öffnen oder schreddern, keinen Kurzschluss der Batterie verursachen, nur mit internem Ladegerät aufladen

Der Monitor unterstützt bis zu zwei Lithium-Ionen-Akkus. Jeder Akku kann separat aufgeladen werden. Während des Ladevorgangs zeigen Bildschirmsymbole und LEDs am Monitorgehäuse den aktuellen Ladezustand und mögliche Fehler an. Der Akkustatus kann über **Monitor einst.** - *Batterie-Einst.* geprüft werden. Zusätzliche Informationen können der Tabelle im Anschluss an diese Aufstellung.

Bestehen Zweifel an der Integrität des SCHUTZLEITERS der Anlage, muss das Gerät mit dem Akku betrieben werden.

Damit der Ladezustand des Akkus fortwährend angezeigt wird, die folgenden Konfigurationsschritte befolgen: **Monitor einst.** - *Schirm-Einst. - Zahlenfelder - Battery.* 

ZUR BEACHTUNG: Wird der Monitor mit Batterie betrieben, leuchtet die grüne Batterie-LED. Wird der Monitor über Netzstrom betrieben, leuchtet die grüne Netz-LED. Siehe auch "[Akkupflege](#page-66-0)" und ["Meldungen"](#page-127-1).

ZUR BEACHTUNG: Wenn Batterien eingelegt sind und der Monitor vom Netzstrom getrennt wird, schaltet der Monitor automatisch ohne Betriebsausfall auf Batteriestromversorgung um.

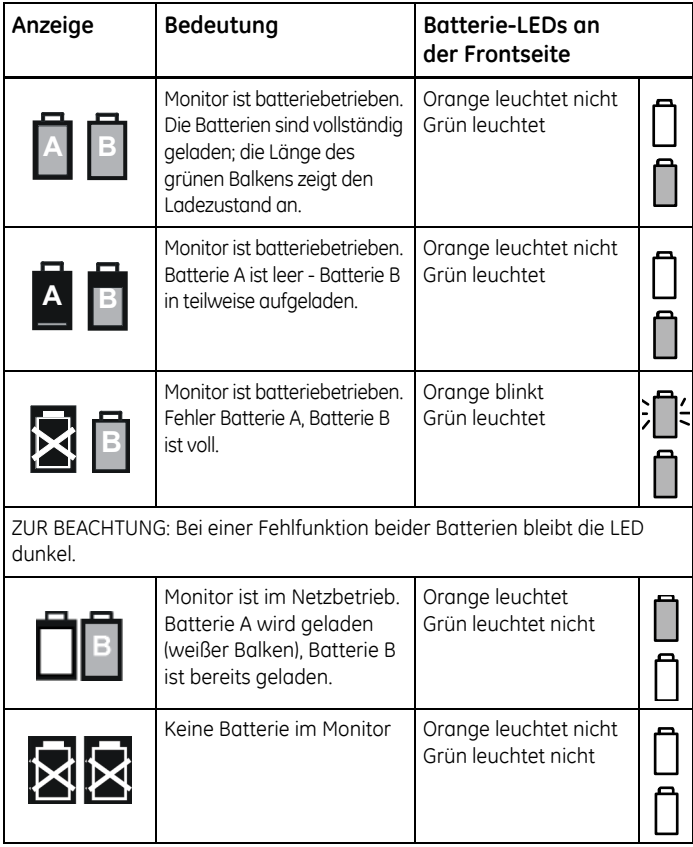

#### <span id="page-29-0"></span>**Batteriestatus-Anzeige Batteriestatus bei ausgeschaltetem Monitor überprüfen**

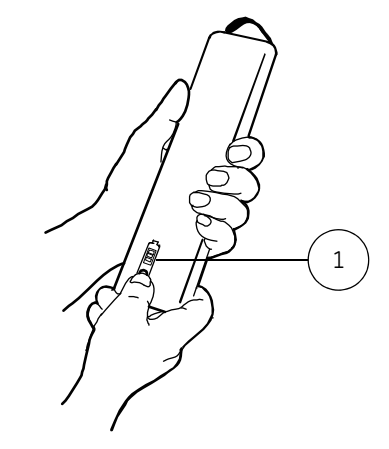

Wenn der Monitor ausgeschaltet ist, kann der Ladezustand der Batterie durch Drücken des Batterie-Testschalters überprüft werden, wie in der Zeichnung links dargestellt. Der Ladestatusbalken (1) leuchtet auf und die Anzahl der aufleuchtenden Segmente zeigt den aktuellen Ladezustand an.

ACHTUNG: Den Akku auf keinen Fall zerlegen.

#### **Akkuwechsel**

Die Anzeigen für die Akkuleistung oben rechts auf dem Bildschirm signalisieren, wann ein Akku ausgetauscht oder aufgeladen werden muss, fehlt oder nicht funktionsfähig ist (zusätzliche Informationen siehe die oben stehende Tabelle).

ACHTUNG: Nach dem Austauschen eines Akkus muss die Abdeckung des Batteriefachs stets nach rechts zurückgeschoben werden, bis sie einrastet.

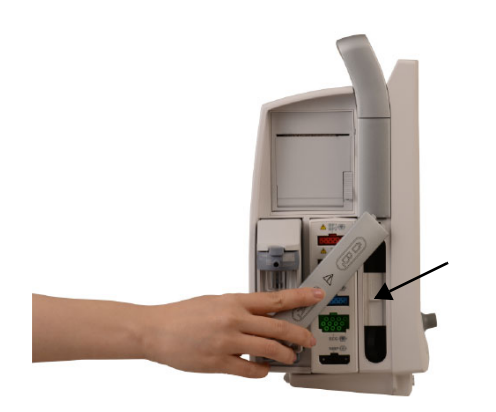

(1) Die Abdeckung des Batteriefachs an der Seite des Monitors öffnen. Den Hebel nach oben oder unten schieben. Den gewünschten Akku entfernen.

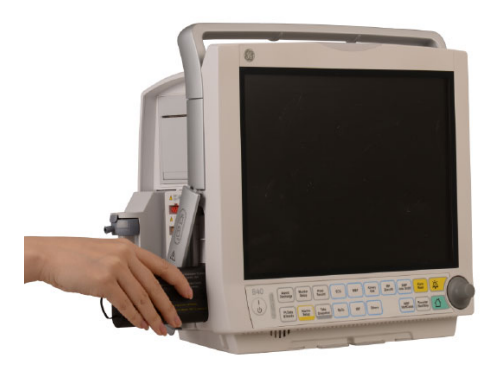

(2) Den neuen Akku einlegen. Sicherstellen, dass die Akkuladungsanzeige zur Rückseite des Monitors zeigt. Dann den Akku vollständig einschieben, den Hebel wieder in die mittlere Position bringen und die Abdeckung schließen. Bildschirmanzeigen überprüfen (siehe oben).

#### **Störungsbeseitigung**

- Akkubetriebsdauer hat sich deutlich verringert:
	- Akkus aufladen; siehe "[Akkupflege"](#page-66-0) und "User's Reference Manual".
- Monitor startet nicht:
	- SIcherstellen, dass die Akkus richtig eingelegt und ausreichend geladen sind (siehe Seite [25](#page-28-0)).
	- Sicherstellen, dass das Netzkabel richtig angeschlossen ist.
	- [Si](#page-62-1)cherungen überprüfen und ggf. ersetzen (siehe " [Reinigung und Pflege"](#page-62-1)).

### <span id="page-32-1"></span><span id="page-32-0"></span>**Monitor-Setup vor Inbetriebnahme**

#### **Warnungen**

- Der Bediener muss die verwendete Voreinstellung vor der Verwendung am Patienten überprüfen.
- Es kann eine Gefährdung bestehen, wenn unterschiedliche Voreinstellungen auf gleichen Geräten in einem gemeinsamen Bereich verwendet werden. Beispielsweise kann es eine Gefahr darstellen, wenn zwei bettseitige Monitore in einer ITS mit unterschiedlichen Voreinstellungen verwendet werden.

ZUR BEACHTUNG: Weitere Informationen zu den

Installationseinstellungen und den Anwendermodi sind im "User's Reference Manual" und im "Standardkonfiguration" enthalten.

#### **Passwörter**

ZUR BEACHTUNG: Für die erweiterten Konfigurationsmenüs ist ein Passwort erforderlich. Für weitere Informationen bitte mit Ihrer Vertretung vor Ort oder dem Vertreter des Krankenhauses in Verbindung setzen.

#### **Bildschirm-Setup ändern**

Eine Abbildung des allgemeinen Layouts ist im Kapitel ["Überwachungsgrundlagen" e](#page-24-1)nthalten.

Wenn die Überwachung gestartet wird, erscheint automatisch die Hauptseite. Diese bereits konfigurierte Seite ist die Normalanzeige. Änderungen, die während der aktiven Überwachung an der Bildschirmkonfiguration vorgenommen werden, sind solange temporär, bis sie in einem Profil gespeichert werden. Alle temporären Änderungen werden verworfen, wenn der Fall endet oder der Monitor entladen ist.

ZUR BEACHTUNG: Nach dem Ausschalten bleiben die temporären Einstellungen 15 Minuten im Speicher des Monitors gespeichert.

#### **Kurvenfelder ändern**

- 1. **Monitor einst.** drücken.
- 2. *Schirm-Einst.* wählen.
- 3. *Kurvenfelder* wählen.

Es können bis zu sechs Kurven gleichzeitig angezeigt werden.

Wenn Kurven zur Anzeige konfiguriert sind, werden sie automatisch angezeigt bzw. entfernt, wenn ein Modul und/oder Kabel angeschlossen oder entfernt werden.

Kurven sind immer gleichmäßig auf das gesamte Kurvenfeld verteilt. Sobald weniger als 6 Kurven auf dem Bildschirm angezeigt werden, sind diese vergrößert dargestellt.

Wenn eine angezeigte Kurve in eine andere geändert wird, wird auch das rechts neben der Kurve angezeigte numerische Feld aktualisiert.

ZUR BEACHTUNG: Wenn Sie im Kurvenfeld die Messung auswählen, die sich zu dem Zeitpunkt auch im Zahlenfeld befindet, wird das Zahlenfeld je nach Konfiguration nicht mehr angezeigt.

Wenn die Option *Druck-Kombination* im Menü *Kurvenfelder* ausgewählt wird, werden invasive Drücke im selben Kurvenfeld mit individuellen Skalen angezeigt.

Bei Verwendung eines 5-fach-EKG-Kabels können gleichzeitig bis zu drei verschiedene EKG-Ableitungen in verschiedenen Feldern angezeigt werden.

#### **Zahlenfelder ändern**

Numerische Patientendaten werden in bis zu vier Zahlenfeldern angezeigt, die sich im unteren Bildschirmbereich befinden. Die Felder sind von links nach rechts durchnummeriert.

Jedes der Felder kann bearbeitet oder ausgeschaltet werden. Bevor Sie Änderungen an den Zahlenfeldern vornehmen, überprüfen Sie, ob das gewünschte Parametermodul angeschlossen ist.

- 1. **Monitor einst.** drücken und *Schirm-Einst.* wählen.
- 2. *Zahlenfelder* wählen und den Feldinhalt ändern.

ZUR BEACHTUNG: Wenn Sie im Zahlenfeld die Messung auswählen, die sich zu dem Zeitpunkt auch im Kurvenfeld befindet, wird das Kurvenfeld je nach Konfiguration nicht mehr angezeigt.

Wenn ein Zahlenfeld auf *AUS* eingestellt wird, werden die übrigen Zahlenfelder vergrößert, um den Raum auszufüllen.

#### **Geteilten Bildschirm ändern**

Um die Normalanzeige so zu konfigurieren, dass sowohl Echtzeitdaten als auch Minitrend-Daten angezeigt werden, folgendermaßen vorgehen:

Zum Auswählen einer geteilten Bildschirmansicht:

- 1. **Monitor einst.** drücken.
- 2. *Schirm-Einst.* wählen.
- 3. *Schirm splitten* wählen und aus den folgenden Optionen auswählen: *Trend* oder *Nein.*

#### **Minitrend-Länge ändern**

Minitrend-Daten können neben dem Parameter-Kurvenfeld in 5- oder 30-Minuten-Intervallen angezeigt werden. ZUR BEACHTUNG: Minitrends aus den letzten 5 Minuten werden alle 10 Sekunden und Minitrends aus den letzten 30 Minuten einmal pro Minute aktualisiert.

Minitrend-Längen ändern:

- 1. **Monitor einst.** drücken.
- 2. *Schirm-Einst.* wählen.
- 3. *Minitrend Länge* und anschließend *5 min* oder *30 min* auswählen.

#### **Weitere anpassbare Bildschirmfunktionen ändern**

#### **Bildschirmhelligkeit**

- 1. **Monitor einst.** drücken und *Bildschirmhelligk.* wählen.
- 2. Einen Wert zwischen *10* und *100 %* wählen.

#### **Durchlaufgeschwindigkeiten**

Sie können die Geschwindigkeit der Kurven auf dem Bildschirm ändern.

- Die Optionen für die Durchlaufgeschwindigkeit von hämodynamischen und der EEG-Kurven lauten *12,5*, *25* und *50 mm/s*.
- Bei anderen Parametern lauten die Optionen für die Kurvendurchlaufgeschwindigkeit *Schnel* (6,25 mm/s) und *Langs* (0,625 mm/s).

ZUR BEACHTUNG: Wenn die Durchlaufgeschwindigkeit auf Slow eingestellt ist, beträgt die Durchlaufgeschwindigkeit ein Zehntel des kompletten Bildschirmdurchlaufs. Kurven mit geringer Durchlaufgeschwindigkeit zeigen Änderungen der Amplitude besser als Durchlaufgeschwindigkeiten, die auf Fast eingestellt sind.

- 1. **Monitor einst.** drücken.
- 2. *Durchlaufgeschw.* wählen.
- 3. Parameter wählen und Wert anpassen.

#### **Parameter-Farben**

Zu den Optionen für die Parameter-Farbe gehören: gelb, weiß, grün, rot, blau, orange und violett. Zum Ändern der Farbe folgendermaßen vorgehen:

- 1. **Monitor einst.** drücken.
- 2. *Install./Service* wählen und das Passwort eingeben.
- 3. *Farben* wählen.
- 4. Den gewünschten Parameter und die Farbe wählen.

#### **Pulsfrequenz anzeigen**

Neben der EKG-Kurve kann eine Kombination aus Herzfrequenz und Pulsfrequenz angezeigt werden. Die aktuelle HF-Quelle wird in größerer Schrift angezeigt. Neben dem HF-Wert wird ein blinkendes Herz-Symbol angezeigt.

- 1. **EKG** drücken.
- 2. *EKG-Einstellung* wählen.
- 3. Unter *HF anzeigen mit PF, VES* oder *Keine* wählen.

#### **Anwendermodi**

Der Monitor verfügt über sieben Anwendermodi. Sie enthalten vorgegebene Parametereinstellungen. Diese Anwendermodi legen fest, was auf dem Bildschirm, in Trends und Alarmeinstellungen angezeigt wird.

Anwendermodi können auch angepasst und gespeichert werden. Der Monitor beginnt im Startmodus, einem während der Konfiguration gewählten Anwendermodus. Die Standardmodi sind *STATION, NOTAUFNAHME, AUFWACHRAUM, KARDIOLOGIE, OP, PÄDIATRIE und NEONATAL*. Weitere Informationen zu den Standard-Anwendermodi sind dem mit dem Monitor gelieferten "Standardkonfiguration" zu entnehmen.

#### **Startmodus ändern**

- 1. **Monitor einst.** *Install./Service* (Passwort) wählen.
- 2. *Modus speichern* (Passwort) wählen.
- 3. *Start-Modus 1*, *2***, 3, 4, 5, 6** oder *7* wählen.

#### **Anwendermodi ändern**

ZUR BEACHTUNG: Änderungen der Anwendermodi sollten nach Absprache mit der für die Konfiguration verantwortlichen Person vorgenommen werden. Wenn die neuen Einstellungen gespeichert werden, sollten sie im "Standardkonfiguration" gekennzeichnet werden. Nachfolgend finden Sie Anweisungen zum dauerhaften Ändern der Modi.

1. Zu ändernden Anwendermodus mit **Aufnahme/Entlassung** - *Modus wählen* wählen.

ZUR BEACHTUNG: Sie müssen zuerst den Patiententyp *NEO* mit **Aufnahme/Entlassung** wählen, wenn Sie den Modus *NEONATAL* wählen möchten.

- 2. Erforderliche Einstellungen vornehmen
- (Durchlaufgeschwindigkeit, Parameter-Farben, Berichtsinhalte, Bildschirmeinstellungen, Trends usw.). Zum Ändern einer Parametereinstellung eine Parametertaste drücken und das Konfigurationsmenü aufrufen. Weitere Hinweise sind in den Abschnitten zu den jeweiligen Parametern enthalten. Zum Ändern von Alarmgrenzen und -lautstärke die Taste **Alarme einst.** drücken. Weitere Hinweise siehe "[Alarme"](#page--1-1).
- 3. Änderungen über **Monitor einst.** *Install./Service* (Passwort) *Modus speichern* (Passwort) - *Speich* bestätigen. Die Änderungen können auch in anderen Modi gespeichert werden. Nicht gespeicherte Änderungen sind nur temporär gültig. Sie verlieren ihre Gültigkeit beim Entfernen des Patienten vom Gerät, bei einer Modusänderung oder 15 Minuten nach dem Ausschalten des Monitors.

#### **Modus umbenennen**

- 1. **Monitor einst.** *Install./Service* (Passwort) wählen.
- 2. *Modus speichern* (Passwort) wählen.
- 3. Modus wählen, *Name* wählen und einen neuen Namen eingeben.

#### **Modus laden**

- 1. **Monitor einst.** *Install./Service* (Passwort) wählen.
- 2. *Modus speichern* (Passwort) wählen.

3. *Modus laden* wählen und in das bzw. aus dem S/5 Netzwerk laden. ZUR BEACHTUNG: Zum Aktivieren dieser Option sollten Monitore mit dem Netzwerk verbunden sein. Stellen Sie sicher, dass der Patient vom Gerät getrennt wird, bevor Sie die oben angegebenen Schritte ausführen.
# **Trends einstellen**

# **Standardtrend ändern**

Graphische oder numerische Trends können als Standard-Anzeige vorgegeben werden:

- 1. Taste **Monitor einst.** drücken.
- 2. *Install./Service* wählen und das Passwort eingeben.
- 3. *Trends & M.aufz.* wählen.
- 4. *Vorgegeb. Trend* für *Graph.* oder *Numer.* wählen.

# **Trendseiten konfigurieren**

Die Parameter für die Trendfelder können geändert werden:

- 1. Taste **Monitor einst.** drücken.
- 2. *Install./Service* wählen und das Passwort eingeben.
- 3. *Trends & M.aufz.* und *Graph.-Trends* wählen
- 4. Zu ändernde Trendseite auswählen.
- 5. Grafische Parameter für jedes Feld auswählen. Die Felder 1 bis 5 können auf dem Bildschirm angezeigt und Feld 6 kann ausgedruckt werden.

ZUR BEACHTUNG: Es können keine Änderungen an der Konfiguration der numerischen Trendseiten vorgenommen werden.

# **Momentaufzeichnungen konfigurieren**

Die Einstellungen für Momentaufzeichnungen können geändert werden.

- 1. Taste **Monitor einst.** drücken.
- 2. *Install./Service* wählen und das Passwort eingeben.
- 3. Wählen Sie *Trends & M.aufz.*
- 4. Wählen Sie *Momentaufz.*
- *Feld 1 Feld 6*: Kurve, graphischen oder numerischen Trend zur Anzeige auswählen. Die Felder 1 bis 5 können auf dem Bildschirm angezeigt und Feld 6 kann ausgedruckt werden.
- *Alarm basierend*: *JA* (Default) auswählen, um eine automatische Momentaufzeichnung für Tachy-, Brady-, Art hoch- und Art tief-Alarme zu erstellen. ZUR BEACHTUNG: Wenn Arrhythmie-Alarme

Momentaufzeichnungen auslösen müssen, dies im EKG-Menü für Arrhythmie-Alarme gemäß [Arrhythmie-Alarm für](#page-79-0)  [Momentaufzeichnungen auswählen](#page-79-0) auf Seite [76](#page-79-0) einrichten.

- *Automat. drucken*:
	- *ALLE* zum Drucken aller Momentaufzeichnungen unmittelbar nach deren Erstellung.
	- *ALARME* zum Drucken von Momentaufzeichnungen, die durch Alarme und Arrhythmie-Alarme ausgelöst werden, wenn die Erstellung von Momentaufzeichnungen aktiviert ist.
	- *NEIN* zum Drucken auf Anforderung.

ZUR BEACHTUNG: Nur Netzwerk-Laserdrucker.

# **Trendlängen und -skalen einstellen**

*Pat. Daten & Trends* drücken:

- *Trends Graphisch Zeitskala* wählen und die Trendlänge angeben.
- *Trends Graphisch Trendskalen* wählen und die Skalen einstellen.

#### **Uhr- und Kalenderfunktionen einstellen**

ZUR BEACHTUNG: Wenn der Monitor an die Zentrale angeschlossen ist, erfolgt die Zeiteinstellung über die Zentrale und das Menü *Uhrzeit/Datum* ist nicht verfügbar.

ZUR BEACHTUNG: Nach der Aufnahme eines Patienten kann die Zeiteinstellung nicht geändert werden.

- 1. Drücken Sie **Monitor einst.** und wählen Sie *Uhrzeit/Datum*
- 2. Zur Einstellung von Uhrzeit und Datum den Trim Knob drücken und drehen.

# **Installationseinstellungen des Monitors ändern**

#### **Einheit ändern**

Sie können die Einheiten für Größe, Gewicht und Blutdruck ändern.

- 1. Taste **Monitor einst.** drücken.
- 2. *Install./Service* wählen und das Passwort eingeben.
- 3. *Installation Einheiten* wählen.
- 4. Einheiten für Größe, Gewicht und Blutdruck festlegen.

Temperatureinheiten können über **Weitere** - *Temp-Einstellung* und CO2-Einheiten über **Atemwegs Gas** - *CO2-Einstellung* geändert werden. Die Änderungen sind dauerhaft.

#### **Batterie-Einstellungen**

Mit diesem Menü kann der Ladezustand überprüft werden:

- 1. Taste **Monitor einst.** drücken.
- 2. *Batterie-Einst.* wählen. Informationen zum Ladezustand sind verfügbar.

#### **Alarmoptionen ändern**

- 1. Taste **Monitor einst.** drücken.
- 2. *Install./Service* wählen und das Passwort eingeben.
- 3. *Installation Alarm-Optionen* wählen*.*
	- *Grenze anzeigen*: *JA* zur Anzeige der Alarmgrenzen in den Zahlenfeldern wählen. *JA* ist die Standardeinstellung.
	- *Audio EIN/AUS anz.*: *JA* wählen, um den akustischen Alarm auszuschalten. Durch Wählen von *NEIN* (Standard) wird die Option zum Ausschalten des akustischen Alarms im Menü *Audio EIN/AUS* unter *Alarm-Einst.* deaktiviert.
	- *Daueralarme*: *JA* wählen, damit Alarmmeldungen bis zum Drücken der Taste **Audiopause** oder **Alarm Reset** angezeigt bleiben. *NEIN* ist die Standardeinstellung.
	- *Durchbruchalarm*: *AUS* wählen, um die Funktion Durchbruchalarme zu schließen; *Pädiat.* wählen, um die Durchbruchf-Funktion für neue schwerwiegende Alarme einzuschalten; *Erwchs* wählen, um die Durchbruch-Funktion für neue schwerwiegende Alarme außer Brady einzuschalten.
	- *Min. Alarmlautst.*: Mindestlautstärke des Audio-Alarmtons ändern.
	- *Erinnerungston*: Lautstärke des akustischen Alarmerinnerungstons ändern.
	- *Alarmtöne*: *ISO*-, *ISO2*-, *Generel* oder *IEC*-Töne wählen.
	- *Remote Control*: *Active* wählen, um die Alarmfernbedienung durch die Zentralstation zu aktivieren. *Inactive* ist die Standardeinstellung.

# **Druckereinstellungen ändern**

- 1. Taste **Monitor einst.** drücken.
- 2. *Install./Service* wählen und das Passwort eingeben.
- 3. *Installation Drucker* wählen*.*
	- *Momentaufzeichn.*: **12,5** oder *25 mm/s* wählen
	- *Drucker-Anschluss*: *Netz 1* bis *Netz 16*/*Kein* (Standard) wählen.
	- *Papierformat*: *A4* oder *Letter* wählen.

ZUR BEACHTUNG: Nur Netzwerkdrucker.

Andere Druckereinstellungen können über das Menü *Recorder & Drucker* geändert werden. Weitere Informationen zur Druckfunktion finden Sie im Kapitel "Drucken und Aufzeichnen".

### **Parametereinstellungen ändern**

- 1. Taste **Monitor einst.** drücken.
- 2. *Install./Service* wählen und das Passwort eingeben.
- 3. *Installation Monitor-Einst. Parameter-Einst.* wählen.
	- *CO2-Werte*: CO2-Feuchtigkeitskompensation *Trock* oder *Feucht* einstellen.
	- *MAC-Typ*: MAC-Typ *MAC* oder *MACAlt* einstellen (nur B40)

**36**

#### **Zeitzone einstellen**

*Zeitzone* Menü ist nur aktiviert, wenn der Monitor nicht mit dem Netzwerk verbunden und der Patient entlassen bzw. kein Patient aufgenommen wurde.

- 1. Taste **Monitor einst.** drücken.
- 2. *Install./Service* wählen und das Passwort eingeben.
- 3. Wählen Sie *Zeitzone*
	- *Sommerzeit*: zum Einschalten, Ausschalten oder Einstellen der automatischen Anpassung auf die Sommerzeit.
	- *MESZ Offset Stunde*: zum Einstellen des Stunden-Offsets für die Sommerzeit.
	- *MESZ Offset Minute*: zum Einstellen des Minuten-Offsets für die Sommerzeit.
	- *MESZ Start*: zum Einstellen des Beginns der Sommerzeit.
	- *MESZ Ende*: zum Einstellen des Endes der Sommerzeit.
	- *Zeitsynch.*: zum Einstellen der Zeitsynchronisierungsoptionen, *Unity* ist zeitlich synchron zu Unity Network, *NTP* ist zeitlich synchron zu NTP Server.
	- *NTP-Konfiguration*: zum Einstellen der NTP Server-Konfiguration.
		- *GMT Offset Stunden*: zum Einstellen der Offset-Stunden gegenüber MGZ (Mittlere Greenwich-Zeit).
		- *GMT Offset Minuten*: zum Einstellen der Offset-Minuten gegenüber MGZ.
		- *Primärer Server IP*: zum Einstellen der IP-Adresse des primären NTP Servers.
		- *Sekund. Server IP*: zum Einstellen der IP-Adresse des sekundären NTP Servers.

HINWEISE:

- *MESZ Offset Stunde* und *MESZ Offset Minute*-Menü sind nur aktiv, wenn *Sommerzeit* auf *EIN* oder *AUTO* eingestellt ist.
- *MESZ Start* und *MESZ Ende*-Menü sind nur aktiv, wenn *Sommerzeit* auf *AUTO* eingestellt ist.
- *Zeitsynch.* Menü wird nur angezeigt, wenn die Monitorkonfiguration Unity+HL7 lautet.
- *NTP-Konfiguration* Menü wird nur angezeigt, wenn die Monitorkonfiguration Unity+HL7 oder HL7 lautet. *NTP-Konfiguration* Menü ist nur aktiv, wenn *Zeitsynch.* auf *NTP* eingestellt ist.

# **Alarme**

# **Sicherheitshinweise**

# **Warnungen**

- Sicherstellen, dass die Alarmverarbeitung aktiv ist und während einer Unterbrechung der Stromversorgung keine Arrhythmie aufgetreten ist.
- Daueralarme werden bei einem Reset des Monitors nicht aufrechterhalten, wenn die Alarmbedingung nicht mehr besteht.
- Hinsichtlich des Empfangs von Alarmsignalen darf nicht auf das sekundäre Alarmsystem vertraut werden.
- Wenn die Alarm- oder Audiofunktion unterdrückt oder deaktiviert wurde, ist der Patient genauestens zu beobachten.
- Kein Alarmton während einer Audiopause.
- Der akustische Alarmton kann von einer Zentralstation unterdrückt werden.
- ALARME Zur Patientenüberwachung nicht ausschließlich auf das akustische Alarmsystem vertrauen. Das Einstellen der Alarmlautstärke auf eine geringe Lautstärke oder das vollständige Abschalten des Tons während der Patientenüberwachung kann zu einer Gefährdung des Patienten führen. Es sollte beachtet werden, dass die zuverlässigste Methode der Patientenüberwachung in der Kombination aus sorgfältiger persönlicher Überwachung und ordnungsgemäßer Bedienung der Überwachungsgeräte besteht. Nach dem Verbinden des Monitors mit der Zentrale und/oder dem Schwesternrufsystem die Funktion des Alarmsystems prüfen. Die Funktionen des Alarmsystems zur Überwachung des Patienten müssen in regelmäßigen Abständen überprüft werden.
- Sicherstellen, dass die Alarme aktiv und dem Patientenzustand entsprechend eingestellt sind.
- Nur der aktuellste Alarm mit der höchsten Priorität wird an das CARESCAPE Network gesendet.
- GENAUIGKEIT Wenn die Genauigkeit eines auf dem Monitor, der Zentrale oder einem Datenstreifen angezeigten Werts fragwürdig ist, die Vitaldaten des Patienten durch alternative Methoden bestimmen. Sicherstellen, dass alle Geräte korrekt funktionieren.
- Eine potenzielle Gefahr kann bestehen, wenn unterschiedliche Alarm-Voreinstellungen für dasselbe oder ein ähnliches Gerät in einem Bereich verwendet werden.
- Die Verwendung eines gleichen oder ähnlichen Geräts mit anderen Alarm-Voreinstellungen in demselben Bereich stellt eine potenzielle Gefahr dar.
- Der Monitor kann so eingestellt werden, dass beim Start automatisch akustische Alarme ausgegeben werden.

# **Übersicht**

Der Monitor bietet visuelle und akustische Hinweise für patientenoder systembezogene Alarmbedingungen.

- 1. Alarmmeldungen werden in der Reihenfolge ihrer Priorität im Meldungsfeld angezeigt.
- 2. Der Messwert blinkt (außer bei niedriger Alarmpriorität) und die Hintergrundfarbe signalisiert die Alarmkategorie.
- 3. In einigen Fällen liefert eine Meldung im Zahlen- oder Kurvenfeld detailliertere Informationen.
- 4. Außerdem wird ein akustischer Alarm ausgelöst und die Alarmleuchten zeigen die Alarmstufe an.
- 5. Physiologische Alarme mit hoher und mittlerer Priorität sowie technische Alarme mit mittlerer Priorätät werden in einer Alarmhistorie gespeichert.

ZUR BEACHTUNG: Wenn der Monitor mit dem Netzwerk verbunden ist, werden Alarme auch an die Zentrale gesendet.

ZUR BEACHTUNG: Wenn der Monitor mit dem Schwesternrufsystem verbunden ist, lösen die Alarme mit hoher und mittlerer Priorität das Schwesternrufsystem aus.

ZUR BEACHTUNG: Wenn die Alarme am Monitor ausgeschaltet sind, werden die Alarmgrenzen auf der Zentralstation automatisch auf Werte eingestellt, die die Werte für die maximale bzw. minimalen Alarmgrenzen des bettseitigen Monitors über- bzw. unterschreiten.

ZUR BEACHTUNG: Beim Einschalten des Monitors wird automatisch ein Selbsttest durchgeführt, der zu einem Alarmton und zu einem kurzen Aufleuchten führt.

# **Alarmkategorien**

Die Alarme werden gemäß ihrer Priorität in vier Kategorien unterteilt, wobei die Priorität hauptsächlich von der Ursache und der Dauer des Alarms abhängt. Die Priorität nimmt mit der Dauer und entsprechend der physiologischen Signifikanz zu.

ZUR BEACHTUNG: Alarme für Asystolie, ventrikuläre Fibrillation und ventrikuläre Tachykardie sind immer Alarme mit hoher Priorität.

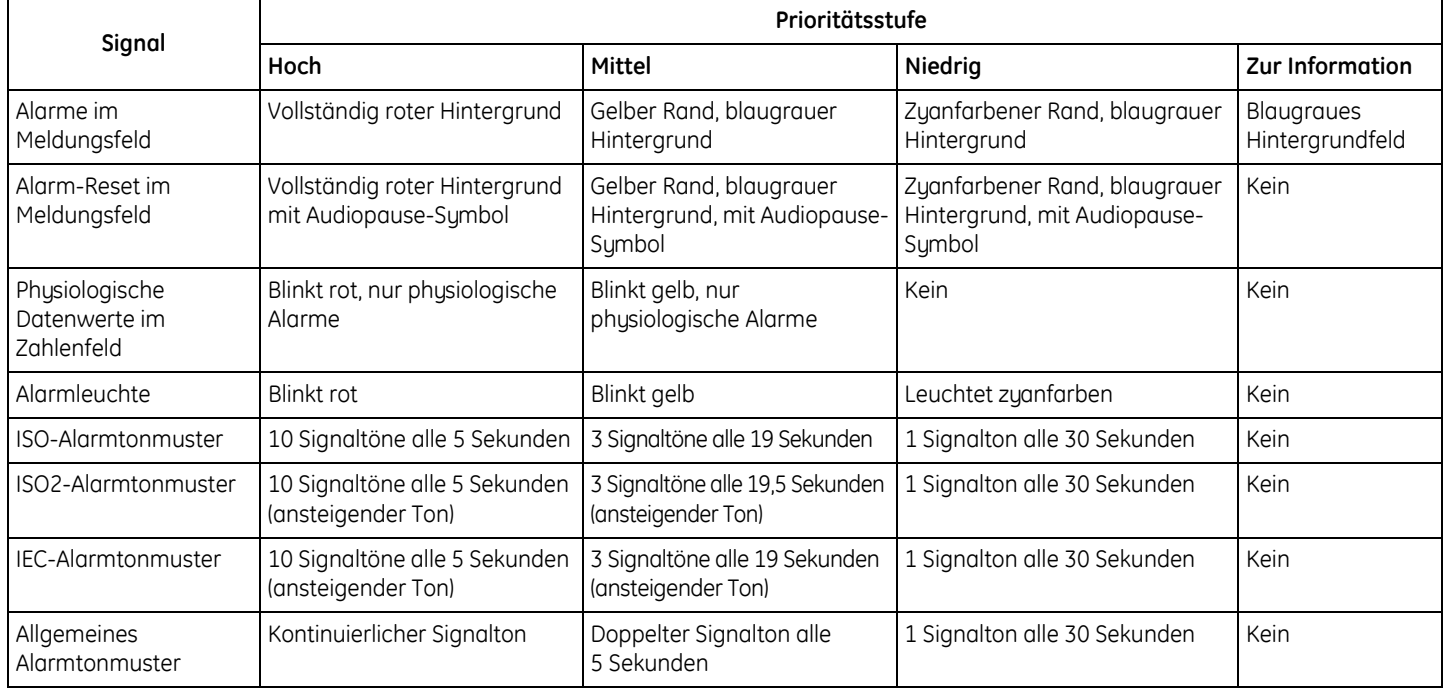

Weitere Informationen zu akustischen Alarmmustern finden Sie im "Standardkonfiguration".

- Physiologische Alarmbedingungen werden durch eine Patientenmessung ausgelöst, die die Parametergrenze überschreitet, oder durch eine Arrhythmiebedingung.
- Technische Alarme werden durch elektrische, mechanische oder sonstige Fehlfunktionen des Geräts ausgelöst oder durch den Defekt eines Sensors oder einer Komponente. Technische Alarme können auch dann ausgelöst werden, wenn ein Algorithmus die verfügbaren Daten nicht klassifizieren oder interpretieren kann. Die visuelle Darstellung eines technischen Alarms ist so lange aktiv, wie die Ursache für den Alarm besteht.

Weitere Informationen zu Alarmbedingungen und Alarmverzögerungen finden Sie im "Standardkonfiguration".

# **Alarmprioritätsstufen**

Alarmprioritätsstufen werden automatisch festgelegt. Weitere Informationen über die Prioritätsstufen der einzelnen Alarme entnehmen Sie bitte dem "Standardkonfiguration".

Zwei oder mehr Alarme der gleichen Priorität werden nach der Zeit ihrer Auslösung aufgeführt. Der neueste Alarm wird links angezeigt.

# **Eskalation der Alarmpriorität**

Die Eskalation eines Alarms beginnt auf der ihm zugewiesenen Prioritätsstufe (niedrig oder mittel) und eskaliert den Alarm (nach einer bestimmten Anzahl Sekunden) auf die nächsthöhere Prioritätsstufe, wenn die Alarmbedingung nicht behoben wurde. Eine Eskalation eines Alarms auf die nächste Stufe wird erst zurückgesetzt, wenn die Alarmbedingung behoben ist.

ZUR BEACHTUNG: Die Eskalation von Alarmprioritäten betrifft bestehende Alarmbedingungen, aber keine zukünftigen Alarme desselben Typs. Alle neuen Alarme werden auf der ihnen zugewiesenen Prioritätsstufe ausgelöst und nicht auf der eskalierten Stufe.

Weitere Informationen zur Eskalation der Alarmpriorität finden Sie im "Standardkonfiguration".

### **Alarmtonmuster**

Der Monitor verfügt über vier Optionen für Alarmtöne und -muster: ISO, ISO2, Allgemein und IEC. Informationen zum Auswählen der Alarmtonmuster finden Sie unter ["Alarmoptionen ändern"](#page--1-0).

#### **Alarmaktivierung**

Physiologische Alarme besitzen individuelle Aktivierungskriterien, die in der folgenden Tabelle zusammengefasst sind. Alarmmeldungen werden auch während der Bedienung des Monitors durchgeschaltet.

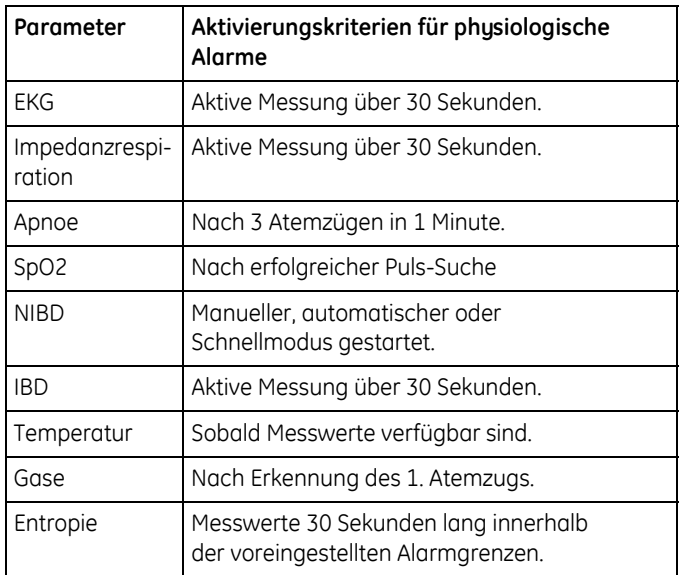

### **Alarmfunktionsprüfung**

- 1. Einen Parameter-Alarmgrenzwert außerhalb der aktuell gemessenen Patientenwerte festlegen. Beispielsweise den SpO<sub>2</sub>-Sensor anschließen und die obere SpO<sub>2</sub>-Alarmgrenze unterhalb der gemessenen SpO<sub>2</sub>-Werte einstellen.
- 2. Sicherstellen, dass die folgenden Alarmbenachrichtigungs-Ereignisse auftreten:
	- Der akustische Alarm wird mit dem richtigen Signal ausgegeben.
	- Die Alarmleuchte leuchtet.
	- Der numerische SpO<sub>2</sub>-Wert blinkt im Zahlenfeld in der richtigen Farbe.
	- Ein Alarmausdruck (falls aktiviert) erfolgt.
- 3. Audiopause der Alarme durchführen und sicherstellen, dass sie unterdrückt wurden und die linke Seite der Alarmanzeigenleuchte in der richtigen Farbe leuchtet.
- 4. Parameteralarmwert auf den Ursprungswert zurücksetzen.

**42**

#### **Grenzen einstellen**

- 1. **Alarme einst.** drücken und *Alarmgrenzen* wählen.
- 2. Trim Knob drehen, um den zu konfigurierenden Alarm auszuwählen.
- 3. Markierten Messwert auswählen.
- 4. Trim Knob drücken. Ein Einstellfenster wird angezeigt.
- 5. Trim Knob drehen, um Grenzen zu ändern, und drücken, um Grenzen zu bestätigen. Durch Drehen des Trim Knobs zwischen verschiedenen Auswahlmöglichkeiten wechseln.

ZUR BEACHTUNG: Wenn der Monitor mit dem Netzwerk verbunden ist, können die Alarmgrenzen auch an der Central geändert werden, sofern diese Funktion in der Central-Konfiguration aktiviert wurde.

ZUR BEACHTUNG: Wenn der Monitor ausgeschaltet wird, gehen die Alarmeinstellungen nach 15 Minuten verloren.

ZUR BEACHTUNG: Bei Anzeige der Meldung "Speicherfehler" schaltet der Monitor automatisch auf die Standardeinstellungen und die Alarmvoreinstellungen zurück.

# **Alarmgrenzen automatisch einstellen**

Wenn die Funktion *Auto-Grenzen* aktiviert ist, legt diese für alle überwachten Parameter automatisch neue obere und untere Alarmgrenzen fest, die auf dem aktuellen physiologischen Wert basieren.

- 1. *Alarm-Einst.* im Hauptmenü des Monitors wählen.
- 2. *Auto-Grenzen* wählen.

Die Grenzen werden mit dem bei der Auswahl von Auto-Grenzen angezeigten Patientenmesswert berechnet.

# **Standardeinstellungen der Alarmgrenzen wiederherstellen**

- 1. *Alarm-Einst.* im Hauptmenü des Monitors wählen.
- 2. *Vorgeg. Grenzen* wählen.

Die werkseitigen Standard-Alarmgrenzen sind im "Standardkonfiguration" aufgelistet.

# **Menü zwecks Anzeige von Alarmgrenzen und 10-Minuten-Trends ausblenden**

So wird das Auswahlmenü entfernt:

- 1. **Alarme einst.** drücken.
- 2. *Remove Menu* wählen.

Alarmgrenzen und 10-Minuten-Trends werden angezeigt. ZUR BEACHTUNG: Dieser Bildschirm dient lediglich der Anzeige, Alarmgrenzen können hier nicht geändert werden.

So erfolgt die Rückkehr zum Auswahlmenü:

1. Trim Knob drücken.

# **Alarmlautstärke einstellen**

- 1. **Alarme einst.** drücken.
- 2. *Alarmlautst.* wählen und einstellen.

Die Einstellung für die Mindest-Alarmlautstärke lautet 5. Die Mindest-Alarmlautstärke kann mit einem Passwort geändert werden (siehe ["Alarmoptionen ändern"](#page--1-0)).

# **WARNUNG: Stets sicherstellen, dass die Alarmlautstärke auf den Pflegebereich abgestimmt ist.**

#### **Alarmverhalten bei ausgeschalteten akustischen Alarmen**

Wenn akustische Alarme ausgeschaltet sind:

- Alle akustischen Alarme sind ausgeschaltet, mit Ausnahme bestimmter Alarme, die so konfiguriert sind, dass sie die Einstellung Audio AUS durchbrechen.
- Das Glockensymbol für 'Audio aus' wird oben links auf dem Bildschirm angezeigt.
- Die visuellen Alarmsignale werden weiterhin angezeigt.

# **Akustische Alarme ein/ausschalten**

- 1. Taste **Alarme einst.** drücken und *Audio EIN/AUS* wählen. Siehe "[Alarmoptionen ändern](#page--1-0)", wenn diese Option nicht wählbar ist.
- 2. Eine Alarmgruppe wählen. Optionen:
	- *Apnoe AUS*: Schaltet die akustischen Alarme für Apnoe-, Respirationsfrequenz-, EtCO2- und FiCO2-Grenzalarme mit Ausnahme der dazugehörigen technischen Alarme aus.
	- *EKG AUS*: Schaltet die akustischen Alarme für HF-Quellen (EKG, Art und Pleth)-Grenzalarme und Arrhythmie-Alarme mit Ausnahme der dazugehörigen technischen Alarme aus.
	- *Apnoe & EKG AUS*: Schaltet die akustischen Alarme für Apnoe-, Respirationsfrequenz-, EtCO2- und FiCO2- und alle HF-Quellen-Grenzalarme sowie für Arrhythmie-Alarme mit Ausnahme der dazugehörigen technischen Alarme aus.
	- *Alle Alarme AUS*: Schaltet alle akustischen Alarme (physiologische und technische) aus, mit Ausnahme von Alarmen, die als Durchbruchalarme definiert sind.
- 3. Für das erneute Einschalten aller akustischen Alarme die folgende Option wählen: *Alarme EIN*

ZUR BEACHTUNG: Wenn die Alarme für eine der definierten Alarmgruppen ausgeschaltet sind und in der Alarmgruppe ein Alarm auftritt, erklingt alle 2 Minuten ein Signalton, der daran erinnert, dass Alarme ausgeschaltet sind.

# **Verhalten bei Audiopause und Alarm-Reset**

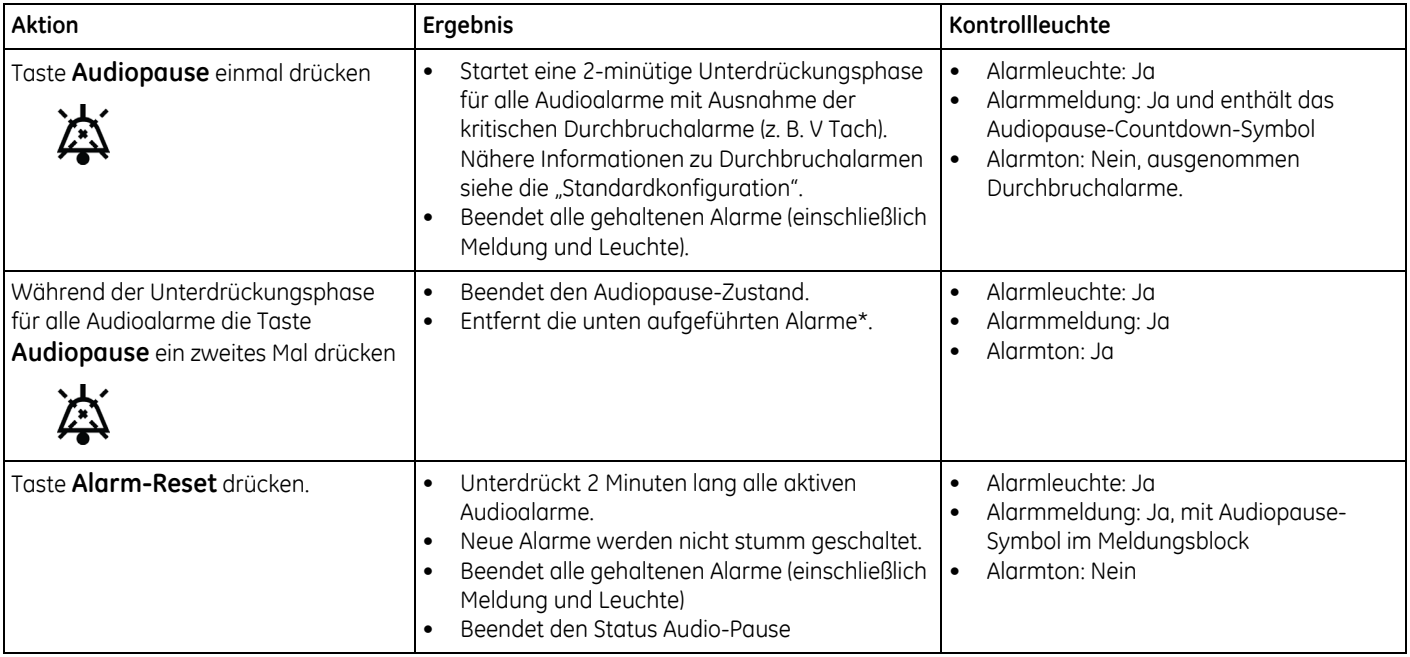

\*Die Alarme sind im Folgenden aufgelistet:

- Physiologische Alarme:
	- NIBD dia hoch
	- NIBD sys hoch
	- NIBD MD hoch
	- NIBD dia tief
	- NIBD sys tief
	- NIBD MD tief
- Technische Alarme:
- Ableitungen AUS
- Kein Entropie-Kabel
- Entropie-Sensor lose
- Fehler bei Entr.-Sensorprüf.
- Kein Entropie-Sensor
- Kein SpO2-Sensor
- SpO2-Sensor lose
- SpO2-Sensor prüfen
- Keine SpO2-Pulsaufnahme
- Kein Dx-Transducer
- NIBD-Manschette lose
- NIBD-Manschette blockiert
- NIBD prüfen
- Geringes Pulssignal
- Langer Messzyklus
- NIBD manuell
- NIBD-Manschettenüberdruck
- Service erford.: NIBD-Fehler
- Gas-Messungen entfernt
- Recorder-Modul entfernt
- Entropie-Messung entfernt
- Alarmlautstärke geändert
- ICP Nullabgl. separat
- Systemfehler am Recorder
- Recorder-Deckel offen
- Recorder-Eingangsspannung zu hoch
- Recorder-Eingangsspannung zu niedrig
- Kein Papier im Recorder
- Thermokamm des Recorders überhitzt
- Kein Batterie-Backup

# **Alarm-History anzeigen**

- 1. Taste **Pat. Daten & Trends** drücken.
- 2. *Alarm-History* wählen: Eine Liste der letzten 20 Alarme wird 24 Stunden lang angezeigt.

# **Daueralarme**

Wenn der Daueralarm-Modus aktiviert ist, werden die Alarmmeldungen auch dann weiterhin auf dem Bildschirm angezeigt, wenn die anfängliche Alarmbedingung nicht mehr besteht. Außerdem wird alle 10 Sekunden ein Signalton zur Erinnerung ausgegeben.

Zum Entfernen der nicht mehr aktiven Alarmmeldungen aus dem Meldungsfeld und zum Ausschalten des Signaltons:

- Taste **Audiopause** einmal drücken, oder
- Taste **Alarm Reset** einmal drücken.

Informationen zum Aktivieren des Daueralarm-Modus finden Sie unter ["Alarmoptionen ändern"](#page--1-0) im Kapitel "Monitor-Setup vor [Inbetriebnahme".](#page-32-0)

#### **Durchbruchalarme**

Die Durchbruchalarmfunktion ermöglicht es bestimmten Alarmen, die Einstellung "Alle akustischen Alarme aus" oder eine 2-minütige Alarmtonunterdrückung zu "durchbrechen" (unterbrechen).

Zum Ein-/Ausschalten der Durchbruchalarmfunktion siehe ["Alarmoptionen ändern"](#page--1-0) im Kapitel "Monitor-Setup vor [Inbetriebnahme"](#page-32-0).

Im "Standardkonfiguration", das dem Monitor beiliegt, sind die Alarme und Bedingungen aufgeführt, für die ein Durchbruchalarm eingestellt werden kann.

# **Starten und Beenden**

## **Sicherheitshinweise**

## **Warnungen**

- Es darf nur jeweils ein Patient an den Monitor angeschlossen sein.
- Immer sicherstellen, dass der richtige Modus ausgewählt ist und die notwendigen Alarmgrenzen entsprechend dem klinischen Zustand des Patienten aktiviert sind.

# **Vorbereitung**

ZUR BEACHTUNG: Vor dem ersten Batteriebetrieb des Monitors müssen die Batterien vollständig geladen werden (Ladezeit ca. 2 Stunden pro Batteriepack).

- 1. Messmodule einschieben.
- 2. Monitor mit dem **EIN/AUS**-Schalter einschalten. Der Monitor überprüft die korrekte Funktion mit einem Selbsttest.

ZUR BEACHTUNG: Taste **EIN/AUS** länger als 1 Sekunde drücken. Der Monitor schaltet sich ein, nachdem die rote, die gelbe und die zyanfarbene Alarmleuchte der Reihe nach aufgeleuchtet haben, ein Signalton ertönt ist, der Bildschirm mit dem GE-Logo und anschließend der Hinweis-Bildschirm angezeigt wurden.

# **Überwachung starten**

- 1. Patienten-Anschlüsse gemäß der Abbildung in den jeweiligen Messkapiteln vorbereiten. Nur zugelassenes Zubehör und Verbrauchsmaterial verwenden; siehe Katalog "Zubehör- und Verbrauchsmaterial". Die Alarm- und Parametereinstellungen werden aktiviert.
- 2. Die Patientendaten über **Aufnahme/Entlassung** gemäß den Anweisungen weiter unten in diesem Kapitel eingeben oder laden.
- 3. Messung gemäß den Anweisungen im jeweiligen Messkapitel starten.
- 4. Invasive Druck-Kanäle auf null abgleichen; siehe Kapitel ["Invasiver Blutdruck"](#page-98-0).
- 5. Gegebenenfalls sind die Kurven- und Zahlenfelder anzupassen. Anweisungen zum Festlegen finden Sie unter "Bildschirm-Setup [ändern"](#page-32-1) im Kapitel ["Monitor-Setup vor Inbetriebnahme"](#page-32-0).
- 6. Alarmgrenzen prüfen; Taste **Alarme einst.** drücken. Gegebenenfalls ändern; siehe ["Alarme"](#page--1-1).

Die Patientenaufnahme erfolgt über den Menüpunkt *Aufnehmen* oder geschieht automatisch, sobald der Monitor Vitaldaten empfängt.

Während der Startphase und beim Einschieben von Modulen sind Monitor und Patient stets sorgfältig zu beobachten.

## **Patientendaten eingeben**

Bei der Aufnahme eines Patienten sind alle relevanten Daten einzugeben:

- 1. **Aufnahme/Entlassung** drücken und *Aufnehmen* wählen.
- 2. *Patiententyp* wählen (die Option *Erw/Päd* bedeutet Erwachsen/ Pädiatrie, die Option *NEO* bedeutet Neonatal).
- 3. Zum Eingeben von Patientennamen und ID die Buchstaben bzw. Zahlen wählen, zum Bestätigen drücken und TrimKnob zur nächsten Zeichenauswahl drehen.
- 4. *Demographik* wählen, *Größe*, *Gewicht* und *Alter* eingeben. *BSA* wird automatisch berechnet.
- 5. Falls erforderlich, den Anwendermodus ändern: Taste **Aufnahme/Entlassung** drücken und *Modus wählen* wählen.

Modi sind vorkonfiguriert, können jedoch geändert werden. Die Änderung der Modi wird kurz im Kapitel "Bildschirm-Setup [ändern"](#page-32-1) erläutert.

ZUR BEACHTUNG: Eine Modusänderung ändert auch Alarmeinstellungen wie zum Beispiel die Alarmgrenzen. Näheres zu Werkseinstellungen finden Sie im "Standardkonfiguration".

Der Monitor führt beim Einschieben von Modulen automatisch eine Neukonfiguration der Anzeige durch. Dieser Vorgang kann bis zu fünf Sekunden dauern.

# **Patientendaten aufrufen**

Wenn die Aufnahme des Patienten am selben Monitor bereits erfolgt ist, **Aufnahme/Entlassung** drücken und folgende Funktion wählen:

*• Weiter m. Patient*

Diese Auswahl lädt die neuesten Patiententrends aus dem Monitorspeicher, wenn weniger als 15 Minuten seit dem Ausschalten vergangen sind.

ZUR BEACHTUNG: Diese Auswahl ist verfügbar, wenn der Patientenfall bereits an diesem Monitor aufgenommen wurde.

ZUR BEACHTUNG: Wenn der Monitor ausgeschaltet wird, werden die Alarmhistorie, die Patientendaten und die Monitoreinstellungen 15 Minuten lang gespeichert. Nach 15 Minuten gehen alle Informationen verloren.

#### **Daten speichern**

Der Monitor speichert Patientendaten wie zum Beispiel Trends kontinuierlich. Die Datenspeicherung wird nach der Aufnahme eines Patienten aktiviert. Der Monitor speichert automatisch:

- im Monitorspeicher die neuesten Patientendaten (bis zu 72 h).
- im Netzwerk die neuesten Patientendaten der letzten 2 bis 90 Tage (je nach Konfiguration) auf der Zentralstation.

## **Überwachung beenden**

- 1. Erforderliche Daten drucken: Taste **Recorder/Drucker** drücken.
- 2. Warten, bis der Druckvorgang beendet ist. Anschließend Patientendaten löschen und Einstellungen, einschließlich der Alarmgrenzen, mit **Aufnahme/Entlassung** - *Entlassen* auf die *JA* Standardwerte zurücksetzen.
- 3. Monitor mit der **EIN/AUS**-Taste ausschalten, wenn er nicht weiter benutzt wird. ZUR BEACHTUNG: Die Meldung "Monitor schaltet ab..." wird

auf dem Bildschirm angezeigt. 4. Monitor gemäß Anweisung reinigen.

ZUR BEACHTUNG: Wenn ein Patient entlassen werden soll, unternehmen Sie nichts, bis die Meldung "Patient entlassen" angezeigt wird.

#### **Demo-Modus**

Der Demo-Modus ist für Schulungszwecke und zur Demonstration des Betriebs vor der Verwendung vorgesehen. Im Demo-Modus werden auf dem Monitor die Werte und Kurven der wichtigsten Vitalzeichen angezeigt. Für den Demo-Modus müssen weder Zubehör, noch Zentralstation oder andere Peripheriegeräte angeschlossen werden.

ZUR BEACHTUNG: Alle auf dem Monitor angezeigten Werte und Kurven sind fiktiv.

ZUR BEACHTUNG: Der Demo-Modus dient ausschließlich Schulungszwecken und der Demonstration des Betriebs. Er ist weder für den klinischen Einsatz noch die Patientenüberwachung oder Diagnose vorgesehen.

Das Menü für den Demo-Modus befindet sich unter dem Service-Menü des Monitors, auf das mit Passwort zugegriffen wird. Zum Öffnen und Schließen des Demo-Modus wenden Sie sich bitte an qualifiziertes Servicepersonal.

# **Störungsbeseitigung**

- Messwerte werden nicht angezeigt:
	- Überprüfen, ob der gewünschte Parameter für eine Kurve oder ein Zahlenfeld ausgewählt wurde; siehe "[Bildschirm-](#page-32-1)[Setup ändern"](#page-32-1).
- Eine Messung oder Funktion kann nicht durchgeführt werden.
	- Sicherstellen, dass das Messmodul richtig eingesetzt ist.
	- Modul entfernen und neu einsetzen.

# **Trends und Momentaufzeichnungen**

#### **Achtungshinweise**

• In manchen Fällen werden Momentaufzeichnungskurven aus komprimierten Daten erstellt, die unter Umständen keine perfekte Rekonstruktion ermöglichen. Vergleichen Sie die diagnostischen Kurvenmessungen mit den Kurvendaten aus Echtzeit-Ausschrieben.

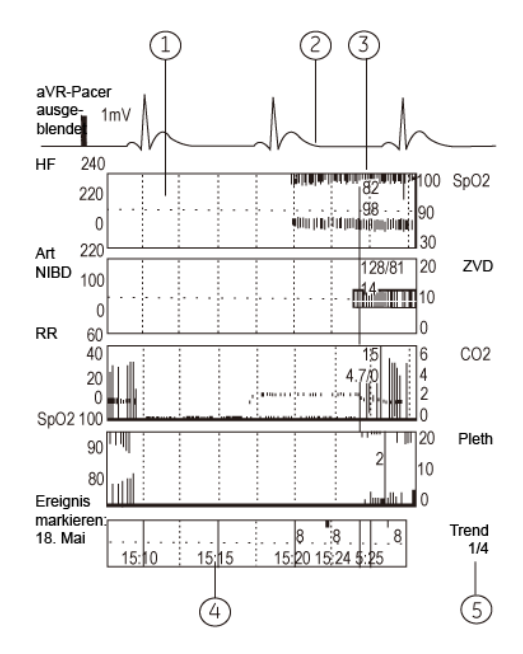

# **Trendansicht**

- (1) Trendfeld des Messparameters
- (2) Echtzeit-EKG

 $\vert$  |

- (3) Numerischer Messwert an der aktuellen Cursor-Position
- (4) Zeit- und Markierungsfeld
- (5) Trend-Seitenzahl

# **Symbole**

**Trendbalken**: Der Zwischenraum zeigt den mittleren Blutdruckwert an.

## **NIBD-Trendbalken**

**Zeigt Änderungen an** – z. B. ST-Lernphase oder den Nullabgleich eines invasiven Blutdruckkanals.

#### **Graphische Trends anzeigen und drucken**

# **Graphische Trends anzeigen**

- 1. Taste **Pat. Daten & Trends** drücken.
- 2. *Trends Graphisch* wählen.
	- Zur Ansicht weiterer Parameter *Seite scrollen* wählen und mit dem Trim Knob vor- und zurückblättern.
	- Zur Ansicht weiterer Daten *Cursor* wählen und mit dem Trim Knob einen Bildlauf der Seite nach links und rechts durchführen.

Graphische Trends enthalten 4 Trendseiten mit je bis zu 6 vorkonfigurierten Feldern mit verschiedenen Parametern. Es können fünf Felder angezeigt und sechs Felder ausgedruckt werden. Die Echtzeit-EKG-Kurve erscheint immer oben auf jeder Seite.

## **Anpassen von Skalen**

- 1. Die Taste **Pat. Daten & Trends** drücken.
- 2. *Trends Graphisch* wählen.
- 3. Zum Festlegen einer Zeitskala für graphische Trends *Zeitskala* wählen.
- 4. **Trendskalen** wählen, um die Skala für HF, ST, VES, CPP, SpO<sub>2</sub> und Temperaturmessungen festzulegen.

Die Zeitskala für graphische Trends variiert von 20 bis 72 Stunden. Bei einer Trendlänge von 20 Minuten umfasst die angezeigte Zeitspanne die letzten 30 Minuten und die Auflösung beträgt 10 Sekunden. Mit einem 1 -72 Stunden-Trend werden die letzten 72 Stunden mit einer Auflösung von 1 Minute angezeigt.

## **Ausdruck graphischer Trends**

- 1. Die Taste **Pat. Daten & Trends** drücken.
- 2. *Trends Graphisch* wählen.
- 3. *Seite drucken* wählen.

ZUR BEACHTUNG: Nur Netzwerk-Laserdrucker.

# **Numerische Trends anzeigen und drucken**

Numerische Trends enthalten vier Seiten mit maximal 72 Stunden Trenddaten. Die Echtzeit-EKG-Kurve erscheint oben auf jeder Seite. Für numerische Trends können die Skalen nicht manuell angepasst werden.

# **Anzeigen numerischer Trends**

- 1. Taste **Pat. Daten & Trends** drücken.
- 2. *Trends Numerisch* wählen.
	- Zur Ansicht weiterer Seiten *Seite scrollen* wählen und mit dem Trim Knob vor- und zurückblättern.
	- Zur Ansicht weiterer Daten *Cursor* wählen und mit dem Trim Knob nach oben und unten blättern.

# **Drucken numerischer Trends**

- 1. Die Taste **Pat. Daten & Trends** drücken.
- 2. *Trends Numerisch* wählen.
- 3. *Seite drucken* wählen.

ZUR BEACHTUNG: Nur Netzwerk-Laserdrucker.

#### **Momentaufzeichnungen erstellen**

Eine Momentaufzeichnung ist ein im Monitorspeicher gespeichertes Standbild vorkonfigurierter Kurven oder Trends. Sie können bis zu 10 Momentaufzeichnungen erstellen. Die Nummerierung erfolgt automatisch. Bei der Ansicht von graphischen Trends sind Momentaufzeichnungen im Markerfeld mit "M" gekennzeichnet; bei der Ansicht von numerischen Trends erscheint die Zahl in der Spalte "Mark".

Hinweise zur Konfiguration finden Sie unter ["Momentaufzeichnungen konfigurieren"](#page--1-2) im Abschnitt ["Monitor-](#page-32-0)[Setup vor Inbetriebnahme"](#page-32-0).

#### **Manuelles Erstellen von Momentaufzeichnungen:**

• Die Taste **Moment Aufzeich.** drücken.

#### **Automatische Momentaufzeichnungen erstellen:**

Der Monitor erstellt bei Brady, Tachy und Art sys/dia/mean Hoch-/ Tief-Alarmen sowie bei Asystolie-, V Fib- und V Tachy-Alarmen automatisch Momentaufzeichnungen, sofern diese Funktion aktiviert ist. Näheres zum Aktivieren dieser Funktion siehe ["Momentaufzeichnungen konfigurieren"](#page--1-2) im Abschnitt ["Monitor-](#page-32-0)[Setup vor Inbetriebnahme"](#page-32-0).

#### **Momentaufzeichnungen anzeigen und drucken**

Ansicht von Momentaufzeichnungen:

- 1. Die Taste **Pat. Daten & Trends** drücken.
- 2. *Trends Momentaufzeichng Näch.Momentauf* wählen.

Durch Drehen des Trim Knob wird die nächste Momentaufzeichnung angezeigt. Im Kurvenfeld wird die Uhrzeit der Momentaufzeichnung angezeigt. Auf der Momentaufzeichnungsseite können fünf Felder angezeigt und sechs Felder ausgedruckt werden.

Im Trendfeld werden der graphische Trend oder die numerischen Trends gemäß der Konfiguration der Momentaufzeichnung angezeigt.

Ausdruck von Momentaufnahmen:

- 1. Die Taste **Pat. Daten & Trends** drücken.
- 2. *Trends Momentaufz.* wählen.
- 3. *Seite drucken* wählen.

ZUR BEACHTUNG: Nur Netzwerk-Laserdrucker.

ZUR BEACHTUNG: Bei einer Zeitskala von 20 Minuten für den graphischen Trend beträgt die angezeigte Zeitspanne 30 Minuten. 30 Minuten nach der Erstellung der Momentaufzeichnung werden die Trends für diesen Zeitraum also ausgeblendet.

#### **Trends und Momentaufzeichnungen löschen**

- 1. Taste **Aufnahme/Entlassung** drücken.
- 2. *Entlassen* wählen.

Wird das Gerät mit der EIN/AUS-Taste ausgeschaltet, wenn der Patient im Menü noch nicht entfernt worden ist, werden die Trenddaten für 15 Minuten im Speicher abgelegt.

#### **OCRG**

Der Monitor unterstützt 8 Minuten OCRG-Betrieb (Oxygen-Cardio-Respirogramm) im Modus NEONATAL. Das OCRG-Subsystem bietet Dienste zum Anzeigen und Prüfen spezifischer hochauflösender Trends, hochauflösender Herzfrequenz und SpO<sub>2</sub> zwischen den Schlägen und komprimierter Atmungskurve - gleichzeitig in derselben Ansicht. Es stehen zwei Ansichtsarten zur Verfügung: Die OCRG-Momentaufzeichnungs- und die OCRG-Echtzeitansicht.

# **OCRG-Momentaufzeichnung anzeigen**

Die OCRG-Momentaufzeichnung wird bei Auslösung eines OCRG-Ereignisses erstellt. Näheres zum Einrichten von OCRG-Ereignissen finden Sie unter ["OCRG einrichten".](#page-57-0) Im Monitor können bis zu 70 OCRG-Momentaufzeichnungen gespeichert werden. Eine OCRG-Momentaufzeichnung umfasst die Trenddaten von 6 Minuten vor und 2 Minuten nach dem OCRG-Ereignis. Sollten innerhalb von 2 Minuten mehrere OCRG-Ereignisse ausgelöst werden, werden diese als ein OCRG-Ereignis erkannt. Während dieses Zeitraums löst nur das erste OCRG-Ereignis die OCRG-Momentaufzeichnung aus.

Anzeigen des Datensatzes der OCRG-Momentaufzeichnungen

1. Im Modus NEONATAL die Taste **Pat. Daten & Trends** drücken.

2. *OCRG-Momentaufz.* wählen.

Sie können *M.aufz. scrollen* wählen und mit dem Trim Knob nach links und rechts scrollen, um frühere OCRG-Momentaufzeichnungen anzuzeigen. Im linken Menübereich werden auch Auslösezeit und bedingung eingeblendet.

Sie können *Menü entfernen* wählen, um das linke Seitenmenü auszublenden. Drücken Sie die Trim Knob-Steuerung, um das Menü einzublenden.

#### **Echtzeit-OCRG anzeigen**

Anzeigen des Echtzeit-OCRG

- 1. Im Modus NEONATAL die Taste **Pat. Daten & Trends** drücken.
- 2. *OCRG-Echtzeit* wählen.

Sie können *Menü entfernen* wählen, um das linke Seitenmenü auszublenden. Drücken Sie die **Trim Knob**-Steuerung, um das Menü einzublenden.

# <span id="page-57-0"></span>**OCRG einrichten**

Als OCRG-Ereignis versteht sich jede Über- oder Unterschreitung der OCRG-Auslösegrenzwerte eines der Parameter HF, SpO2 oder Apnoe. Diese Grenzwerte sind konfigurierbar.

### **OCRG-Alarmgrenzen einstellen**

- 1. Im Modus NEONATAL die Taste **Pat. Daten & Trends** drücken.
- 2. *OCRG-Einst.* wählen.
- 3. *Alarmgrenzen* wählen.

## **Zeit für Apnoepause einstellen**

- 1. Im Modus NEONATAL die Taste **Pat. Daten & Trends** drücken.
- 2. *OCRG-Einst.* wählen.
- 3. *Apnoepause* wählen.

ZUR BEACHTUNG: Die Standardzeit für Apnoepause beträgt 20 Sekunden.

# <span id="page-58-0"></span>**Drucken und Aufzeichnen**

#### **Es wird benötigt**

– Laserdrucker für Ausdrucke (PCL5-kompatibel, mind. 2 MB Speicher)

ZUR BEACHTUNG: Nur Netzwerkdrucker.

- Konfiguration des optionalen Recorders für die Aufzeichnung
- Thermopapier für den Recorder

ZUR BEACHTUNG: Vor dem Drucken die Betriebsbereitschaft des Druckers überprüfen.

ZUR BEACHTUNG: Die Qualität der Ausdrucke wird schlecht, wenn diese Licht, Hitze, Alkohol usw. ausgesetzt sind. Zur Archivierung Fotokopie erstellen, da Thermopapier nicht dokumentenecht ist.

# **Direktfunktionstaste**

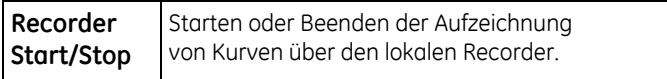

## **Drucken mit einem Laserdrucker**

Von der Zentralstation aus können Sie mit einem vernetzten Laserdrucker drucken. Befindet sich der Monitor in einem S 5 Netzwerk, können Sie auch gemäß der nachfolgenden Anweisung direkt vom Monitor aus mit einem Laserdrucker drucken.

## **Drucker wählen**

- 1. Taste **Recorder/Drucker** drücken.
- 2. *Drucker-Anschluss* wählen.
- 3. Drucker aus der Liste wählen.

# **Ausdruck graphischer Trends**

Zum Drucken graphischer Trends:

- 1. Taste **Recorder/Drucker** drücken.
- 2. *Graph. drucken* wählen.
- 3. Druckereinstellungen festlegen:
	- *Seite X:* die zu druckende Seite der Trends.
	- *Stunden/Seite*: die Anzahl der Trendstunden auf einer Seite; dies dient der Einstellung der Druckauflösung.
	- *Drucken von*: die Zeit, bis zu der Trends gedruckt werden sollen. Als Ende kann keine Zeit nach der aktuellen Uhrzeit angegeben werden.
	- *Trendlänge*: die Anzahl der zu druckenden Stunden. Sie wird vom Ende ausgehend rückwärts gerechnet.
	- *Drucker-Anschluss*: der Drucker, auf dem gedruckt wird.
- 4. Zum Drucken *Graph. drucken* wählen. Zum Beenden des aktuellen Druckvorgangs können Sie *Druck löschen* wählen.

## **Aktuellen Bildschirminhalt drucken**

Die aktuell angezeigten Trenddaten können ausgedruckt werden.

Trenddaten drucken:

- Drücken Sie die Taste **Pat. Daten & Trends** und wählen Sie:
	- *Trends Seite drucken*

# **Mit dem Recorder aufzeichnen**

### **Kurven aufzeichnen**

Es können drei Kurven auf dem lokalen Recorder und zwei bis vier Kurven auf dem Netzwerk-Recorder aufgezeichnet werden:

- 1. Taste **Recorder/Drucker** drücken und *Kurvenaufzeichn.* wählen.
- 2. Aufzeichnungseinstellungen festlegen:
	- *Kurve X*: die aufzuzeichnende Kurve.
	- *Alarm-Start*: Hiermit legen Sie fest, ob das Erreichen der roten Stufe folgender Alarme den Vorgang auslöst: Asystolie, Tachy, Brady, Art Sys/Dia/MD hoch, Art Sys/Dia/ MD tief, V Fib, V Tachy.
	- *Verzögerung*: Start der Aufzeichnung ab 12 Sekunden vor den Ereignissen oder ab aktueller Zeit.
	- *Papiervorschub*: Einstellen der Papiergeschwindigkeit, um die Kurven klarer oder allgemeiner aufzuzeichnen.
	- *Länge*: Einstellen der Aufzeichnungslänge.
- 3. Zum Starten der Aufzeichnung die Taste **Recorder Start/Stop** drücken oder *Kurvenaufzeichn.* - *Lokal drucken* wählen. Wenn der Monitor mit dem Netzwerk verbunden ist, kann auch der Netzwerk-Recorder durch Auswahl von *Aufz. über Netz* verwendet werden. Der Netzwerk-Recorder verwendet die Einstellungen der Central.
- 4. Zum Beenden der Aufzeichnung die Taste **Recorder Start/ Stop** drücken oder *Kurven stoppen* wählen.

#### **Numerische Trends aufzeichnen**

Die aktuellen Trendwerte der gemessenen Parameter können aufgezeichnet werden.

- 1. Taste **Recorder/Drucker** drücken und *Trendaufzeichnung* wählen.
- 2. *Numer.-Trendtyp* und *Numer.* oder *Tab.* wählen, um das Format für die aufgezeichneten numerischen Trends festzulegen.
- 3. Zum Starten der Aufzeichnung *Numer. Aufzeichn.* wählen.
- 4. Zum Beenden der Aufzeichnung *Numerisch Stop* wählen.

# **Graphische Trends aufzeichnen**

- 1. Drücken Sie die Taste **Recorder/Drucker** und wählen Sie *Trendaufzeichnung*
- 2. *Graph.-Trend 1* oder *Graph.-Trend 2* wählen, um die Parameter der graphischen Trends festzulegen.
- 3. Zum Starten der Aufzeichnung wählen. *Graph. Aufzeichn.*
- 4. Zum Beenden der Aufzeichnung *Graph. Stop* wählen.

Trends werden über den Zeitraum aufgezeichnet, der im Trend-Menü unter Zeitskala festgelegt wurde:

Zeitskala festlegen:

- 1. Taste **Pat. Daten & Trends** drücken.
- 2. *Trends Zeitskala 20 '*/*1 h*/*2 h*/*4 h*/*6 h*/*8 h*/*10 h*/*12 h*/*24 h*/*36 h*/ *48 h*/*72 h* wählen.

# **Störungsbeseitigung**

- Drucken ist nicht möglich:
	- Druckereinstellung mit **Recorder/Drucker** *Drucker-Anschluss* prüfen.
	- Prüfen, ob der Drucker mit dem Netzwerk verbunden ist.
	- Netzwerkkabel prüfen.
- Keine Aufzeichnung möglich:
	- Central-Recorder prüfen, wenn über das Netzwerk aufgezeichnet wird.

# **Reinigung und Pflege**

# **Sicherheitshinweise**

# **Warnungen**

- Gerät vor dem Reinigen vom Stromnetz trennen
- Wenn versehentlich Flüssigkeit in das Innere des Systems oder seiner Teile eingedrungen ist, das Netzkabel aus der Steckdose ziehen und das Gerät von autorisiertem Personal überprüfen lassen.
- Eine planmäßige vorsorgliche Wartung muss einmal jährlich durchgeführt werden.
- Keine nicht spezifizierten Reinigungsmittel, Materialien oder Chemikalien verwenden, da diese die Geräteoberfläche oder Etiketten beschädigen oder Fehlfunktionen des Geräts verursachen können.
- Keine Flüssigkeiten direkt auf Kabel oder Ableitungskabel sprühen oder das Eindringen von Flüssigkeiten in Anschlüsse oder Öffnungen zulassen.
- Niemals leitende oder paraffinhaltige Lösungen zur Reinigung von Geräten, Kabeln oder Ableitungskabeln verwenden.
- Kein Geräteteil in Flüssigkeit tauchen und keine Flüssigkeit in das Geräteinnere eindringen lassen.
- Die Entscheidung zum Sterilisieren muss gemäß den Anforderungen Ihrer Einrichtung unter Berücksichtigung der Auswirkung auf die Integrität des Kabels oder Ableitungskabels getroffen werden.
- Die Oberfläche der Sonde vor und nach jeder Anwendung am Patienten reinigen.
- PFLEGE VON KABELN/SENSOREN
	- Sensoren und Patientenkabel nicht in Wasser, Lösungsmittel oder Reinigungslösungen tauchen.
	- Sensoren für einmalige Patientenanwendung nicht wiederverwenden.
- Sensoren und Patientenkabel nicht durch Bestrahlung, Dampf oder Äthylenoxid sterilisieren.
- Die Sensoroberfläche vor und nach jeder Anwendung am Patienten reinigen.
- Sensor und Kabel nach der Reinigung vollständig trocknen lassen. Feuchtigkeit und Schmutz am Anschluss können die Messgenauigkeit beeinträchtigen.
- Wenn ein Sensor in irgendeiner Form beschädigt ist, ab sofort nicht mehr verwenden.
- Hat ein Sensor seine vorgesehene Gebrauchsdauer überschritten, kann dies zu ungenauen SpO<sub>2</sub>-Daten führen.
- Ein beschädigter oder feuchter Sensor kann während der Elektrochirurgie zu Verbrennungen führen.
- Da das Kalibriergas Narkosegas enthält, muss während der Kalibrierung stets eine ausreichende Raumbelüftung sichergestellt sein.
- Ungenaue Messwerte bedingt durch:
	- Verwendung von nicht zugelassenem Zubehör
	- Wiederverwendung von für den einmaligen Gebrauch vorgesehenem Zubehör
	- Auswirkungen auf den Druck durch einen starken Sog des Gasabsaugsystems
- Vom Anwender dürfen ausschließlich die in diesem Handbuch beschriebenen Wartungsvorgänge durchgeführt werden.
- Auf dem Gasmodul: Atemwegsgase sollten bei normaler Nutzung halbjährlich und bei Dauernutzung alle zwei Monate kalibriert werden.
- Keine Systemteile mit Dampf autoklavieren oder mit Äthylenoxid sterilisieren.

**60**

#### **Achtungshinweise**

- ENTSORGUNG DER VERPACKUNG Verpackungsmaterial unter Einhaltung der geltenden Entsorgungsvorschriften entsorgen.
- Geräte nicht außerhalb der spezifizierten Temperatur-, Feuchtigkeits- oder Höhenbereiche einsetzen.
- ENTSORGUNG Nach Ablauf der Betriebslebensdauer müssen das in diesem Handbuch beschriebene Produkt und dessen Zubehör entsprechend den für das jeweilige Produkt geltenden Vorschriften entsorgt werden. Fragen zur Entsorgung beantworten GE und seine Vertretungen.

# **Reinigungsplan**

ZUR BEACHTUNG: Detaillierte Informationen zum Reinigen, Desinfizieren und Sterilisieren der Zubehörteile sind der Gebrauchsanweisung für das jeweilige Zubehör zu entnehmen.

# **Täglich und bei Patientenwechsel**

- Die Monitor- und Moduloberflächen mit zulässigen Reinigungsmitteln abwischen.
- EKG-Stammkabel, NIBD-Manschette und -Kabel sowie SpO<sub>2</sub>-Sensoren mit zulässigen Reinigungsmitteln abwischen. Nicht zuviel Flüssigkeit verwenden.
- Jedes Atemwegs- und sonstige Invasivzubehör austauschen oder sterilisieren.
- Wiederverwendbare Temperatursonden reinigen, desinfizieren und sterilisieren.
- Wasserfalle entleeren.
- Für jeden Patienten einen neuen Entropiesensor verwenden.
- Sicherstellen, dass Zubehör, Kabel und Monitor gereinigt und einwandfrei sind.
- Sicherstellen, dass der Monitorakku aufgeladen ist.

# **Alle zwei Monate**

- Wasserfalle wechseln, wenn die Meldung "*D-Fend ersetz.*" angezeigt wird.
- Gaskalibration durchführen, wenn das Gasmodul ständig in Gebrauch ist (siehe [Kalibration starten\)](#page-68-0).

# **Alle sechs Monate**

- Akkus aufbereiten (siehe [Akkupflege\)](#page-66-0).
- Gaskalibration durchführen (siehe [Kalibration starten\)](#page-68-0).

#### **Zulässige Reinigungsmittel**

Die äußere Oberfläche kann mit den nachfolgend aufgeführten Desinfektions- und Sterilisationsmitteln gereinigt werden.

- Leitungswasser
- Destilliertes Wasser
- Ethanol 99,5 %
- Ethanol 95 bis 96 %
- Ethanol 90 % mit Methanol 10 %
- Ethanol 80 %
- Isopropylalkohol 60 %
- Phenol 2 %
- Gereinigtes Benzin
- Chloramin 5 %
- Glutaraldehyd 2 %

ZUR BEACHTUNG: Der Monitor bringt den Anwender oder Patienten nicht unmittelbar mit Naturlatex und/oder PVC (Polyvinylchlorid) in Berührung.

### **Allgemeine Reinigungsanweisungen**

Zur Reinigung von Monitor, Module, Anzeigen und anderen Komponenten das folgende Verfahren befolgen:

- 1. Den Monitor ausschalten.
- 2. Netzkabel diskonnektieren.
- 3. Alle Kabel und Akkus entfernen (sofern vorhanden) und Akkufächer schließen.
- 4. Ein weiches, fusselfreies Tuch mit einem der zulässigen Reinigungsmittel zum Abwischen der äußeren Oberfläche verwenden.
- 5. Reinigungslösungen mit einem sauberen, leicht angefeuchteten Tuch abwischen.
- 6. Mit einem trockenen, fusselfreien Tuch sorgfältig abtrocknen und mindestens 30 Minuten an der Luft trocknen lassen.
- 7. Netzkabel wieder anschließen.
- 8. Monitor einschalten.

ZUR BEACHTUNG: Belüftungsschlitze prüfen und bei Bedarf reinigen.

ZUR BEACHTUNG: Jeder Kontakt von Reinigungsmitteln mit Metallteilen kann zur Korrosion führen.

ZUR BEACHTUNG: Sicherstellen, dass keine Flüssigkeit über oder in das Gehäuse läuft.

ZUR BEACHTUNG: Steckkontakte beim Reinigen und Trocknen nicht beschädigen oder verbiegen.

ZUR BEACHTUNG: Für Informationen zu Materialien, die im Zubehör verwendet werden, siehe die Gebrauchsanweisung für das jeweilige Zubehör.

#### **Reinigungsanweisungen für Ableitungskabel und sonstige Kabel**

Zur Reinigung der EKG-Stammkabel, NIBD-Manschette und -Kabel sowie anderer wiederverwendbarer Sensoren das folgende Verfahren befolgen:

- 1. Alle Kabel und Ableitungskabel vor der Reinigung vom Gerät abziehen.
- 2. Die langen Leitungen nicht von den Verbinderenden abziehen. Metallstecker können von den Verbindern abgezogen werden.
- 3. Eine allgemeine Reinigung der Kabel und Ableitungskabel erfolgt mit einem angefeuchteten Tuch mit einer milden Seifen- und Wasserlösung.
- 4. Die Desinfektion der Kabel und Ableitungskabel erfolgt durch Abwischen mit einem leicht angefeuchteten Tuch mit einer verdünnten Natriumhypochloridlösung.
- 5. Reinigungslösungen mit einem sauberen, leicht angefeuchteten Tuch abwischen.
- 6. Mit einem trockenen, fusselfreien Tuch sorgfältig abtrocknen und mindestens 30 Minuten an der Luft trocknen lassen. Keine Hitze anwenden.

ZUR BEACHTUNG: Kabelenden oder Ableitungskabelstecker dürfen nicht in Flüssigkeit eingetaucht werden. Ein Eintauchen der Verbinderenden kann zur Korrosion der Metallkontakte führen und die Signalqualität verschlechtern.

Die Reinigung, Sterilisation bzw. Desinfektion sonstiger applizierter Teile, z. B. Temperatursensoren, Katheter, Pulsoximetriefühler und sonstiger wiederverwendbarer Zubehörkomponenten wird in der Anleitung der jeweiligen Hersteller beschrieben.

#### **Reinigungsanweisungen für die Wasserfalle des Gasmoduls**

- Den Wasserfallenbehälter bei halber Füllhöhe entleeren. Mit einer Probengastemperatur von 37°C, einer Raumtemperatur von 23°C und einer relativen Luftfeuchtigkeit des Probengases von 100 %RH, sollte die Wasserfalle alle 24 Stunden geleert werden (gilt, wenn der Probengasdurchfluss für E-sCO, E-sCAiO und N-CAiO innerhalb von 120 ± 20 ml/min, und für E-miniC innerhalb von  $150 \pm 25$  ml/min ist).
- In der Anästhesie: Den Wasserabscheider alle zwei Monate oder bei Anzeige der Meldung "D-Fend ersetz." auswechseln.
- Auf der Intensivstation: Den Wasserabscheider alle 24 Stunden, bei jedem neuen Patienten oder bei Anzeige der Meldung "D-Fend ersetz." auswechseln.
- Beim Austausch einer Wasserfalle ist das Datum auf dem entsprechenden Etikett auf der Wasserfalle-Cartridge zu vermerken.
- Der Wasserfallen-Behälter ist zum Einmalgebrauch bestimmt. Den Behälter nicht waschen oder wiederverwenden.

**WARNUNG – Den Behälter der Wasserfalle nicht desinfizieren oder öffnen. Die Membran der Wasserfalle nicht berühren. Die hydrophobe Membran kann beschädigt werden, wenn eine andere Reinigung als das Abspülen mit Wasser erfolgt.**

#### <span id="page-66-0"></span>**Akkupflege**

Die Akkus regelmäßig überprüfen und aufbereiten, um deren Haltbarkeit zu gewährleisten. Akkus alle sechs Monate oder bei Anzeige der Meldung "Batterie A vollständig ent- u. wieder aufladen" bzw. "Batterie B vollständig ent- u. wieder aufladen" überprüfen und aufbereiten. Der Monitor zeigt Akkustatusmeldungen und -symbole an. Der Akkustatus kann auch über **Monitor einst.** - *Batterie-Einst.* aufgerufen werden. Weitere Informationen siehe "[Akkuwechsel"](#page-30-0). "[Symbole](#page-20-0)" und "[Meldungen](#page-127-0)".

Detaillierte Anweisungen zum Überprüfen und Aufbereiten der Batterien sind im "User's Reference Manual" enthalten.

#### **Unterbrechung der Netzversorgung**

ZUR BEACHTUNG: Den Monitor nur verwenden, wenn die Batterien eingesetzt sind.

Wenn der Monitor ausgeschaltet wird, bleiben die Trenddaten und die temporären Einstellungen für 15 Minuten erhalten, auch wenn die externe Stromversorgung unterbrochen ist. Nach 15 Minuten gehen die Trenddaten verloren und der Monitor wird auf die Standard-Einstellungen (Startmodus) zurückgesetzt.

#### **Akkus recyceln**

Wenn der Akku keine Ladung mehr aufnimmt, muss sie ausgewechselt werden. Der Akku muss entsprechend den lokalen Recyclingvorschriften entsorgt werden.

#### **Sicherungen austauschen**

- 1. Ggf. Netzkabel entfernen.
- 2. Sicherungshalter entfernen.
- 3. Bei defekter Sicherung sicherstellen, dass diese gegen den richtigen Sicherungstyp ausgetauscht wird.

# **Prüfliste**

# **Beim Start des Monitors überprüfen, ob**

- Das Modul sicher platziert ist.
- ob das Zubehör intakt und ordnungsgemäß angeschlossen ist.
- Die gewünschten Parameter in den Zahlen- und Kurvenfeldern angezeigt werden.

# **EKG und Impedanzrespiration**

• Nach dem Anschließen des EKG-Kabels sicherstellen, dass die Meldung "Abltg. AUS" im Kurvenfeld angezeigt wird.

## **NIBD**

• Nach dem Anschließen des NIBD-Kabels sicherstellen, dass die Meldung "Erwchs/Pädiatrie" oder "Neonatal" mehrere Sekunden lang im NIBD-Zahlenfeld angezeigt wird.

# **Pulsoximetrie**

Nach dem Anschließen des SpO<sub>2</sub>-Kabels und -Sensors sicherstellen, dass das rote Licht am Sensor leuchtet.

# **Temperatur**

• Nach dem Anschließen des Temperaturkabels und -Sensors sicherstellen, dass die Meldung "Temperaturtest läuft" mehrere Sekunden lang im Temperatur-Zahlenfeld angezeigt wird.

## **IBD**

• Nach dem Anschließen des IBD-Kabels und -Transducers ist zu überprüfen, dass die Meldung "InvBD ohne Nullabgl." im Meldungsfeld angezeigt wird.

# **Atemwegsgase**

- Sicherstellen, dass das Erfassungsmodul mit dem Monitor verbunden ist.
- Nach dem Einsetzen des Moduls sicherstellen, dass etwa 1 Minute lang die Meldung "Gassensor-Kalibration" im Gas-Kurvenfeld angezeigt wird.

# **Entropie**

- Sicherstellen, dass das Erfassungsmodul mit dem Monitor verbunden ist.
- Nach dem Anschließen des Entropie-Sensorkabels an das Modul sicherstellen, dass die Meldung "Kein Sensor" angezeigt wird

# **Alarmfunktion**

• Sicherstellen, dass die rote, die gelbe und die zyanfarbene Alarmleuchte leuchten und der Lautsprecher ein akustisches Signal ausgibt, wenn der Monitor gestartet wird.

Arbeitet der Monitor nicht wie beschrieben, im Kapitel ["Fehlersuche](#page-124-0)" nachlesen.

# **Software-Sicherheitsprüfungen**

Die Softwaredesignkontrollen von GE beinhalten die Durchführung einer Risikoanalyse mit Methoden gemäß der Richtlinie ISO 14971 Medizinprodukte – Anwendung des Risikomanagements auf Medizinprodukte.

Die Software des Monitors verwendet Watchdog-Timer, Selbstüberwachungsaktivitäten (z. B. Speicher-, Kommunikationsund Sensor-Checks) und Selbstdiagnosen beim Systemstart (z. B. Speicherprüfsummen).

# **Vorbeugende Wartung**

GE empfiehlt die Durchführung einer vorbeugenden Wartung einmal pro Jahr. Weitere Information siehe das "Technical Reference Manual".

# **Kalibrierung**

# **Atemwegsgas-Kalibration**

Die empfohlenen Kalibrierintervalle (halbjährlich bei normaler und alle 2 Monate bei Dauernutzung) sollten eingehalten werden, damit die Messgenauigkeit innerhalb der Spezifikationen bleibt.

# **Erforderliche Werkzeuge**

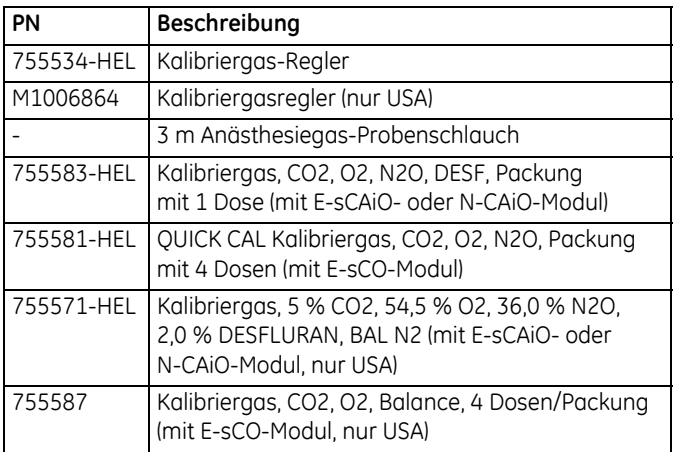

ZUR BEACHTUNG: Zur Gewährleistung der Messgenauigkeit darf für die Gaskalibrierung nur das von GE zugelassene Kalibriergas verwendet werden. Keine anderen Kalibriergase verwenden. Das Verfallsdatum auf dem Etikett des Kalibriergasbehälters prüfen, um sicherzustellen, dass das Kalibriergas noch verwendbar ist.

ZUR BEACHTUNG: Vor der Gaskalibrierung sicherstellen, dass der Gasregler ordnungsgemäß funktioniert. Anweisungen zur jährlichen Wartung entnehmen Sie bitte der mit dem Gasregler gelieferten Bedienungsanleitung.

# **Vor der Kalibrierung**

- 1. Sicherstellen, dass das Modul an den Monitor angeschlossen ist. Sicherstellen, dass eine geeignete Wasserfalle verwendet wird.
- 2. Monitor einschalten. Monitor für 30 Minuten aufwärmen lassen.
- 3. Regler an Kalibriergasflasche anschließen.
- 4. Einen neuen Gasprobenschlauch an den Probenschlauchanschluss der Wasserfalle anschließen.
- 5. Das andere Ende des Gasschlauchs an den Regler der Kalibriergasflasche anschließen. Den Überlaufanschluss des Reglers zur Raumluft hin offen lassen.

ZUR BEACHTUNG: Bei Anzeige der folgenden Meldungen ist eine Gaskalibrierung nicht möglich: *"Probenschl. blockiert"*, *"D-Fend prüfen"* und/oder *"Probengasauslass überprüfen".* Vor Beginn der Kalibration muss die Alarmbedingung beseitigt werden.

# <span id="page-68-0"></span>**Kalibration starten**

- 1. Am Monitor Folgendes wählen: **Atemwegs Gas** > *Gaskalibration*
- 2. Der Monitor führt einen automatischen Nullabgleich der Gassensoren durch. Warten, bis für alle gemessenen Gase die Meldung "*Nullabgleich*" von der Meldung "*0-Abgleich OK*" ersetzt wird.
- 3. Wenn die Meldung "*Gas einl.*" für alle gemessenen Gase angezeigt wird, den Regler öffnen. Die gemessene Gaskonzentration wird in Echtzeit im Menü für die Gaskalibration angezeigt. Weiterhin Kalibriergas zuführen, bis die gemessenen Gaskonzentrationen stabil sind und die Meldung "*Einst.*" für alle gemessenen Gase angezeigt wird.
- 4. Regler schließen.
- 5. Mit dem Trim Knob die angezeigten Gaswerte auf die Gaswerte abstimmen, die auf der Kalibriergasflasche angegeben sind. Den Trim Knob drücken, um die angepassten Werte zu übernehmen, wenn die Gaswerte übereinstimmen.
- 6. Warten, bis die Meldung "*OK*" für alle gemessenen Gase angezeigt wird.

ZUR BEACHTUNG: Schlägt der Nullabgleich fehl, wird die Meldung "*0-Abgl. Fehler*" angezeigt.

ZUR BEACHTUNG: Wenn Sie nicht innerhalb von einer Minute nach Abschluss des automatischen Nullabgleichs Gas zuführen oder die Kalibration aufgrund einer zu groben Abweichung fehlschlägt, wird die Meldung "*Kalibrationsfehler*" angezeigt.

ZUR BEACHTUNG: Wenn der Nullabgleich oder die Kalibration fehlgeschlagen ist, *Erneute Kalibration* wählen, um das Kalibrierverfahren erneut zu starten.

#### **Kalibrierung für Temperatur, NIBD und invasiven Blutdruck überprüfen**

Die Kalibrierung für Temperatur, NIBD und invasiven Blutdruck muss von qualifiziertem Servicepersonal mindestens einmal jährlich im Rahmen der geplanten Wartung überprüft werden. Weitere Informationen hierzu siehe das "Technical Reference Manual".

# **EKG**

## **Sicherheitshinweise**

# **Warnungen**

- Sicherstellen, dass die Clip- oder Schnappverschlüsse des Ableitungssets kein elektrisch leitfähiges Material, einschließlich Erdung, berühren.
- Immer wenn eine Patientendefibrillation in Frage kommt, nichtpolarisierende Elektroden (Silber-/Silberchlorid-Konstruktion) für die EKG-Überwachung verwenden.
- Für den einmaligen Gebrauch vorgesehene Geräte und Zubehör dürfen nicht wiederverwendet werden. Die Wiederverwendung kann ein Kontaminationsrisiko darstellen und die Messgenauigkeit beeinträchtigen.
- Eine sachgemäße Platzierung der Defibrillator-Paddles in Bezug auf die Elektroden ist zur Sicherstellung einer erfolgreichen Defibrillation erforderlich.
- Zur Sicherstellung eines sachgemäßen Defibrillatorschutzes nur defibrillationsgeschützte Transducer und Kabel verwenden.
- Entweder den Schrittmacherfrequenzmodus auf AUS stellen oder die Impedanzrespirationsmessung am Monitor abschalten.
- Keine Geräte für die Positionierung (eingeschwemmter) temporärer Schrittmacherableitungen, die Durchführung einer Perikardiozentese oder andere interne Anwendungen verwenden.
- INTERFERENZ DES HERZFREQUENZALARMS Eine schlechte Positionierung der Kabel oder einefalsche Vorbereitung der Elektroden kann dazu führen, dass transienteStröme den tatsächlichen Herzkurven ähnlich sehen und soeinen Herzfrequenzalarm verhindern. Um dieses Problem zu minimieren, müssenElektroden und Kabel entsprechend den Richtliniendieses Produkts korrekt platziert sein.
- Keine aus unterschiedlichen Metallen bestehenden Elektroden verwenden.

# **Achtungshinweise**

- Sicherstellen, dass die Neutralelektrode des Elektrochirurgiegerätes einwandfrei an den Patienten angeschlossen ist, um mögliche Verbrennungen an den Monitor-Messstellen zu vermeiden. Darüber hinaus sicherstellen, dass sich die Neutralelektrode nah am Operationsfeld befindet.
- Die Haut des Patienten kann nach längerem Kontakt mit dem Elektrodengel bzw. Haftmittel eine Irritation aufweisen.
- Die Impedanzrespirationsmessung kann Frequenzänderungen bei Herzschrittmachern (Minute-Ventilation-Rate-Responsive-Schrittmacher) verursachen.

#### **Verbindung zwischen EKG-Modul und Patient**

(1) EKG-Anschluss

- (2) Multi-Link-5-fach-EKG-Stammkabel oder 3-fach-EKG-Kabel
- (3) 3- oder 5-fach-Ableitungsset

ZUR BEACHTUNG: Eine ausführliche Zubehörliste enthält der dem Monitor beigefügte Katalog "Zubehör- und Verbrauchsmaterial". Das Verfallsdatum der EKG-Elektroden überprüfen.

ZUR BEACHTUNG: EKG-Kabel, Ableitungsset und Modulanschlüsse trocken halten. Beim Reinigen von Kabeln und Anschlüssen keine übermäßigen Mengen an Flüssigkeit verwenden.

ZUR BEACHTUNG: Bei einem 5-fach-EKG die fünfte Elektrode (C/V) auf eine der sechs markierten Stellen platzieren und die entsprechende Ableitung V wählen.

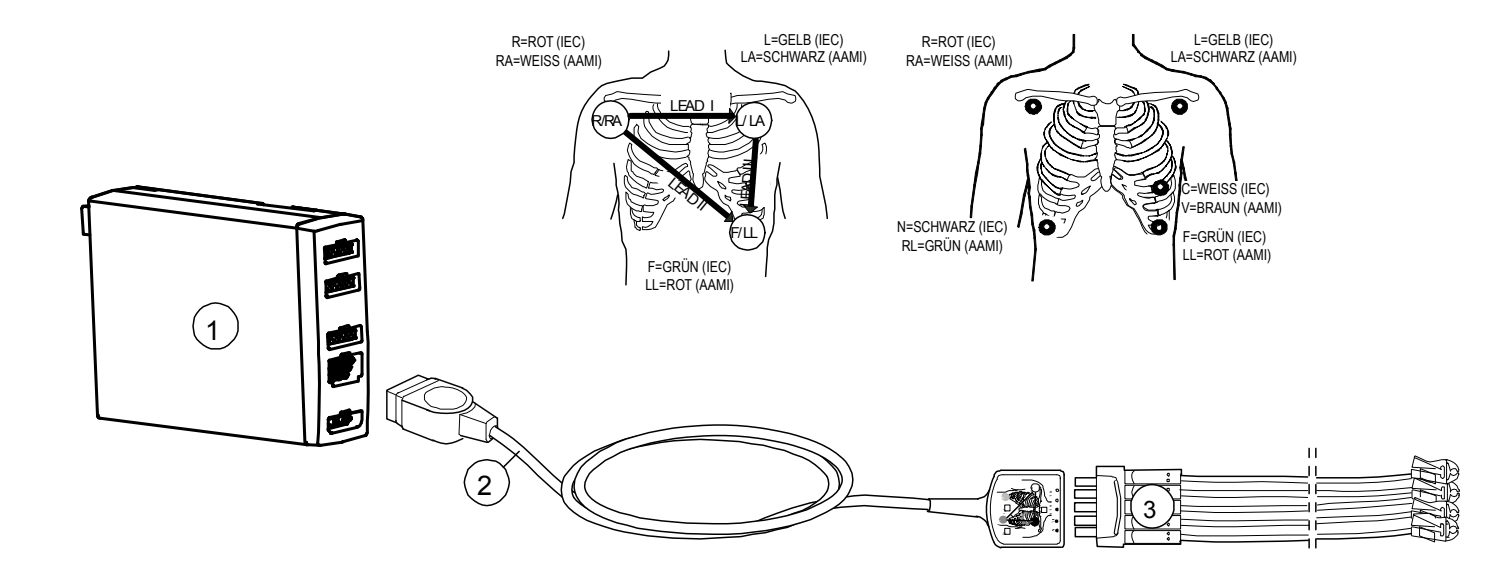
#### **EKG-Ableitungssets an EKG-Stammkabel adaptieren**

- Für ein 3-fach-EKG: Multi-Link-3-fach EKG-Kabel mit integrierten Ableitungen verwenden oder 3-fach-Ableitungsset an das Multi-Link-3- oder 5-fach-EKG-Stammkabel anschließen.
- Für ein 5-fach EKG: 5-fach Ableitungsset an das Multi-Link 5-fach EKG-Kabel anschließen.

#### **Haut des Patienten für das Anbringen der Elektroden vorbereiten**

Übermäßige Körperbehaarung oder Hautfett verringert den Kontakt der Elektrode mit der Haut und verschlechtert das Elektrodensignal. Elektroden nicht direkt über Knochen, Fettgewebe und Hauptmuskeln platzieren.

- 1. Haare an den Elektrodenpositionen rasieren.
- 2. Die Hautoberfläche leicht reiben, um den Kapillarblutfluss anzuregen.
- 3. Die Haut mit Alkohol oder einer milden Seifenwasserlösung reinigen, um abgestorbene Hautzellen und Hautfett zu entfernen.
- 4. Vor Anlegen der Elektroden Haut vollständig trocknen.

ZUR BEACHTUNG: Keine aus unterschiedlichen Metallen bestehenden Elektroden verwenden.

#### **Elektroden am Patienten anbringen**

- 1. Elektroden an den vorbereiteten Stellen platzieren.
- 2. Elektrode und Ableitungskabel mit einer Schleife in der Nähe der Elektrode stabilisieren.
- 3. Schleife mit Pflaster am Patienten fixieren (außer bei Neonaten).

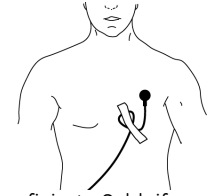

Eine fixierte Schleife verhindert, dass sich das Ableitungskabel um den Elektroden-Clip wickelt oder dass das Ableitungskabel Zug auf die Elektrode ausübt und EKG-Artefakte entstehen.

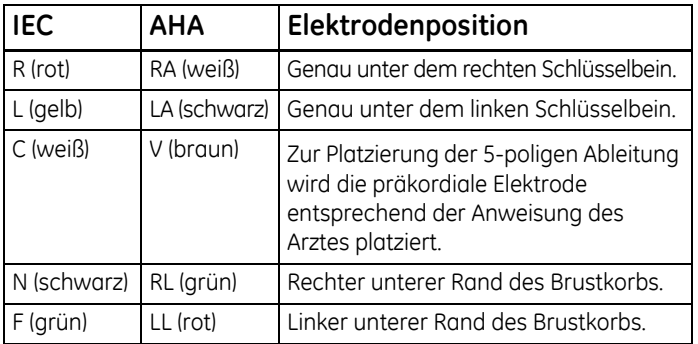

#### **EKG-Elektrodenposition**

Zur Platzierung einer Elektrode mit 3-poliger Ableitung sollten Elektroden vom Typ R/RA, L/LA und F/LL verwendet werden.

#### **EKG-Ableitungen wählen**

- 1. Taste **EKG** drücken.
- 2. Ableitung für *EKG1-Ableitung*, *EKG2-Ableitung* oder *EKG3-Ableitung* wählen.

Bei einem 3-fach-EKG kann nur eine Ableitung (*EKG1-Ableitung*) gewählt werden. Bei einem 5-fach-EKG können drei Ableitungen gewählt werden.

#### **EKG-Kurven für die Anzeige wählen**

• Zur Auswahl der Anzahl der EKG-Kurven in der Normalanzeige **Monitor einst.** drücken und *Schirm-Einst.* - *Kurvenfelder* wählen.

Bei einem 3-fach-EKG kann eine Ableitung, und bei einem 5-fach-EKG können bis zu drei Ableitungen angezeigt werden.

- Für das Kaskaden-EKG **EKG** drücken und Folgendes wählen: *EKG2-Ableitung*/*EKG3-Ableitung* - *Kask.*
- Zur Vergrößerung der EKG-Kurve **EKG** drücken und *EKG-Größe* wählen.
- Zum Ändern der Kurvendurchlaufgeschwindigkeit **Monitor einst.** drücken, *Durchlaufgeschw.* - *Hämodynamik* wählen und den Wert anpassen.

ZUR BEACHTUNG: Die Eingangsschaltkreise des Moduls sind gegen die Wirkungen von Elektrochirurgie und Defibrillation geschützt. Dennoch kann die EKG-Kurve am Monitorbildschirm während der Elektrochirurgie gestört sein.

#### **Anzahl der Elektroden für das 5-fach-EKG auswählen**

- 1. Taste **EKG** drücken.
- 2. *EKG-Einstellung* wählen.
- 3. *5fach Ableitung 3Elekt* oder *5Elekt* wählen.

#### **Etikett der V-Ableitung wählen**

Bei einem 5-fach-EKG wird eine V-Ableitung gemäß der Platzierung der V-Ableitungselektrode gemessen.

- 1. Taste **EKG** drücken.
- 2. *EKG-Einstellung V Ableitung* wählen.

#### **EKG-Filter wählen**

- 1. Taste **EKG** drücken.
- 2. *EKG-Einstellung Filter* wählen und die geeignete Auswahl treffen.
	- *STFilt*: Filtert Hochfrequenz-Artefakte, erfasst aber auch die langsamen ST-Änderungen.
	- *Monit*: Filtert Hochfrequenz-Artefakte und langsame ST-Änderungen.
	- *Diagn*: Erfasst Hochfrequenz-Anderungen und langsame ST-Änderungen.

# **HF-Quelle ändern**

- 1. Taste **EKG** drücken.
- 2. *EKG-Einstellung HF-Quelle* wählen und die geeignete Auswahl treffen.
	- *AUTO*, damit die erste verfügbare HF-Quelle ausgewählt wird
	- *EKG*
	- *Art*
	- *ABP*
	- *UAK*
	- *Pleth*

ZUR BEACHTUNG: *Art*, *ABP* und *UAK* sind bei Auswahl eines entsprechenden Etiketts sichtbar.

# **Andere HF-Parameter auswählen**

Zur Auswahl des zusammen mit der Herzfrequenz anzuzeigenden Parameters:

- 1. Taste **EKG** drücken.
- 2. *EKG-Einstellung HF anzeigen mit* wählen und die geeignete Auswahl treffen.
	- **PF**
	- *VES*
	- *Keine*.

### **EKG-Rasterlinien anzeigen**

- 1. Die Taste **EKG** drücken.
- 2. *EKG-Einstellung -* wählen, *Raster* wählen und die geeignete Auswahl treffen:
	- *EIN*: So werden EKG-Kurven auf Rasterlinien angezeigt
	- *AUS*: So werden EKG-Kurven ohne Rasterlinien angezeigt

# **Lautstärke des Pulstons einstellen**

- 1. Taste **EKG** drücken.
- 2. *EKG-Einstellung Signalton* wählen.
- 3. Lautstärke auf *0* bis *10* einstellen. Wird die Einstellung *0* gewählt, erfolgt kein akustisches Signal.

# **EKG-Alarme einstellen**

- 1. **EKG** drücken.
- 2. *EKG-Alarme* wählen.
	- Zum Einrichten der Grenzen *Alarmgrenzen* wählen.
	- Zum Ein-/Ausschalten der HF-Grenzen *HF-Alarm* wählen.
	- Zum Ein-/Ausschalten der VES-Grenzen *VES-Alarm* wählen.
	- Zum Anpassen der ST-Grenzen *ST-Alarme* wählen.
- 3. Es kann auch *Alarm-Einst.* ausgewählt werden, um EKGoder zugehörige Alarme anzupassen.

**Notizen:**

# **Schrittmachererkennung**

### **Warnungen**

- Größe und Form von Schrittmacherspitzen nicht diagnostisch interpretieren.
- Ein Schrittmacherimpuls kann während einer Asystolie in beiden Schrittmodi als QRS gezählt werden. Eine permanente Überwachung von Schrittmacherpatienten ist immer erforderlich.
- Die Form des QRS-Komplexes kann wegen des Schrittmachers so stark verändert werden, dass sich dies auf die QRS-Erkennung auswirken kann.
- Die Überwachung von Schrittmacherpatienten kann nur bei aktiviertem Schrittmacherprogramm erfolgen.
- SCHRITTMACHERPATIENTEN Im Fall eines Herzstillstands oder bei bestimmten Arrhythmien können Schrittmachersignale weiter erfasst werden. Daher nicht völlig auf die Frequenzalarmgebung des Monitors vertrauen. Permanente Überwachung von Schrittmacherpatienten ist immer erforderlich. Unter ["EKG-](#page--1-0)[Spezifikationen"](#page--1-0) befinden sich weitere Informationen zur Leistungsfähigkeit des Geräts bei der Schrittmacherpulsablenkung.
- FEHLALARME Falsche niedrige Herzfrequenz-Anzeigen oder falsche Asystolie-Alarme können bei bestimmten Schrittmachern aufgrund von Schrittmacher-Artefakten auftreten, wie etwa ein die echten QRS-Komplexe überlappender elektrischer Overshoot des Schrittmachers.

# **Schrittmacherpatienten überwachen**

- 1. Taste **EKG** drücken.
- 2. *EKG-Einstellung Pacemaker* wählen und die geeignete Auswahl treffen.
	- *EIN*: Schrittmacherspitzen werden in der EKG-Kurve angezeigt.
	- *Sensit*: Sensitive Schrittmachererkennung, Schrittmacherspitzen werden in der EKG-Kurve angezeigt.
	- *AUS*: Schrittmacherspitzen werden in der EKG-Kurve nicht angezeigt.

ZUR BEACHTUNG: Bei Patienten mit Vorhofschrittmacher können ST-Berechnungen durchgeführt werden, wenn die Schrittmacherspitze nicht mit dem Einstellbereich des ISO-Punkts übereinstimmt.

ZUR BEACHTUNG: Während der Verwendung von Hochfrequenz-Chirurgiegeräten ist die Schrittmachererkennung u. U. nicht gewährleistet. Die durch derartige Geräte hervorgerufenen Störungen führen typischerweise zu einer falsch positiven Schrittmachererkennung.

ZUR BEACHTUNG: Im Neonatal-Modus werden Schrittmacherspitzen in der EKG-Kurve grundsätzlich nicht angezeigt.

**Notizen:**

# **Arrhythmieerkennung**

ZUR BEACHTUNG: Die VSP-CSoftware unterstützt nur die strenge Analyse, die Asystolie, Bradykardie, Tachykardie, ventrikuläre Fibrillation und ventrikuläre Tachykardie erkennt.

# **Warnungen**

- VERLUST ODER VERSCHLECHTERUNG DER ARRHYTHMIE-ERKENNUNG Automatische Arrhythmie-Analyseprogramme können das Vorliegen bzw. Fehlen einer Arrhythmie falscherfassen. Arrhythmie-Daten müssen daher stets von einem Medizinerim Zusammenhangmit anderen Befunden interpretiert werden. Bei folgenden EKG-Kurventypenist besondere Aufmerksamkeit geboten:
	- Gestörte Kurven: Verrauschte Abschnitte von EKG-Kurven werden gewöhnlichvon der Analyse ausgeschlossen. Dieser Ausschluss ist notwendig, umdas Vorkommen von ungenauen Schlaginterpretationen und/oder Rhythmusalarmen zu reduzieren. Wenn die ausgeschlossenen verrauschtenAbschnitte von EKG-Kurven echte Arrhythmie-Ereignisseenthalten, erkennt das Sustem diese möglicherweise nicht.
	- Schlagamplitude und -dauer: Eine korrekte Erfassung undInterpretation der Herzschläge wird zunehmend schwieriger, wenn dieAmplitude und/oder die Dauer der Schläge an dieGrenzen des Analyseprogramms stößt. Demzufolge kann die Interpretationsgenauigkeit für Arrhythmien zurückgehen, wenn die Schlägeextrem breit oder schmal und insbesondere wenn siesehr klein werden.
	- Andere morphologische Betrachtungen: Die Algorithmen zur automatischen Arrhythmie-Erkennungsind grundlegend zur Erfassungvon signifikanten Änderungen in der QRS-Morphologie ausgelegt. Wenn eine Arrhythmievorliegt und keine signifikante Änderung der vorherrschenden Morphologie des Patientenaufzeigt, ist es möglich, dass das Systemein solches Ereignis nicht erkennt.
- ANALYSEUNTERBRECHUNG Bestimmte Zustände unterbrechen die Arrhythmieanalyse. Bei einer Analyseunterbrechung werden Arrhythmie-Zustände nicht erfasst und somit keine Arrhythmie-Alarme ausgelöst. Die folgenden Meldungen weisen Sie auf die Zustände hin, die zu einer Unterbrechung der Arrhythmieanalyse führen: 'Arrhythmie pausiert', 'Ableitungen abgetrennt' und 'Patient entlassen'.
- Das EKG ist zum Zwecke der Erkennung von Arrhythmien immer zu überwachen. Die aus SpO<sub>2</sub>-Pulskurven errechnete HF kann sich signifikant von den HF-Werten unterscheiden, die durch das EKG gemessen wurden. Anwendern sollte bewusst sein, dass die technischen Alarme "SpO2-Sensor lose" und "Keine SpO2 Puls-Aufnahme" maximal bis zur Priorität "Medium" eskalieren.
- Artefakt- und Arrhythmiepause-Alarm Die Artefakt- und Arrhythmiepause-Alarme zeigen an, dass das System das EKG nicht mehr überwacht und möglicherweise keine Tachy- oder Brady-Alarme ausgegeben werden.

# **Die Arrhythmieerkennung**

Sobald zu Beginn der Überwachung ein EKG-Signal erkannt wird, beginnt der Arrhythmie-Erkennungsalgorithmus mit der Erfassung und Analyse der QRS-Komplexe in den für die Arrhythmieerkennung verwendeten Ableitungen. Diese Phase wird auch als Lernphase bezeichnet. Sobald die Lernphase beendet ist, wird der dominante QRS-Komplex als Referenzmuster gespeichert. Das Referenzmuster wird als die normale Morphologie dieses Patienten verwendet und mit den neuen EKG-Signalen verglichen, um mögliche Arrhythmien zu identifizieren.

Es wird der Arrhythmie-Erkennungsalgorithmus EK-Pro verwendet. EK-Pro analysiert gleichzeitig die Ableitungen I, II, III und V. Nach Beendigung der Lernphase wird der vorherrschende QRS-Komplex als Muster abgespeichert.

Der Algorithmus arbeitet mit kontinuierlicher Korrelation, inkrementaler Musteraktualisierung und Kontextanalyse. Die kontinuierliche Korrelation versucht die beste Übereinstimmung zwischen jedem neuen Komplex und den bereits gespeicherten (gelernten) Mustern zu finden. Wenn keine Übereinstimmung mit dem vorhandenen Template vorliegt, wird für die erkannte neue QRS-Form ein neues Template gespeichert. Die inkrementale Musteraktualisierung ermöglicht es, Informationen aus jedem Schlag, welche über die Zeit hinweg korrelieren, in dem zugeordneten Muster wiederzugeben. Bei der Kontextanalyse werden Informationen aus benachbarten QRS-Komplexen zusammen mit bestehenden Mustermessungen herangezogen, um die bestmögliche Entscheidung über den Ursprung des Schlags zu treffen (z. B. vorzeitig, breit).

ZUR BEACHTUNG: Mit dem 3-fach-Ableitungskabel verwendet der Algorithmus die ausgewählte einzig verfügbare Ableitung *EKG1- Ableitung*, die in Abhängigkeit von der gewählten Ableitung I, II oder III entspricht.

### **EKG-Muster manuell erlernen**

Haben sich die Patienten-EKG-Muster beträchtlich geändert, erlernt der Monitor diese neuen EKG-Muster automatisch.

Zum manuellen Erlernen des EKG-Musters **EKG** - *Lernphase* - *Start* wählen.

# **Arrhythmie-Alarm für Momentaufzeichnungen auswählen**

- 1. Taste **EKG** drücken.
- 2. *EKG-Alarme Arrh.-Alarme Einst.* wählen.
- 3. Für jeden einzelnen Alarm *JA* (Standardeinstellung) oder *NEIN* wählen.

### **Erkennung der Arrhythmie-Alarme**

ZUR BEACHTUNG: Arrhythmie-Alarme dürfen nicht für die Diagnose verwendet werden. Arrhythmie-Daten müssen von einem Arzt im Zusammenhang mit den anderen Befunden beurteilt werden.

Informationen zu Erkennungsspezifikationen und Ergebnissen von Tests mit dem Arrhythmie-Algorithmus siehe "User's Reference Manual: ECG".

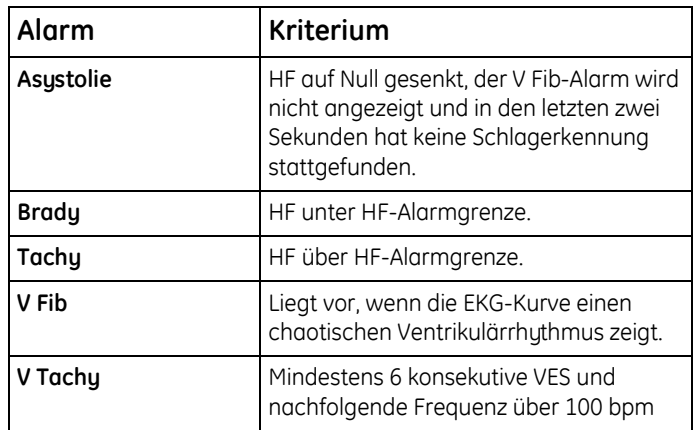

# **ST-Erkennung**

Der Monitor analysiert ST für alle gemessenen Ableitungen und zeigt ST-Trends für jede einzelne Ableitung getrennt an. Die ST-Analyse startet automatisch, nachdem die Ableitungen angeschlossen wurden und die QRS-Erkennung gestartet wurde.

ST wird in Form von Ziffern oder Trends angezeigt. Weitere Informationen zu Erkennungsleistung und Ergebnissen von Messungen mit dem ST-Segment-Algorithmus siehe "User's Reference Manual: ECG".

ZUR BEACHTUNG: ST-Segment-Änderungen können durch Medikamente, metabolische Störungen und Leitungsstörungen bewirkt werden.

ZUR BEACHTUNG: Die Bedeutung der ST-Segment-Änderungen muss durch einen Arzt bestimmt werden.

#### **Messpunkte einstellen**

## **ST-Messpunkte automatisch auswählen**

Der ST-Algorithmus ermittelt automatisch den J- und den ISO-Punkt. Der Abstand zwischen ST- und J-Punkt wird entsprechend der Herzfrequenz eingestellt:

- Bei einer Herzfrequenz unter 120 bpm wird der ST-Punkt  $auf J + 80$  ms festgelegt.
- Wenn die Herzfrequenz größer oder gleich 120 bpm ist, wird der ST-Punkt auf J + 60 ms festgelegt.

#### **ST-Messpunkte manuell einstellen**

Die J-, ISO- und ST-Messpunkte können auch manuell ausgewählt werden. Wird einer der Messpunkte manuell ausgewählt, werden die beiden anderen auf die aktuellen Werte eingestellt.

- 1. Die Taste **EKG** drücken.
- 2. *ST-Einst.* wählen.
- 3. *ISO-Punkt einst*, *J-Punkt einst* oder *ST-Punkt* wählen (wobei der Wert die Verzögerung zwischen J-Punkt und ST-Punkt in Millisekunden darstellt).

#### **ST-Alarme anpassen**

- 1. **EKG** drücken.
- 2. *EKG-Alarme ST-Alarme* wählen.
	- Zum Einrichten der Grenzen *Alarmgrenzen* wählen.
	- Zum Ein-/Ausschalten der lateralen Grenzen *Lat.-Alarm* wählen.
	- Zum Ein-/Ausschalten der inferioren Grenzen *Inf.-Alarm* wählen.
	- Zum Ein-/Ausschalten der anterioren Grenzen *Ant.-Alarm* wählen.
- 3. Es kann auch *Alarm-Einst.* ausgewählt werden, um ST- oder zugehörige Alarme anzupassen.

#### **Der ST-Segment-Messalgorithmus**

Das ST-Segment beginnt an dem Punkt, an dem das QRS endet (J-Punkt). Diagnostische Kriterien von ST-Segmentänderungen werden 60 ms nach dem J-Punkt gemessen. Zu Überwachungszwecken ist es wichtig, den Messpunkt während der Überwachung beizubehalten, um die ST-Änderungen bei den jeweiligen Trends festzustellen.

Der Monitor verfügt über besonders anspruchsvolle Algorithmen für die Suche nach dem J- und dem ISO-Punkt. Das Sustem lernt das EKG und speichert den Referenz-QRST-Komplex. Der Algorithmus legt den ISO- und den J-Punkt fest. Wegen der großen Variation bei QRST-Komplexen hat der Anwender die Möglichkeit, die ST-Messpunkte manuell anzupassen. Die QRS-Analyse klassifiziert jeden Schlag mithilfe verschiedener Kriterien und lehnt gestörte Komplexe aus der ST-Berechnung ab.

ZUR BEACHTUNG: Der ST-Algorithmus wurde auf die Genauigkeit der ST-Segmentdaten getestet. Die Bedeutung der ST-Segment-Änderungen muss durch einen Arzt bestimmt werden.

# **Impedanzrespiration**

# **Sicherheitshinweise**

# **Warnungen**

- Sicherstellen, dass die Clip- oder Schnappverschlüsse des Ableitungssets kein elektrisch leitfähiges Material, einschließlich Erdung, berühren.
- Der Monitor erkennt möglicherweise nicht alle Episoden unzureichender Atmung. Auch wird nicht zwischen zentralen, obstruktiven und gemischten Apnoe-Vorfällen unterschieden.
- ELEKTRODENKONFIGURATION Eine Überwachung der Impedanzrespiration ist nicht zuverlässig, wenn die EKG-Elektroden an den Extremitäten angelegt werden.
- Dieses Gerät ist kein Apnoe-Monitor, der vorrangig zur Meldung eines Atemstillstands konzipiert wurde. Bei einer zentralen Apnoe wird nach einer vordefinierten Zeit seit der letzten Atemzugerkennung ein Alarm aktiviert. Das Gerät darf nicht zur Erkennung einer obstruktiven oder gemischten Apnoe eingesetzt werden, da in diesen Fällen weiterhin Atembewegungen und Impedanzvariationen auftreten können.
- Die Impedanzrespirationsmessung ist äußerst sensibel, da sie sehr schwache physiologische Signale (Änderungen der Impedanz im Brustbereich des Patienten) misst. Applizierter Strom für die Ermittlung der Beatmungsfrequenz von mehr als 1 Vrms kann bei diversen Frequenzen falsche Messwerte bewirken. Zum Beispiel führt eine Störeinwirkung auf Signal oder Kurve zur Anzeige einer Respirationsfrequenz, die nicht der tatsächlichen Respirationsfrequenz des Patienten entspricht. Falls dies festgestellt wird, ist eine andere Form der Respirationsüberwachung zu wählen, zum Beispiel das E-miniC-Modul.
- Elektrische Interferenzen Elektrische Geräte wie Elektrochirurgiegeräte und Infrarotstrahler, die elektromagnetische Störungen aussenden, können Artefakte verursachen oder die Respirationsmessung vollständig blockieren.
- Bewegungsartefakte Das Ändern der Position, Bewegen des Kopfes oder der Arme oder Zittern kann zu Bewegungsartefakten führen. Auch das Herz kann zu erheblichen Bewegungen führen und so die Respirationsmessung stören.
- Intermittierende maschinelle Ventilation Während der Spontanatmung kann der Ventilator gelegentlich die Beatmung des Patienten mit einer zusätzlichen Inspiration unterstützen. Wenn diese Ventilator-Inspirationen erheblich größer als die spontanen Atemzüge sind, zählt die Respirationskalkulation eventuell fälschlicherweise nur die Inspirationen und Exspirationen, die vom Ventilator hervorgerufen werden.
- Die Impedanzrespirationsmessung kann Frequenzänderungen bei Herzschrittmachern (Minute-Ventilation-Rate-Responsive-Schrittmacher) verursachen. Entweder den Schrittmacherfrequenzmodus auf AUS stellen oder die Impedanzrespirationsmessung am Monitor abschalten.
- APNOE-Alarm Wenn Sie den Apnoe-Alarm deaktivieren, ist der Patient sorgfältig zu überwachen.

# **Achtungshinweise**

• Sicherstellen, dass die Neutralelektrode des Elektrochirurgiegerätes einwandfrei an den Patienten angeschlossen ist, um Verbrennungen an den Messstellen zu vermeiden. Darüber hinaus sicherstellen, dass sich die Neutralelektrode nah am Operationsfeld befindet.

# **Verbindung zwischen Respirationsmodul und Patient**

Setup wie bei der EKG-Messung (siehe Abschnitt ["EKG](#page-70-0)").

ZUR BEACHTUNG: Die Impedanzrespirationsmessung bei Neugeborenen ist in bestimmten Regionen nicht verfügbar. Hierzu gehören USA, Argentinen, Guam, Puerto Rico, Saint Croix, Saint Thomas und Kanada.

# **Respirationsmessung einschalten**

Respiration in einem Kurven- oder Zahlenfeld wählen, da ansonsten die Respirationsdaten nicht in die Trends einbezogen und keine Alarme aktiviert werden.

- 1. Taste **Weitere** drücken.
- 2. *Resp-Einstellung Messung EIN* wählen.

# **Größe der Respirationskurve auswählen**

- 1. Taste **Weitere** drücken und *Resp-Einstellung* wählen.
- 2. *Größe* wählen.

Je größer der Wert, desto größer die Kurve.

# **Respirationsfrequenzquelle wählen**

- 1. Die Taste **Weitere** drücken.
- 2. *Resp-Einstellung* wählen. *RF-Quelle*
- 3. Die geeignete Option auswählen:
	- *AUTO*
	- *CO2*
	- *Imped.*

ZUR BEACHTUNG: Bei Auswahl von *AUTO* übernimmt der Monitor die Auswahl der Respirationsfrequenzquelle. Wenn CO<sub>2</sub> überwacht wird, wird diese Option verwendet. Ist das nicht der Fall, wird die Impedanzrespiration als Quelle für die Respirationsfrequenz verwendet.

### **Respirationserkennungsgrenze anpassen**

Normalerweise wird die Erkennungsgrenze *AUTO* empfohlen. Ist die Respiration jedoch schwach oder durch Artefakte beeinträchtigt, ist diese evtl. nicht in der Respirationsfrequenz enthalten. Zur Gewährleistung der richtigen Respirationsfrequenz die Erkennungsgrenzen anpassen.

- 1. Taste **Weitere** drücken.
- 2. *Resp-Einstellung Erkennungslimit* wählen.
- 3. Grenzen einstellen.

#### **Respirationsmessung abschalten**

- 1. Die Taste **Weitere** drücken.
- 2. *Resp-Einstellung Messung AUS* wählen.

#### **Zeit ohne Atmung einstellen**

Ist der Monitor mit der NeoResp-Lizenz ausgestattet, kann im Neonatal-Modus die Erkennungszeit für den Alarm "Kein Atemzug" für die Impedanz-Respiration eingestellt werden.

- 1. Die Taste **Weitere** drücken.
- 2. *Resp-Einstellung Keine Atemz.zeit* wählen. Die Standard-Erkennungszeit ist 15 s.

#### **Respirationsalarme einstellen**

- 1. Taste **Weitere** drücken.
- 2. *Resp-Einstellung RF-Alarm* wählen.
	- Zum Einrichten der Grenzwerte *Alarmgrenzen* wählen.
	- Zum Ein-/Ausschalten der Grenzwerte *RF-Alarm* wählen.
- 3. Es kann auch *Alarm-Einst.* ausgewählt werden, um RESP- oder zugehörige Alarme anzupassen.

## **Störungsbeseitigung**

- Messung schlägt fehl:
	- Elektrodenqualität und -position prüfen.
	- Erkennungsgrenzen einstellen. Während der ventilatorunterstützten Atmung könnte die Respirationskalkulation nur die vom Ventilator verabreichten Inspirationen und Exspirationen erfassen.
	- Andere elektrische Geräte können die Messung beeinträchtigen.

**Notizen:**

# **Pulsoximetrie (SpO<sub>2</sub>)**

### **Sicherheitshinweise**

### **Warnungen**

- Sensor und Kabel nach der Reinigung vollständig trocknen lassen. Feuchtigkeit und Schmutz am Anschluss können die Messgenauigkeit beeinträchtigen.
- Zur Vermeidung falscher Messwerte ist darauf zu achten, dass keine beschädigten Sensoren, Kabel oder Module verwendet werden. Beschädigte Sensoren oder Kabel unverzüglich entsorgen. Keine beschädigten Sensoren/Kabel reparieren oder reparierte Sensoren/Kabel verwenden. Ein beschädigter oder feuchter Sensor kann während der Elektrochirurgie zu Verbrennungen führen.
- Hat ein Sensor seine vorgesehene Gebrauchsdauer überschritten, kann dies zu ungenauen SpO<sub>2</sub>-Daten führen. Aus diesem Grund sollte die Messung in periodischen Abständen neu bewertet werden, indem zusätzliche Messungen des Patienten und der Geräte durchgeführt werden, unter Einbeziehung alternativer Überwachungsmethoden, z. B. der direkten Messung der arteriellen Oxyhämoglobin-Sättigung (SaO<sub>2</sub>).
- Zu den Umständen, die zu falschen Ablesewerten oder Beeinträchtigungen der Alarmgebung führen können, zählen unter anderem Störsubstanzen, übermäßig starkes Umgebungslicht, elektrische Interferenzen, Ventrikelseptumdefekt (VSD), übermäßige Bewegung, schlechte Durchblutung, geringe Signalstärke, falsche Sensorplatzierung, schlechte Sensoranpassung und/oder eine Verschiebung des Sensors beim Patienten.
- Physiologische Eigenschaften des Patienten können das SpO<sub>2</sub>-Signal und die Werte beeinflussen.
- NEUGEBORENE Die Anzeige von ungenauen Pulsoximetriewerten (SpO<sub>2</sub>-Werte) steht in Zusammenhang mit

dem Vorhandensein einer schwachen Signalstärke oder Artefakten, die sich wegen Patientenbewegungen während der Signalanalyse ergeben. Diese Situation tritt am häufigsten dann auf, wenn der Monitor bei Neugeborenen oder Säuglingen verwendet wird. Dieselben Begleitumstände beeinflussen bei Erwachsenen die SpO<sub>2</sub>-Werte nicht in demselben Ausmaß. Wir empfehlen die Anwendung folgender Kriterien bei Verwendung der Pulsoximetrie-Funktion bei Neugeborenen und Säuglingen:

- Die periphere Pulsfrequenz (PPR = Peripheral Pulse Rate), die über die SpO<sub>2</sub>-Funktion ermittelt wird, muss innerhalb von 10 % der Herzfrequenz liegen und
- die SpO<sub>2</sub>-Signalstärke sollte angemessen sein. Dies wird angezeigt durch zwei oder drei Sternchen oder das Fehlen der Meldung "Schlechte Signalqual."

Verfahren oder Geräte, die zuvor in Ihrer Einrichtung für die SpO2-Überwachung eingesetzt wurden, sollten dann verwendet werden, wenn der SpO<sub>2</sub>-Wert vom Monitor nicht anhand der obigen Kriterien validiert werden kann.

- Erscheint die Genauigkeit der Messung nicht angemessen, zunächst die Vitalzeichen des Patienten überprüfen, dann auf Bedingungen prüfen, die zu ungenauen SpO<sub>2</sub>-Messwerten führen können. Wenn das Problem weiterhin besteht, das SpO<sub>2</sub>-Modul bzw. den Sensor auf richtige Funktion überprüfen.
- Die Oxymetrie-Leistung kann beeinträchtigt sein, wenn die Durchblutung des Patienten schwach oder die Signalabschwächung hoch ist.
- Der Anwender ist dafür verantwortlich, dass der Pulsoximetrie-Monitor, der Sensor und das Patientenkabel vor dem Einsatz auf Kompatibilität überprüft werden. Bei Verwendung von inkompatiblen Komponenten kann die Funktion beeinträchtigt sein und/oder eine Fehlfunktion des Geräts auftreten.
- SpO<sub>2</sub>-Werte können nach der Defibrillation kurzzeitig inkorrekt sein.
- Bei Blasenbildung, Ablösen der Haut oder Hautnekrosen (Verfärbung, Rötung) Sensor sofort umsetzen. Ansonsten die Applikationsstelle alle 4 Stunden wechseln.
- Ein Pulsoximeter sollte nicht als Apnoe-Monitor verwendet werden.
- Das Gerät ist zur Früherkennung gedacht. Wenn sich ein Trend zur Desoxygenierung eines Patienten abzeichnet, sollten die Blutproben durch ein Labor-CO-Oximeter analysiert werden, um den Status des Patienten genau zu erfassen. Sicherstellen, dass die Pulsoximetrie-Kurve eine physiologische Form hat, um die Kurvenqualität zu überprüfen und Rauschspitzen durch Bewegungen zu minimieren. (Nicht zutreffend bei SpO<sub>2</sub>-Überwachung mit der Masimo SET-Technologie).
- Störsubstanzen können den SpO<sub>2</sub>-Wert verfälschen.
- Eine falsche Sensorplatzierung kann das SpO<sub>2</sub>-Signal und die Messwerte beeinträchtigen.
- Vermeiden, dass der Sensorlichtdetektor durch Befestigungsband blockiert wird.
- Während der Elektrochirurgie können die SpO<sub>2</sub>-Messergebnisse falsch sein.
- Durch die Verwendung der maximalen Empfindlichkeitseinstellung wird der Patientenerkennungsalarm "Sensor lose" verzögert.
- Wenn Sie den Alarm "SpO2-Sensor lose" deaktivieren, ist der Patient sorgfältig zu überwachen.

## **Achtungshinweise**

• Eine längere Überwachung oder eine falsche Applizierung des Sensors kann zu Hautirritationen oder Durchblutungsstörungen führen. Es wird empfohlen, die Sensorstelle alle vier Stunden zu überprüfen (häufiger bei geringer Durchblutung oder bei Neugeborenen). Die Gebrauchsanweisung des Sensors beachten.

#### **Messeinschränkungen**

- Das Pulsoximeter kann nicht zwischen Oxyhämoglobin und Dyshämoglobin unterscheiden.
- Schlechte Durchblutung kann die Genauigkeit der Messung mit einem Ohrsensor beeinträchtigen.
- Zur Vermeidung falscher Messwerte ist darauf zu achten, an der Extremität, an welcher der Sensor angebracht ist, keine Blutdruckmanschette oder arterielle Blutdruckmessung zu verwenden.

# **SpO2-Konfiguration**

Der Monitor bietet drei Optionen für die SpO2-Konfiguration: GE TruSignal, Masimo und Nellcor. Die Einrichtung wird vom Hersteller entsprechend Ihren Wünschen vorkonfiguriert. Eine andere Einrichtung kann zu einer anderen Leistung führen. Weitere Informationen hierzu finden Sie in den ["Technische Spezifikationen".](#page-138-0)

#### **Patente**

Das Gerät ist durch eines oder mehrere der folgenden US-Patente oder entsprechenden internationalen Patente geschützt:

#### **Masimo**

5,758,644,6,011,986,6,699,194,7,215,986,7,254,433,7,530,955 sowie weitere unter http://www.masimo.com/patents.htm aufgeführte anwendbare Patente.

#### **Nellcor**

5,485,847; 5,676,141; 5,743,263; 6,035,223; 6,226,539; 6,411,833; 6,463,310; 6,591,123; 6,708,049; 7,016,715; 7,039,538; 7,120,479; 7,120,480; 7,142,142; 7,162,288; 7,190,985; 7,194,293; 7,209,774; 7,212,847; 7,400,919.

# Verbindung zwischen SpO<sub>2</sub> und Patient

- (1) Kompatible SpO<sub>2</sub>-Messfunktion
- (2) Adapterkabel
- (3) Wiederverwendbare Sensoren
- (4) Sensoren für den Einmalgebrauch

ZUR BEACHTUNG: Eine ausführliche Zubehörliste enthält der dem Monitor beigefügte Katalog "Zubehör- und Verbrauchsmaterial".

ZUR BEACHTUNG: Beim SpO<sub>2</sub>-Zubehör sind die in der Packungsbeilage angegebenen Grenzen für das Patientengewicht zu beachten.

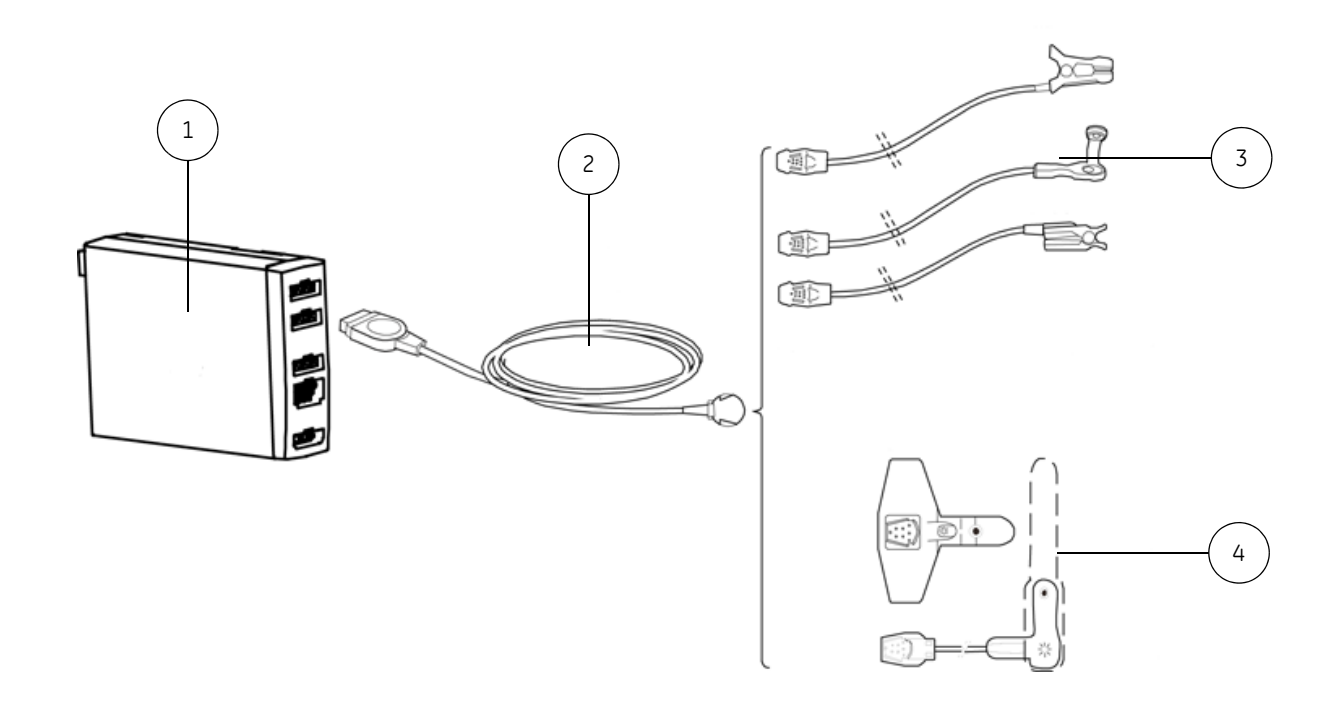

# **Vorbereiten des Patienten für eine SpO2-Messung**

- 1. Sensor am blauen Anschluss des Monitors anschließen.
- 2. Oberfläche von wiederverwendbaren Sensoren reinigen.
- 3. Platzierungsstelle reinigen. Nagellack, künstliche Fingernägel, Ohrringe usw. entfernen.
- 4. Lange Fingernägel schneiden.
- 5. Sensorkabel an Handgelenk oder Bettwäsche fixieren, um Bewegen des Kabels und der Sensoren zu vermeiden.
- 6. Überprüfen, ob das rote Licht im Sensor leuchtet.
- 7. Sicherstellen, dass die Kurven und Parameterwerte angezeigt werden, wenn der Sensor mit dem Patienten verbunden wird.

ZUR BEACHTUNG: Nur trockene und gereinigte Sensoren verwenden. ZUR BEACHTUNG: Zur Vermeidung falscher Messwerte ist darauf zu achten, an der Extremität, an welcher der Sensor angebracht ist, keine Blutdruckmanschette oder arterielle Blutdruckmessung zu verwenden.

ZUR BEACHTUNG: GE Healthcare Sensoren sind latexfrei. In der Einleitung jedes Aufnehmertyps sind die Materialien nachzulesen, mit denen der Patient oder andere Personen in Berührung kommen können.

# **SpO2-Herzfrequenz wählen**

Der Herzfrequenz-Messwert kann aus unterschiedlichen Quellen stammen. Zur Anzeige der mit Pulsoximetrie gemessenen Pulsfrequenz:

- 1. Die Taste **SpO**<sub>2</sub> drücken.
- 2. *HF-Quelle Pleth* wählen.

ZUR BEACHTUNG: Bei Auswahl eines entsprechenden Etiketts sind *Art, ABP, UAK* sichtbar.

ZUR BEACHTUNG: Die Auswahlprioritäten für die Herzfrequenzberechnung unter *AUTO* sind folgende: EKG (die Ableitung mit der höchsten R-Kurve), Druck (Art, ABP, UAK) und plethysmographische Pulskurve.

# Lautstärke des SpO<sub>2</sub>-Pulssignaltons anpassen

Anpassen der Lautstärke des Signaltons:

- 1. Die Taste **SpO**<sub>2</sub> drücken.
- 2. *Signalton* wählen.

# Ändern der SpO<sub>2</sub>-Kurvenskala

- 1. Die Taste **SpO**<sub>2</sub> drücken.
- 2. *Pleth-Skala* wählen.

ZUR BEACHTUNG: Bei der Konfiguration GE TruSignal SpO<sub>2</sub> gibt es die Option *AUTO*, die den Maßstab entsprechend dem von der Messquelle empfangenen Wert IrMod% (Prozentsatz Infrarot-Modulation) automatisch wählt.

# **Mittelwertzeit für GE SpO<sub>2</sub>-Reaktion einstellen**

- 1. Die Taste SpO<sub>2</sub> drücken.
- 2. *SpO2-Ansprechzeit* wählen.

## **Anpassen der Masimo SpO2-Mittelwertzeit**

ZUR BEACHTUNG: Bei SpO<sub>2</sub>-Modulen mit Masimo-Technologie und Masimo-Sensoren:

- 1. Die Taste **SpO**<sub>2</sub> drücken.
- 2. *Mittelung* wählen.

# **Anpassen der Masimo SpO2-Sensorempfindlichkeit**

ZUR BEACHTUNG: Bei SpO<sub>2</sub>-Modulen mit Masimo-Technologie und Masimo-Sensoren:

- 1. Die Taste **SpO**<sub>2</sub> drücken.
- 2. *Empfindlichkeit* wählen.
	- Empfindlichkeitseinstellung *Normal* für normale Patientenüberwachungszwecke verwenden.
	- Empfindlichkeitseinstellung *Maximal* für eine verbesserte Perfusionsleistung und schnellere Verfolgung der SpO<sub>2</sub>-Sättigungsänderungen verwenden.

# **SpO2-Messung beenden**

- 1. SpO<sub>2</sub>-Sensor vom Patienten entfernen.
- 2. Sensorkabel vom Monitor abziehen.
- 3. Taste **Audio Pause** wählen, um den Alarm "*SpO2-Sensor lose"* zu schließen.

# Einstellen von SpO<sub>2</sub>-Alarmen

- 1. Die Taste **SpO**<sub>2</sub> drücken.
- 2. *SpO2-Alarm* wählen.
- 3. *Alarmgrenzen* auswählen, um die Grenzen einzurichten.
- 4. *SpO2-Alarm* auswählen, um die Grenzen aus- bzw. einzuschalten.
- 5. Es kann auch **Alarm-Einst**. ausgewählt werden, um SpO<sub>2</sub>oder zugehörige Alarme anzupassen.

### **Klinische Studien zur GE Trusignal-Technologie bei Neugeborenen**

Die Genauigkeit der GE Oxy-AF und GE Oxy-SE Sensoren bei Neugeborenen wurde wie folgt validiert. Die Demographik umfasste 28 Neugeborene und 1 Säugling (15 weiblich, 14 männlich). Das Alter der Testpersonen reichte vom Neugeborenen bis 37 Tage. Die Gewichte reichten von 560 bis 3060 g. Die Hautfarben der Teilnehmer waren hell bis dunkel. Für die Neugeborenen-Studie lagen die Arms der erfassten Proben bei 2,7, Oxy-AF-Sensor im SaO2-Bereich von 87-100 % erfasste 52 Datenpunkte, Oxy-SE-Sensor im SaO2-Bereich von 81-100 % erfasste 53 Datenpunkte.

#### **Störungsbeseitigung**

- SpO2-Signal ist schwach:
	- Sensor und dessen Platzierung prüfen.
	- Bei einer GE SpO2-Konfiguration den Wert für *SpO2- Ansprechzeit* (durchschnittliche Ansprechzeit) in *Normal* ändern.
	- Hautpigmente können Differenzen verursachen.
	- Sicherstellen, dass sich der Patient nicht bewegt.

# **Nicht-invasiver Blutdruck (NIBD)**

# **Sicherheitshinweise**

# **Warnungen**

- Über den NIBD-Parameter kann der Blutdruck bei Patienten nicht effektiv gemessen werden, die unter Anfällen oder Zittern leiden.
- Durch Arrhythmien verlängert sich die Zeit, die für den NIBD-Parameter benötigt wird, um den Blutdruck zu bestimmen – möglicherweise auch über den Zeitraum hinaus, in dem der Parameter ermittelt werden kann.
- Während der Überwachung keinen externen Druck auf die Manschette ausüben. Dies kann unzutreffende Blutdruckwerte zur Folge haben.
- Die Manschette nicht an Extremitäten anlegen, die für AV-Fisteln oder intravenöse Infusionen verwendet werden bzw. in Bereichen, wo die Zirkulation beeinträchtigt ist oder potenziell sein kann.
- Die Genauigkeit der Blutdruckmessung hängt von der Verwendung der richtigen Manschettengröße ab. Es ist demzufolge unerlässlich, den Umfang der Extremität zu messen und daraufhin die passende Manschettengröße auszuwählen.
- Die im NIBD-Menü gewählte Manschettengröße und die tatsächlich verwendete Manschettengröße müssen korrekt sein, um zuverlässige NIBD-Daten zu erhalten und einen Überdruck bei der Verwendung an Neugeborenen oder Kindern zu vermeiden.
- Nur bei SuperSTATTM-NIBD Es dauert eine bis drei Minuten, bis der NIBD-Parameter nach dem Anschluss des EKG einen unregelmäßigen Rhythmus erkennt. Bei Patienten mit unregelmäßigen Herzrhythmen wird die NIBD-Leistung durch eine gleichzeitige Überwachung des EKG verbessert. Vor der Durchführung einer NIBD-Bestimmung nach dem Anschluss des EKG drei Minuten warten, bis die EKG-Herzfrequenz auf dem Monitorbildschirm sichtbar ist.
- ES KÖNNEN ZEITÜBERSCHREITUNGEN BEI NIBD-MESSUNGEN AUFTRETEN, WENN IABP VERWENDET WIRD – Eine IABP-Ballonpumpe erzeugt nichtphysiologische arterielle Kurven. Diese Kurven erzeugen ein oszillometrisches Signal, das nicht interpretiert werden kann und dazu führt, dass eine Zeitüberschreitung bei der

NIBD-Messung eintritt. Der Blutdruck des Patienten kann über das Ballonpumpengerät überwacht werden.

- GE Healthcare-Monitore sind für die Verwendung mit Manschetten mit zwei Schlauchanschlüssen und zwei Schläuchen ausgelegt. Bei Verwendung von Manschetten mit einem Anschluss und zwei Schläuchen können unzuverlässige und unpräzise NIBD-Daten die Folge sein.
- Außerdem kann es bei beträchtlichen Amplitudenschwankungen des Pulses (z. B. bei Pulsus alternans, Vorhofflimmern, oder Verwendung eines künstlichen Beatmungsgerätes mit kurzem Zyklus) zu fehlerhaften Messungen von Blutdruck und Pulsfrequenz kommen. Die Messwerte sollten durch eine andere Methode überprüft werden.
- Wenn die Schläuche mit Luer Lock-Anschlüssen versehen sind besteht die Gefahr, dass sie versehentlich an Infusionssysteme angeschlossen werden, wodurch Luft in ein Blutgefäß gepumpt werden kann.

# **Achtungshinweise**

- Geräte, die Druck auf das Gewebe ausüben, wurden in Zusammenhang mit Purpura, Hautabriss, Kompartmentsyndrom, Ischämie und/oder Neuropathie gebracht. Um diese potenziellen Risiken insbesondere bei der Überwachung in häufigen Intervallen oder über längere Zeiträume zu verringern, sicherstellen, dass die Manschette sachgerecht angebracht ist und den Manschettenbereich sowie die Extremität distal zur Manschette regelmäßig auf Anzeichen eines gehemmten Blutflusses untersuchen.
- Die Zirkulation der Patientenextremität distal zur Manschette in regelmäßigen Zeitabständen kontrollieren. Bei Verwendung der NIBD-Automatikmessung in Ein- und Zwei-Minuten-Intervallen häufig kontrollieren. Die Ein- und Zwei-Minuten-Intervalle werden nicht für längere Zeiträume empfohlen.
- Der Monitor stellt den Aufpumpdruck automatisch entsprechend der vorherigen Messung ein. Vor der NIBD-Messung bei einem neuen Patienten Reset durchführen bzw. den vorherigen Patienten vom Monitor trennen, um die Aufpumpgrenzen zurückzusetzen.

# **Verbindung zwischen NIBD und Patient**

- (1) NIBD-Stecker in Monitor
- (2) Manschettenschlauch
- (3) Manschette mit geeigneter Größe
- (4) Pfeil Arterie brachialis (auf Manschette gedruckt)

(5) Manschettenmarkierung (auf Manschette gedruckt)

ZUR BEACHTUNG: Eine ausführliche Zubehörliste enthält der dem Monitor beigefügte Katalog "Zubehör- und Verbrauchsmaterial".

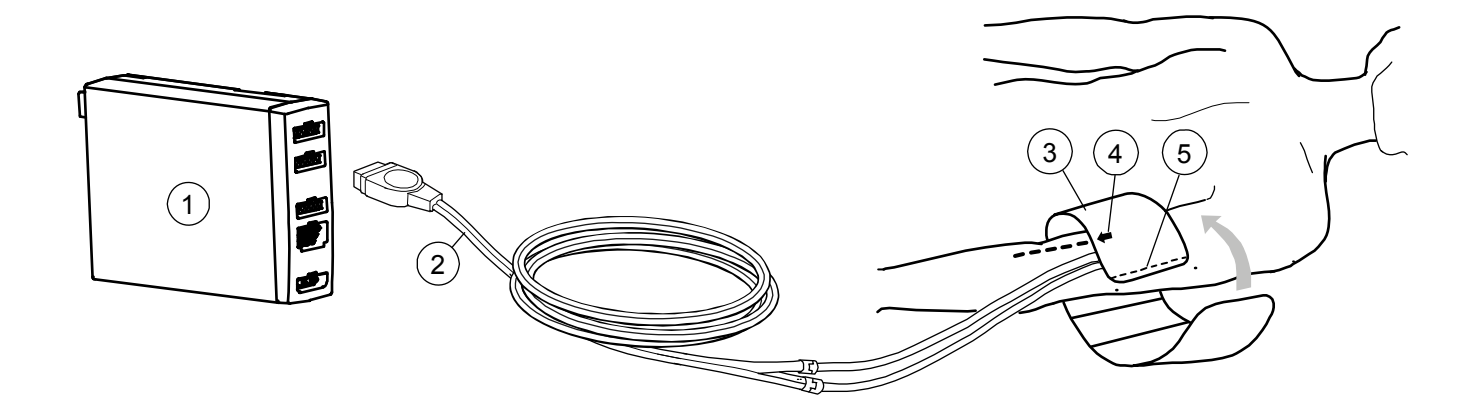

#### **Patienten für eine NIBD-Messung vorbereiten**

- 1. Die richtige NIBD-Manschettengröße für den Patienten wählen.
- 2. NIBD-Manschettenschlauch am NIBD-Anschluss des Moduls anbringen.
- 3. NIBD-Manschette dem Patienten anlegen:
	- Pfeilmarkierung auf der Manschette über der Arteria brachialis platzieren (oder einer anderen Arterie).
	- Sicherstellen, dass die Manschettenmarkierung innerhalb der Bereichsmarkierungen auf der Manschette liegt.
	- Die Manschette um die Extremität wickeln.
- 4. Sicherstellen, dass die NIBD-Manschettenschläuche nicht geknickt, gedrückt oder gedehnt werden.
- 5. Taste **NIBD** drücken.
- 6. Die korrekten *Aufpump-Grenzen* im Fenster *NIBD-Einstellung* überprüfen oder auswählen.

ZUR BEACHTUNG: Bei Auswahl von *AUTO* wird der anfängliche Aufpumpdruck gemäß der verwendeten Manschettengröße eingestellt. Bei Verwendung der Manschettengröße für Neugeborene ist nur die Option *NEO* verfügbar. ZUR BEACHTUNG: Wenn die Manschettenschläuche nicht automatisch erkannt werden, wählt der Monitor beim Versuch, die NIBD-Messung zu starten, automatisch diese Option. Die Aufpumpgrenzen müssen dann manuell eingestellt werden. Bei diesen Schläuchen ist die Option *AUTO* nicht verfügbar.

7. Die Maßeinheit überprüfen oder wählen. Die Einheit wird während der Konfiguration mit **Monitor einst.** - *Install./Service* - *Installation* - *Einheiten* gewählt.

ZUR BEACHTUNG: Die Maßeinheit kann mmHg oder kPa sein.

# **Durchführung einer einzelnen NIBD-Messung**

- Über die Tastatur
	- Die Taste **NIBD Start/Stop** auf dem Bedienfeld drücken.
- Über das NIBD-Menü
	- Die Schaltfläche **NIBD** drücken und *Manuell starten* wählen.

Nach dem erfolgreichen Abschluss der Bestimmung gibt der Monitor einen Signalton aus, und die Werte werden in Zahlenfeldern angezeigt.

### **Durchführung automatischer NIBD-Messungen**

Zur automatischen Messung des NIBD in festgelegten Intervallen müssen zuerst das Intervall und dann die automatischen Messungen festgelegt werden.

Es ist auch möglich, einen benutzerdefinierten Automatikmodus zu konfigurieren, wenn die klinische Situation dies erfordert.

#### **Intervalle einstellen**

- 1. Taste **NIBD** drücken.
- 2. *Intervallzeit* wählen.
- 3. Mit dem Trim Knob die Intervallzeit aus der Liste auswählen. Mögliche Intervalle für den Automatikmodus sind 1, 2, 3, 4, 5, 10, 15, 20, 30, 60, 90 oder 120 Minuten und die benutzerdefinierte Option.

ZUR BEACHTUNG: Bei Auswahl der benutzerdefinierten Option erfolgen die NIBD-Messungen in den entsprechend festgelegten Abständen. Die Einrichtung oder Überprüfung des

benutzerdefinierten Modus muss vor dem Start der automatischen Messungen erfolgen.

# **Einstellen des benutzerdefinierten Modus**

Es lassen sich bis zu vier separate Schritte für die automatischen NIBD-Messungen einrichten. Hierzu müssen das Zeitintervall und die Anzahl der Wiederholungen dieses Intervalls angegeben werden.

- 1. Taste **NIBD** drücken.
- 2. *Konfiguration* wählen.
- 3. Intervall und Wiederholungen für jede Serie festlegen. Das Intervall kann zwischen 1 und 120 Min. betragen oder auf AUS gestellt werden.

Die Anzahl Wiederholungen kann zwischen 1 und 25 Mal betragen oder auf AUS bzw. kontinuierlichen Modus gestellt werden.

#### **Starten und Stoppen des NIBD-Automatikmodus**

- Über die Tastatur
	- Die Taste **NIBD Auto Ein/Aus** auf dem Bedienfeld drücken.
	- Um die Messung zu beenden, Taste **NIBD Auto Ein/Aus** erneut drücken.
- Über das NIBD-Menü
	- Taste **NIBD** drücken und *Intervall-Start* wählen.
	- Um die Messung zu beenden, *Intervall-Stop* wählen.

#### **Durchführung einer STAT-NIBD-Messung**

ZUR BEACHTUNG: Kontinuierliche NIBP-Messungen sind im Neugeborenenmodus deaktiviert.

NIBD fünf Minuten lang messen:

- Über die Tastatur
	- Um die Messung zu beenden, Taste **NIBD Start/Stop** erneut drücken.
- Über das NIBD-Menü
	- Die Schaltfläche **NIBD** drücken und *Start SCHNELL Mod* wählen.
	- Um die Messung zu beenden, *Stop SCHNELL Mod* wählen.

#### **NIBD-Signalton nach beendeter Messung**

- 1. Taste **NIBD** drücken.
- 2. *NIBD-Einstellung* wählen.
- 3. *Messende-Signal* einstellen.

#### **NIBD-Alarme einstellen**

- 1. Taste **NIBD** drücken.
- 2. *NIBD-Alarm* wählen.
- 3. *Alarmgrenzen* auswählen, um die Grenzen einzurichten
- 4. *Sys-Alarm, Dia-Alarm* oder *MD-Alarm* wählen, um die Grenzen aus- bzw. einzuschalten.
- 5. Es kann auch *Alarm-Einst.* ausgewählt werden, um NIBD- oder zugehörige Alarme anzupassen.

#### **Während der Messung**

- Körperteil mit Manschette häufig überprüfen. Die Messung kann die Blutzirkulation beeinträchtigen. Intervalle unter 10 Minuten und SCHNELL-Messungen sollten nicht über längere Zeit eingestellt bleiben.
- Sicherstellen, dass die Schläuche nicht geknickt, gequetscht oder gedehnt werden, da dies die Messung beeinträchtigen kann.
- Die Blutdruckwerte können durch eine Lageveränderung des Patienten beeinflusst werden.
- Die NIBD-Funktion ist für den Einsatz bei Schwangeren, einschließlich präeklamptischer Patienten, nicht validiert

Wenn seit der letzten NIBD-Messung 1 Stunde vergangen ist, wird der numerische Wert grau angezeigt. Wenn seit der letzten NIBD-Messung 4 Stunden vergangen sind, wird der grau angezeigte numerische Wert durch eine gestrichelte Linie ersetzt.

ZUR BEACHTUNG: Bei NIBD-Trends sind der angezeigte und der gedruckte Wert ein Mittelwert, wenn mehr als ein NIBD pro Minute gemessen wurde. Dies gilt nicht für die Zeitskala, die bei grafischen Trends 20' anzeigt.

#### **Wartung**

Anleitungen zum Reinigen und Desinfizieren der Manschette sind unter ["Reinigung und Pflege."](#page-62-0) oder in den Gebrauchsanweisungen des zugehörigen Zubehörs zu finden.

Eine Kalibrierung und ein Leckagetest des Parameters müssen alle 12 Monate oder bei Verdacht auf fehlerhafte NIBD-Werte durchgeführt werden. Die Kalibrierung und der Leckagetest sind von einem entsprechend qualifizierten Servicemitarbeiter durchzuführen.

### **Prinzipien der SuperSTAT Nichtinvasiven Blutdruckmessung (NIBD)**

Die oszillometrische Bestimmung des NIBD erfolgt durch einen empfindlichen Druckwandler, der den Manschettendruck und Druckschwankungen innerhalb der Manschette misst. Während der ersten Messung speichert der Algorithmus das Muster der Oszillationsgröße des Patienten als Funktion der Druckstufen. Bei manuellen, automatischen oder permanenten Folgemessungen, die innerhalb von 2 Minuten nach einer vorherigen Messung am selben Patienten durchgeführt werden, reichen wahrscheinlich vier Druckstufen zur Vervollständigung des Messvorgangs aus. Bei anschließenden manuellen (gelten als solche, wenn die vorherige Messung weniger als 16 Minuten zurückliegt), automatischen oder STAT-Messungen bei demselben Patienten sind dann lediglich vier Druckschritte notwendig, um den Vorgang durchzuführen. Bei Anwendung von weniger Druckstufen greift das System auf die gespeicherten Informationen der vorangegangen Messung zurück und wählt die besten Druckstufen aus. Der Algorithmus misst die Konsistenz der Impulsgröße zur Bestimmung ob die in einer Druckstufe aufgenommenen Oszillationen angemessen oder ob mehr Druckstufen notwendig sind.

Bei der ersten Messung wird die Manschette je nach vorheriger Einstellung bis zu einem Anfangsdruck von 135 mmHg (Erwachsene) bzw. 100 mmHg (Neugeborene) aufgepumpt. Um schnell den gewünschten Druck zu erreichen, wird der Manschettendruck kurzzeitig auf einen höheren Wert als den Anfangswert eingestellt und dann reduziert. Nach dem Aufpumpen der Manschette beginnt der NIBD-Parameter damit, den Druck in der Manschette zu verringern. Die Oszillationen gegenüber dem Manschettendruck werden gemessen, um den Mitteldruck zu bestimmen und den systolischen und diastolischen Druck zu berechnen.

Während der Blutdruckbestimmung verringert der NIBD-Parameter den Manschettendruck um je einen Schritt bei Erkennung zweier Impulse mit relativ gleicher Amplitude. Die Zeit zwischen den Deflationsschritten ist abhängig von der Frequenz dieser gleichen Impulse (Pulsfrequenz des Patienten). Erkennt der Monitor innerhalb einiger Sekunden keine Impulse, verringert sich der Manschettendruck dennoch um einen Schritt. Das Finden zweier gleicher Pulswerte in jedem Schritt bietet Artefaktunterdrückung infolge der Bewegung des Patienten und erhöht die Genauigkeit des Monitors enorm. Im permanenten Modus (Stat) weisen einige Schritte nur einen Impuls auf.

In jedem Schritt speichert der Mikroprozessor den Manschettendruck, die übereinstimmende Pulsamplitude und den Zeitraum zwischen nachfolgenden Pulsen. Die schrittweise Verringerung des Drucks und die Erkennung übereinstimmender Pulswerte wird fortgesetzt, bis der diastolische Druck ermittelt wird, oder der Gesamtmanschettendruck fällt unter 8 mmHg. Danach werden der Manschettendruck auf Null reduziert, die gespeicherten Daten analysiert und die Anzeige aktualisiert.

Der Betriebszyklus besteht aus vier Teilen: Aufpumpzeit, Deflationszeit, Beurteilungszeit und Wartezeit. Die Wartezeit, die je nach Betriebsart schwankt, hängt von der Intervalllänge (Autointervallmodus) oder den Interventionen des Bedienungspersonals (manueller Modus) ab.

# **Fehlerbehebung**

- Keine Messung möglich oder Werte sind instabil:
	- Sicherstellen, dass die Manschettenschläuche weder geknickt, noch gedehnt, gedrückt oder lose sind.
	- Bei der Verwendung von Schläuchen ohne Kennzeichnung sicherstellen, dass die Grenzen für den Aufpumpdruck im Menü *NIBD-Einstellung* eingestellt wurden.
	- Bewegungsartefakte vermeiden.
	- Korrekte Manschettengröße verwenden.

# **Invasiver Blutdruck**

# **Sicherheitshinweise**

# **Warnungen**

- Alle invasiven Verfahren beinhalten Risiken für den Patienten. Aseptische Technik verwenden. Hinweise des Katheterherstellers beachten.
- Sicherstellen, dass Patientenanschlüsse kein elektrisch leitfähiges Material, einschließlich Erdung, berühren.
- Mechanische Belastung am invasiven Blutdruck-Transducer kann erhebliche Verlagerungen bei Nullabgleich und Kalibration hervorrufen und zu falschen Messwerten führen.
- Bei der Initialisierung des IBD-Parameters können Aktivierungskriterien für den IBD-Alarm zu inaktiven Grenzwertalarmen führen.
- Sicherstellen, dass die Neutralelektrode des Elektrochirurgiegerätes einwandfrei an den Patienten angeschlossen ist, um mögliche Verbrennungen an den Monitor-Messstellen zu vermeiden. Darüber hinaus sicherstellen, dass sich die Neutralelektrode nah am Operationsfeld befindet.

## **Verbindung zwischen IBD-Gerät und Patient**

- (1) Kompatible IBD-Messfunktion
- (2) Flüssigkeitsbeutel oder Flasche mit Druckinfusor
- (3) Spülset
- (4) Einweg-Katheter
- (5) Transducer
- (6) Adapterkabel für den IBD-Transducer

(7) Adapterkabel für duale IBD-Messung

Bei Verwendung eines Dualkabels können bis zu zwei Druckkanäle überwacht werden.

ZUR BEACHTUNG: Ein ausführliches Sensor- und Zubehörverzeichnis ist im Katalog "Zubehör- und Verbrauchsmaterial" enthalten.

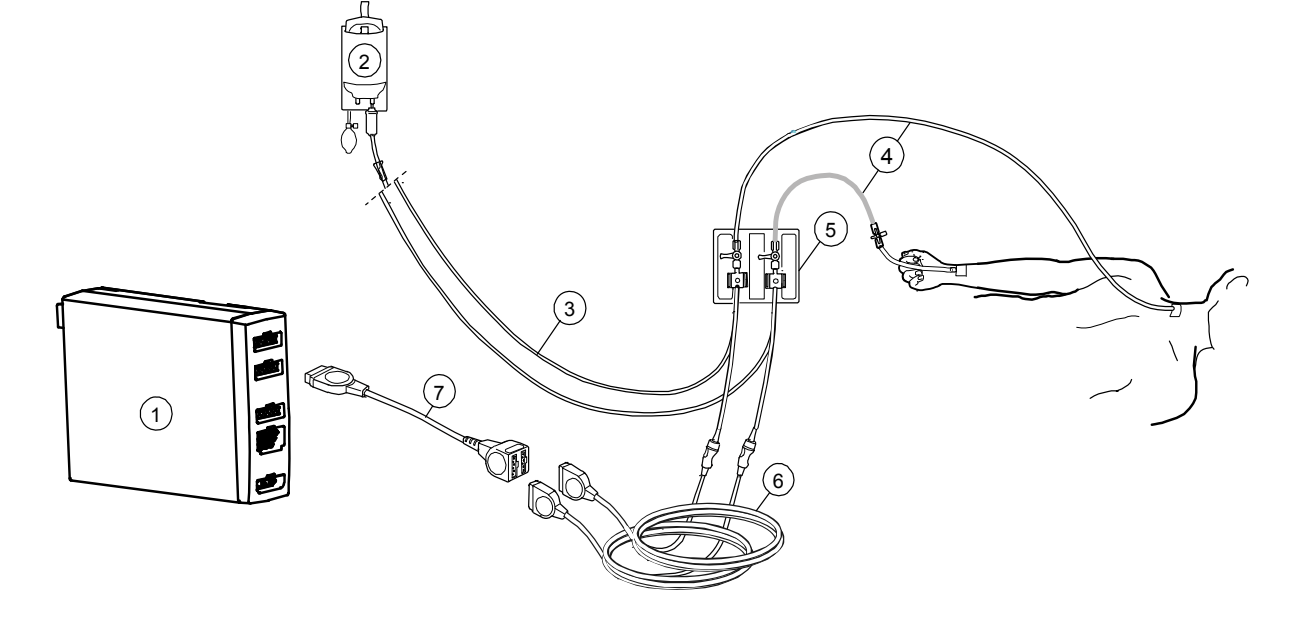

#### **Patienten für eine IBD-Messung vorbereiten**

- 1. Beim Setup das Transducerkit entsprechend den Anweisungen des Herstellers vorbereiten.
- 2. Lufteinschlüsse aus Transducer entfernen.
- 3. Zum Nullabgleich Transducer zur Raumluft öffnen. Dazu auf dem Bedienfeld die Taste **IBD Gesamt 0-Abgl.** oder die Monitortaste **IBD** drücken und *Nullabgleich* - *Gesamt 0-Abgl.* wählen. Mit der Auswahl von **0-Abgl. IBD1** oder **0-Abgl. IBD2** kann immer nur bei einem Kanal gleichzeitig ein Nullabgleich durchgeführt werden. Jeden Kanal auf Null abgleichen. ZUR BEACHTUNG: Bei der Wahl von *Gesamt 0-Abgl.* erfolgt kein ICP-Nullabgleich. Einen getrennten Nullabgleich durchführen. ZUR BEACHTUNG: Der Transducer muss sich immer auf Höhe des mittleren rechten Atriums befinden. Erneuten Nullabgleich für Transducer und Drücke durchführen, wenn die Lage des Patienten verändert wurde.
- 4. Verbindung zum Patienten öffnen.

ZUR BEACHTUNG: Nach Anschluss des Drucktransducers oder Kabels und nach jeder Lageveränderung des Patienten muss der Nullabgleich der invasiven Drücke erfolgen. Sind nicht alle Kanäle auf null abgeglichen, erscheint die Meldung "InvBD ohne Nullabgl." Die Alarmstufe des invasiven Drucks wechselt ungeachtet des Nullabgleichs zu mittlerer und hoher Priorität.

ZUR BEACHTUNG: IBD-Transducer müssen den Anforderungen von IEC 60601-2-34 entsprechen, gegen Schäden durch Defibrillation geschützt sein und einen Frequenzgang über 15 Hz aufweisen. Sie dürfen nicht mehr als 2 mmHg zum Gesamtmessfehler beitragen.

#### **Einrichten des Ventilationsmodus**

Die Respiration verursacht Artefakte bei invasiven Drücken. Am Ende der Exspiration ist das Artefakt am kleinsten.

- 1. **IBD** drücken.
- 2. *Ventilation-Modus* wählen.
- 3. *Spont* für Spontanatmung wählen, *Kontr.* für kontrollierte Beatmung wählen.

#### **IBD-Kanal-Setup**

Die Bezeichnung des Druckkanals legt Skala, Farbe, Filter, Alarmquelle und Alarmgrenzen fest. Diese Optionen sind gemäß der ausgewählten Bezeichnung vorkonfiguriert. Diese Einstellungen lassen sich anpassen.

Auswählen der Bezeichnung:

- 1. **IBD** drücken.
- 2. *IBD1 Einst. Etikette* und *IBD2 Einst. Etikette* wählen. Die werkseitigen Standardbezeichnungen sind auf der folgenden Seite angegeben.

# **Werkseitige Standardeinstellungen**

Die Kanäle haben folgende vorgegebene Bezeichnungen:

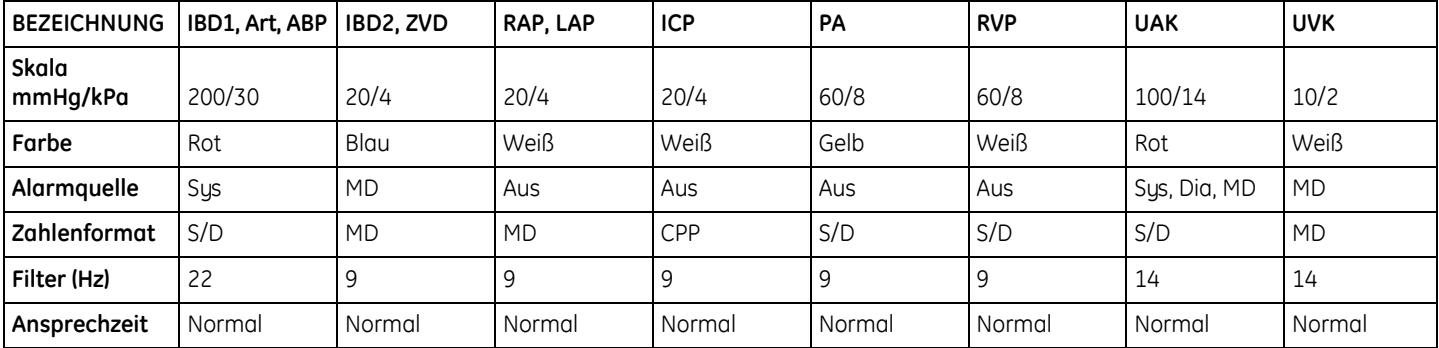

## **Druckkurven kombinieren**

Alle Invasivdruckkurven können übereinander in einem Feld für 2 normale Kurven angezeigt werden oder alle Kurven erscheinen kombiniert im gleichen Feld mit der gleichen Null-Linie.

- 1. Taste **Monitor einst.** drücken.
- 2. *Schirm-Einst.* wählen.
- 3. *Kurvenfelder* wählen.
	- Zum Kombinieren aller Druckkurven in einem Feld *Druck-Kombination* bis *JA* wählen.

# **Druckwerte abfragen**

Wenn man den horizontalen Cursor über die Druckkurve bewegt, werden an bestimmten Punkten genaue Druckwerte angezeigt. Dies kann beispielsweise von Nutzen sein, wenn das Atemmuster des Patienten unregelmäßig ist. Der Cursor ist bei Drücken mit einer kombinierten Skala nicht verfügbar.

- 1. **IBD** drücken.
- 2. *IBD1 Einst. IBP1 Cursor* und *IBD2 Einst. IBP2 Cursor* wählen.
- 3. Den Cursor durch Drehen des Trim Knobs nach oben oder unten bewegen. Bei jeder Bewegung des Cursors werden die Zeit (Stunden und Minuten) und der Druckwert angezeigt. Auf diese Weise lassen sich die vorgenommenen Änderungen verfolgen.
- 4. Mit *Cursor löschen* kann der Cursor entfernt werden. Es ist zu beachten, dass der Cursor in der Normalanzeige sichtbar bleibt, falls er nicht entfernt wird.

#### **IBD-Alarme einstellen**

- 1. **IBD** drücken.
- 2. *IBD1 Einst. IBD1 Alarm* und *IBD2 Einst. IBD2-Alarm* wählen.
- 3. *Alarmgrenzen* wählen, um die Grenzen einzurichten.
- 4. *Sys-Alarm, Dia-Alarm* oder *MD-Alarm* wählen, um die Grenzen aus- bzw. einzuschalten.
- 5. Es kann auch *Alarm-Einst.* ausgewählt werden, um IBD- oder zugehörige Alarme anzupassen.

# **Störungsbeseitigung**

- Messwerte sind instabil:
	- Sicherstellen, dass sich keine Luftblasen im Transducersystem befinden.
	- Durchspülen und Nullabgleich durchführen.
	- Transducer auf Herzmitte des Patienten platzieren und Nullabgleich durchführen.
- Invasive Blutdruckkurve wird angezeigt, aber es werden keine numerischen Werte angezeigt:
	- Den Kanal auf Null abgleichen. Numerische invasive Blutdruckwerte werden nur für erfolgreich auf Null abgeglichene Kanäle angezeigt.

# **Temperatur**

## **Sicherheitshinweise**

## **Warnungen**

• Die Ansprechzeit für die Temperaturmessung wird durch die Verwendung eines ösophagealen Stethoskops mit bestimmten Temperatursensoren beeinflusst.

# **Achtung**

• Sicherstellen, dass die Neutralelektrode des Elektrochirurgiegerätes einwandfrei an den Patienten angeschlossen ist, um mögliche Verbrennungen an den Monitor-Messstellen zu vermeiden. Darüber hinaus sicherstellen, dass sich die Neutralelektrode nah am Operationsfeld befindet.

ZUR BEACHTUNG: Die Ansprechzeit für die Temperaturmessung wird durch die Verwendung eines ösophagealen Stethoskops mit bestimmten Temperatursensoren beeinflusst.

# **Verbindung zwischen Temperaturmodul und Patient**

- (1) Kompatible Temperatur-Messfunktion
- (2) Adapterkabel für Temperatursonden
- (3) Wiederverwendbare Temperatursonde
- (4) Adapterkabel für Einmal-Temperatursonden
- (5) Einweg-Temperatursonde

ZUR BEACHTUNG: Nur GE Healthcare-Temperatursonden oder defibrillationsgeschützte YSI 400-Temperatursonden verwenden. Dies ist das Direktmodus-Thermometer.

ZUR BEACHTUNG: Ein ausführliches Zubehörverzeichnis ist im Katalog "Zubehör- und Verbrauchsmaterial" enthalten.

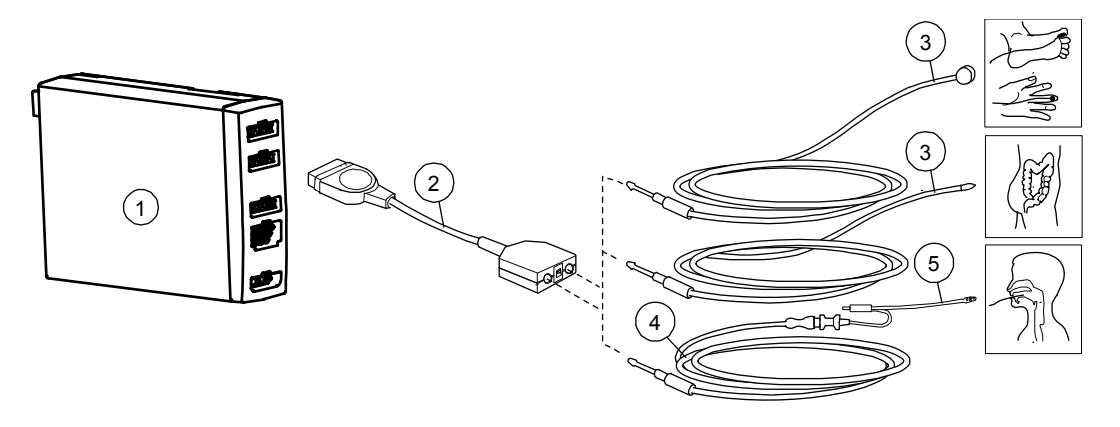

### **Patienten für eine Temperaturmessung vorbereiten**

- 1. Herstelleranweisungen bezüglich Sondenapplikation und anweisungen beachten.
- 2. Adapterkabel mit dem Anschluss des Erfassungsmoduls verbinden.

#### **Temperaturbezeichnung ändern**

Der Monitor unterstützt die Temperaturmessung über zwei Kanäle. Die Namen der Bezeichnungen können vom Anwender festgelegt werden.

- 1. Taste **Weitere** drücken.
- 2. *Temp-Einstellung T1-Etikette* oder *T2-Etikette* wählen.

#### **Temperatureinheit ändern**

WICHTIG: In der EU nur die Einheit °C verwenden! Zur Änderung der Temperatureinheit von Fahrenheit auf Grad Celsius:

- 1. Taste **Weitere** drücken.
- 2. *Temp-Einstellung* wählen.
- 3. *Einheit* und dann *°C* oder *°F* mit dem Trim Knob wählen.

# **Unterschiedliche Temperaturen kombinieren**

Der Monitor kann den Deltawert zwischen unterschiedlichen Temperaturen anzeigen, wenn diese im selben Zahlenfeld angezeigt werden.

Beispielsweise zur Anzeige von T2 - T1:

- 1. Taste **Monitor einst.** drücken.
- 2. *Schirm-Einst.* wählen.
- 3. *Zahlenfelder* wählen.
- 4. *T1+T2* in einem der unteren Felder wählen.

#### **Temperaturalarme einstellen**

- 1. Taste **Weitere** drücken.
- 2. *Temp-Einstellung*, dann *Temp-Alarme* wählen.
- 3. *Alarmgrenzen* wählen, um die Grenzen einzurichten.
- 4. *T1-Alarm, T2-Alarm* wählen, um die Grenzen aus- bzw. einzuschalten.
- 5. Es kann auch *Alarm-Einst.* ausgewählt werden, um Temperaturoder zugehörige Alarme anzupassen.

# **Störungsbeseitigung**

- Messung schlägt fehl:
	- Sicherstellen, dass die Sonde richtig mit dem Sondenadapter verbunden ist.
	- Sicherstellen, dass die richtige Sonde für die zu überwachende anatomische Region verwendet wird.
	- Eine Sonde verwenden, die mit dem vorhandenen System kompatibel ist.
	- Falls der Sensor beschädigt ist, eine Sonde verwenden, deren richtige Funktion sichergestellt ist.
	- Patientenanschlüsse überprüfen.

# **Atemwegsgase**

### **Sicherheitshinweise**

## **Warnungen**

- Den Atemwegsadapter vor der Anbringung am Patienten auf festen Sitz und ordnungsgemäße Funktion prüfen.
- Während der Verneblung von Medikamenten den Gasprobenschlauch vom Atemweg des Patienten trennen.
- Bei Verwendung des Gasmoduls ist der Monitor horizontal zu positionieren. Das Neigen des Monitors könnte zu falschen Messwerten des Gasmoduls führen und das Modul beschädigen.
- Leckagen im Beatmungskreislauf (Wasserabscheider und Probenschlauch) können zu falschen Messergebnissen führen.
- Ein blockierter Gasauslass kann zu falschen Messwerten führen.
- EtCO<sub>2</sub>-Werte können von den Blutgaswerten abweichen.
- Darauf achten, dass vor dem Entfernen des Wasserabscheiders die CO<sub>2</sub>-Messung ausgeschaltet ist.
- Niemals Schläuche mit dem Referenzgas-Einlassanschluss verbinden. Der Einlass muss stets offen sein.
- Ein starker Sog des Gasabsaugsystems kann den Betriebsdruck des Moduls verändern und ungenaue Messungen bzw. einen übermäßigen Probengasflow verursachen.
- Keine Module zur Nebenstrommessung von Gas oder CO<sub>2</sub> bei Patienten verwenden, bei denen durch die angegebenen Absaugraten Komplikationen auftreten können (z. B. bei einem Neugeborenen mit niedrigem Tidalvolumen).
- Zur Vermeidung einer Verbreitung von Infektionskrankheiten nicht zulassen, dass der Auslass Gase in Richtung des Patienten oder Anwenders freisetzt.
- Der Wasserabscheider und sein Inhalt sind wie Körperflüssigkeiten zu handhaben. Infektionsgefahr ist nicht auszuschließen.
- Die Messung mit dem Modul E-miniC ist für Patienten mit einem Gewicht von mindestens 5 kg konzipiert.
- Da Probengas Narkosemittel enthalten kann, sicherstellen, dass es nicht in den Raum freigesetzt wird. Den Auslass an ein Gasfortleitungssystem anschließen, um Kontakt mit Narkosegasen zu vermeiden.
- Stets darauf achten, dass die Größe und Passgenauigkeit des Zubehörs für den Patiententyp und die Anwendung geeignet sind, insbesondere bei der Überwachung pädiatrischer und neonataler Patienten. Die Größe und Passform des Zubehörs kann sich bei niedrigem Tidalvolumen auf die Gaskonzentrationsmesswerte auswirken. Es empfiehlt sich, den Anschluss für die Gasprobenentnahme in die Nähe des proximalen Endes des Endotrachealtubus zu legen. Ein zu großer Totraum im Kreissystem, einschließlich des Zubehörs, kann zum Wiedereinatmen der Gase führen. Ein sehr geringer Zubehör-Totraum zwischen dem Y-Stück des Beatmungskreissystems und der Position der Gasprobenentnahme kann aufgrund einer Verdünnung des entnommenen ausgeatmeten Gases durch Frischgas aus dem Ventilator den Messwert der Gaskonzentration beeinflussen. Zur Gewährleistung der richtigen Beziehung zwischen Gas- und Blutmesswerten prüfen Sie die arteriellen Blutgaswerte und vergewissern Sie sich, dass eine geeignete Konfiguration verwendet wird.
- Bei der Überwachung neonataler und anderer Patienten mit hoher Respirationsfrequenz oder geringem Tidalvolumen sind diese Module innerhalb der Grenzwerte der Respirationsfrequenz und des Tidalvolumens einzusetzen, um die angegebene Messgenauigkeit zu gewährleisten.
- Bei Verwendung von CARESCAPE-Atemwegsmodulen und Modulen mit Atemwegsgas-Option mit volumenkontrollierter Beatmung unter Verwendung niedriger Tidalvolumina kann die an den Patienten abgegebene Gasmenge durch die spezifizierte Gasentnahmerate deutlich reduziert werden.
- CARESCAPE Atemwegsmodule und Atemwegsgas-Option: Sicherstellen, dass die mögliche Senkung des Tidalvolumens durch den 120 ml/min Probengasflow ausgeglichen wird.
- E-miniC-Modul: Dieses Modul nicht bei Patienten verwenden, die die Entnahme von 150 ml/min von ihrem Gesamt-Minutenvolumen nicht vertragen können
- Das Versäumnis, die Atemwegsgase auf den Nullpunkt einzustellen oder zu kalibrieren, kann zu ungenauen Messwerten führen.
- E-miniC-Modul: O<sub>2</sub>, N<sub>2</sub>O und Narkosegase können die EtCO<sub>2</sub>-Messwerte beeinträchtigen.
- GERÄTEFEHLER ODER UNGENAUE MESSWERTE Entsprechend den Anweisungen im technischen Handbuch ist jährlich eine routinemäßige Wartung durchzuführen. Wenn der vorgesehene Wartungsplan nicht eingehalten wird, kann dies zu Fehlfunktionen des Geräts und ungenauen Messwerten führen.
- PATIENTEN-KREUZINFEKTION Bei Rückleitung des Probengases in den Patientenkreislauf besteht die Gefahr einer Patienten-Kreuzinfektion.
- PATIENTEN-KREUZINFEKTION Verwenden Sie im Beatmungssystem immer einen Bakterienfilter in Patientennähe, wenn Sie Probengas in den Patientenkreislauf zurückführen. Wird im Beatmungssystem kein Bakterienfilter eingesetzt, besteht die Gefahr einer Kreuzinfektion des Patienten durch einen Fehler im D-Fend Pro Wasserabscheider.
- PATIENTEN-KREUZINFEKTION Wenn Probengas in den Patientenkreislauf zurückgeführt wird, stellen Sie die Schutzfunktion des D-Fend Pro Wasserabscheiders sicher, indem Sie diesen mindestens einmal wöchentlich bzw. sofort nach Entdecken eines defekten oder fehlenden Bakterienfilters im Beatmungssystem auswechseln. Anderenfalls besteht die Gefahr einer Kreuzinfektion des Patienten.
- Wenn Sie das Modul mit Atemwegsgas-Option (N-CAiO) zur Messung von Narkosegasen verwenden, stellen Sie sicher, dass nicht mehr als ein Narkosegas verwendet wird.

#### **Achtungshinweise**

- Keine Druckluft oder unter Druck stehendes Gas durch Anschlüsse oder am Monitor angeschlossene Schläuche leiten. Der Druck kann empfindliche Elemente zerstören.
- Der patientenspezifische MAC-Wert wird von mehreren Faktoren wie zum Beispiel dem Alter des Patienten und der Körpertemperatur beeinflusst.

#### **Einschränkungen der Messung von Atemwegsgasen**

• Die Messung mit dem Modul E-miniC ist für Patienten mit einem Gewicht von mindestens 5 kg konzipiert.
# **Alternative Atemwegsgasmodule**

E-miniC-, CARESCAPE-Atemwegsmodule (E-sCO- und E-sCAiO-Module) und die Atemwegsgas-Option (N-CAiO-Modul) ermöglichen Atemwegsmessungen. Die Buchstaben in den Modulbezeichnungen bedeuten:

 $C=CO<sub>2</sub>$  und N<sub>2</sub>O, O=Patienten-O<sub>2</sub>, A=Anästhesiegase und i=Narkosegasidentifikation

In der folgenden Tabelle sind die Atemwegsgase für jedes Erfassungsmodul aufgeführt. Das "X" gibt an, dass das Modul den aufgelisteten Parameter misst.

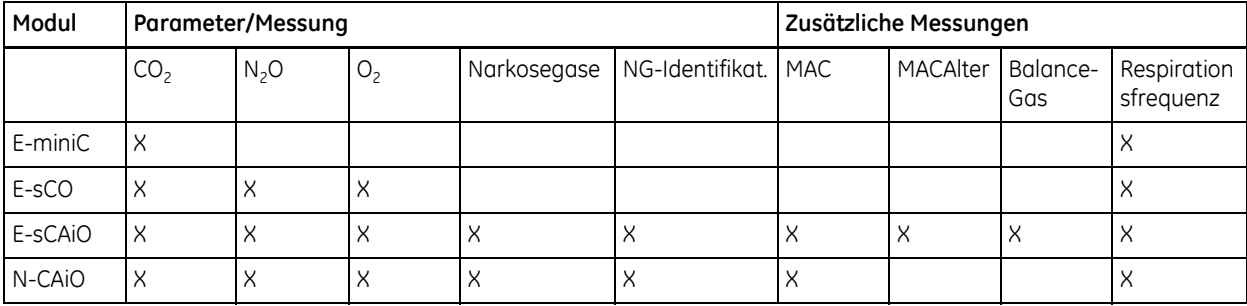

ZUR BEACHTUNG: Das CARESCAPE-Atemwegsmodul und die Atemwegsgas-Option führen eine automatische N2O-Kompensation in Echtzeit durch. Bei E-miniC ist die manuelle Auswahl aus dem Menü für die Kompensation von N<sub>2</sub>O erforderlich.

ZUR BEACHTUNG: Bei der Überwachung neonataler und anderer Patienten mit hoher Respirationsfrequenz oder geringem Tidalvolumen sind das CARESCAPE-Atemwegsmodul und die Atemwegsgas-Option innerhalb der Grenzwerte der Respirationsfrequenz und des Tidalvolumens einzusetzen, um die angegebene Messgenauigkeit zu gewährleisten.

ZUR BEACHTUNG: Der Monitor ist auch mit den E-sCOV- und E-sCAiOV-Modulen kompatibel. Die Patientenspirometrie-Funktion kann jedoch nicht verwendet werden.

ZUR BEACHTUNG: Das N-CAiO-Modul ist in Spanien nicht verfügbar.

# **Verbindung zwischen E-miniC-Modul und Patient**

- (1) E-miniC-Modul
- (2) Gasprobenschlauch
- (3) Atemwegsadapter mit Probenschlauchanschluss
- (4) Probenschlauchanschluss an Wasserabscheider

ZUR BEACHTUNG: Ein ausführliches Zubehörverzeichnis ist im Katalog "Zubehör- und Verbrauchsmaterial" enthalten.

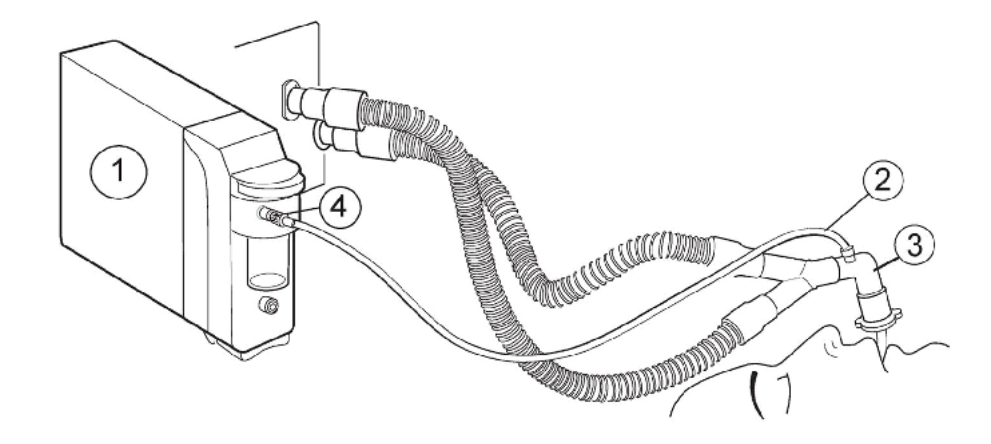

# **Anschluss der CARESCAPE Atemwegsmodul oder Atemwegsgas-Option an den Patienten**

- (1) E-sCO-, E-sCAiO- oder N-CAiO-Modul
- (2) Gasprobe, Gasprobenschlauchanschluss an der Wasserfalle
- (3) Gasprobenschlauch
- (4) Gasprobenschlauchanschluss am Atemwegsadapter; der Anschluss muss nach oben zeigen
- (5) Atemwegsadapter mit Probenschlauchanschluss
- (6) Wärme- und Feuchtigkeitstauscher mit Filter (HMEF) (optional)

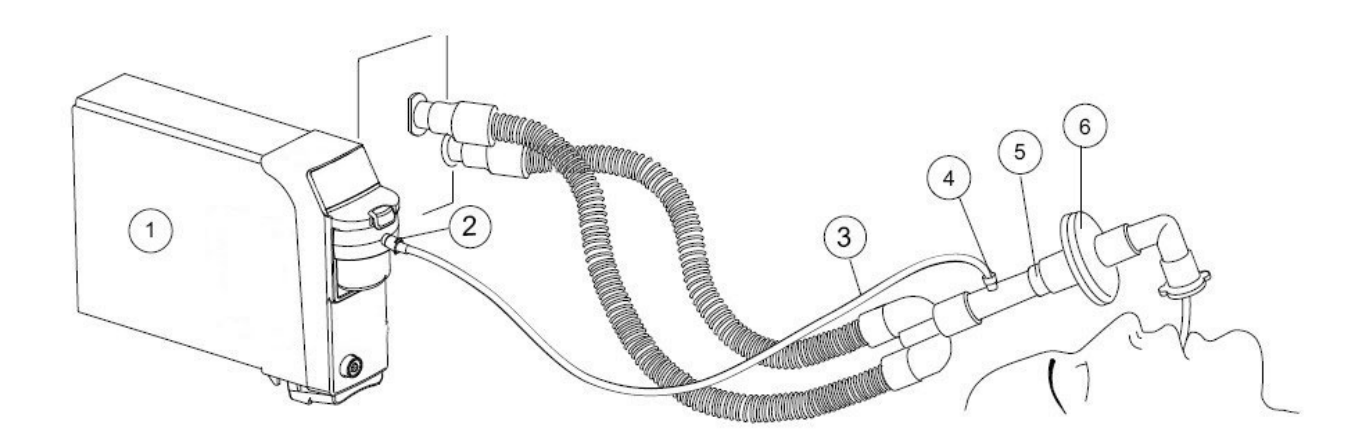

**108**

#### **Eine Gasmessung vorbereiten**

- 1. Sicherstellen, dass die Wasserfalle leer und korrekt angebracht ist.
- 2. Gasprobenschlauch an den Probenschlauchanschluss der Wasserfalle anschließen.
- 3. Gasprobenauslass an die Gasauslassleitung anschließen, wenn N<sub>2</sub>O oder volatile Gase verwendet werden.
- 4. Monitor einschalten. Der Monitor führt einen Selbsttest durch. Vergewissern Sie sich, dass die entsprechende Gasmessung *eingeschaltet* ist.
- 5. Warten, bis Meldung "*Gassensor-Kalibration*" erlischt.
- 6. Probenschlauch mit Luftwegadapter bzw. Luftwegadapter mit Beatmungskreislauf verbinden. Den Adapter mit dem Probenanschluss so lagern, dass er nach oben zeigt, um die Menge an Kondenswasser, die in den Probenschlauch eindringen kann, auf ein Minimum zu reduzieren.
- 7. Anschlüsse des Atemwegsadapters auf festen Sitz prüfen und Adapter auf korrekte Funktion überprüfen.
- 8. Wenn E-miniC mit einem  $O<sub>2</sub>$  und/oder N<sub>2</sub>O-Gehalt von mehr als 40 % verwendet wird, sicherstellen, dass *FiO2-Level* und *N2O-Level* festgelegt sind.

ZUR BEACHTUNG: Verbindung zwischen Probenschlauch zur Wasserfalle überprüfen, bevor das Modul an den Monitor angeschlossen oder der Monitor eingeschaltet wird.

ZUR BEACHTUNG: Damit möglichst wenig Staub in das Gasprobensystem gesaugt wird, die Wasserfalle immer am Modul angeschlossen lassen. Wenn keine Gasmessung verwendet wird, kann das Modul vom Monitor getrennt werden, um die Betriebsgeräusche der Gaspumpe zu eliminieren.

# **CO2-Messung**

# **CO**2**-Skala wählen**

Kapnogramm-Skalierung ändern, wenn EtCO<sub>2</sub> über 6 % oder die Differenz zwischen FiO<sub>2</sub> und EtO<sub>2</sub> über 6 % liegt:

- 1. **Atemwegs Gas** drücken.
- 2. *CO2-Einstellung* wählen.
- 3. Wählen Sie *Skala*

# **FiO2-Level wählen**

Eine hohe Sauerstoffkonzentration sorgt dafür, dass der  $CO<sub>2</sub>$ -Gehalt niedriger als der tatsächliche Wert erscheint. Mit dieser Option kann das Vorhandensein von O<sub>2</sub> kompensiert werden.

- 1. **Atemwegs Gas** drücken.
- 2. *CO2-Einstellung* wählen.
- 3. *FiO2-Level* wählen.

# **N2O-Level wählen**

Die Präsenz von N<sub>2</sub>O sorgt dafür, dass der CO<sub>2</sub>-Wert höher als der tatsächliche Wert erscheint. Mit dieser Option kann das Vorhandensein von N2O kompensiert werden.

- 1. **Atemwegs Gas** drücken.
- 2. *CO2-Einstellung* wählen.
- 3. *N2O-Level* wählen.

## **Einheiten ändern**

Für die CO<sub>2</sub>-Messung können die Maßeinheiten %, kPa oder mmHg verwendet werden. Die Auswahl erfolgt im Menü *CO2-Einstellung*:

- 1. **Atemwegs Gas** drücken.
- 2. *CO2-Einstellung Einheit* wählen.
- 3. Option wählen.

# **Auswahl der Respirationsquelle**

Die Quelle der Respirationsfrequenz kann wie folgt ausgewählt werden:

- 1. **Atemwegs Gas** drücken.
- 2. *CO2-Einstellung RF-Quelle* wählen.
- 3. Option wählen.

ZUR BEACHTUNG: Bei Auswahl von *AUTO* wird die Frequenz anhand des gemessenen CO<sub>2</sub> berechnet.

# Ein-/Ausschalten der CO<sub>2</sub>-Messung

- 1. **Atemwegs Gas** drücken.
- 2. *CO2-Einstellung Messung* wählen.
- 3. *AUS* oder wählen. *EIN*

## **Einstellen von Alarmen**

**CO2-Alarme einstellen**

- 1. **Atemwegs Gas** drücken.
- 2. *CO2-Einstellung CO2-Alarm* wählen.
- 3. *Alarmgrenzen* auswählen, um die Grenzen einzurichten.
- 4. *EtCO2-Alarm, FiCO2-Alarm* wählen, um die Grenzen ausbzw. einzuschalten.
- 5. Es kann auch **Alarm-Einst.** ausgewählt werden, um CO<sub>2</sub>oder zugehörige Alarme anzupassen.

## **Respirationsfrequenzalarme einstellen**

- 1. **Atemwegs Gas** drücken.
- 2. *CO2-Einstellung RF-Alarm* wählen.
- 3. *Alarmgrenzen* auswählen, um die Grenzen einzurichten.
- 4. *RF-Alarm*, wählen, um die Grenzen ein- bzw. auszuschalten.
- 5. Es kann auch *Alarm-Einst.* ausgewählt werden, um RF- oder zugehörige Alarme anzupassen.

**110**

# **O2-Messung**

ZUR BEACHTUNG: Nur B40.

# **O2-Skala wählen**

Wenn die Differenz zwischen FiO<sub>2</sub> und EtO<sub>2</sub> über 6 % liegt, muss die O<sub>2</sub>-Skala geändert werden:

- 1. **Atemwegs Gas** drücken.
- 2. *O2-Einstellung* wählen.
- 3. Wählen Sie *Skala.*
- 4. Eine Option aus der Skala-Liste wählen.

# Ein-/Ausschalten der O<sub>2</sub>-Messung

- 1. **Atemwegs Gas** drücken.
- 2. *O2-Einstellung Messung* wählen.
- 3. *AUS* oder *EIN* wählen.

# **O2-Alarme festlegen**

## 1. **Atemwegs Gas** drücken.

- 2. *O2-Einstellung O2-Alarm* wählen.
- 3. *Alarmgrenzen* auswählen, um die Grenzen einzurichten.
- 4. *EtO2-Alarm, FiO2-Alarm* wählen, um die Grenzen ausbzw. einzuschalten.
- 5. Es kann auch **Alarm-Einst**. ausgewählt werden, um O<sub>2</sub>oder zugehörige Alarme anzupassen.

# **Messung von Narkosegas und N2O**

## ZUR BEACHTUNG: Nur B40.

ZUR BEACHTUNG: Die Module E-sCAiO and N-CAiO erkennen das verwendete Gas automatisch. Wenn der Gaswert außerhalb des Messbereichs liegt, wird "---" auf dem Bildschirm angezeigt, d. h. der Wert ist unzulässig.

# **Narkosegas-Skala wählen**

- 1. **Atemwegs Gas** drücken.
- 2. *NG/N2O-Einst. NG-Skala* wählen.
- 3. Eine Option aus der Skala-Liste wählen.

# **Ein-/Ausschalten der Narkosegasmessung**

- 1. **Atemwegs Gas** drücken.
- 2. *NG/N2O-Einst. NG-Messung* wählen.
- 3. *AUS* oder *EIN* wählen.

# **Ein-/Ausschalten der N2O-Messung**

- 1. **Atemwegs Gas** drücken.
- 2. *NG/N2O-Einst. N2O-Messung* wählen.
- 3. *AUS* oder *EIN* wählen.

#### **Narkosegasalarme festlegen**

- 1. **Atemwegs Gas** drücken.
- 2. *NG/N2O-Einst. Narkosegas-Alarm* wählen.
- 3. *Alarmgrenzen* auswählen, um die Grenzen einzurichten.
- 4. *EtNG-Alarm, FiNG-Alarm* wählen, um die Grenzen aus- bzw. einzuschalten.
- 5. Es kann auch *Alarm-Einst.* ausgewählt werden, um Narkosegasoder zugehörige Alarme anzupassen.

# **Minimale alveoläre Konzentration (MAC) und Balance-Gas**

ZUR BEACHTUNG: Nur B40.

Das Konzept der minimalen alveolaren Konzentration (MAC = Minimum Alveolar Concentration) basiert auf der Annahme, dass bei einem stabilen Zustand der alveolare Partialdruck eines Gases gleich dem Partialdruck im Effektororgan des Zentralnervensystems ist. MAC-Werte werden verwendet, um den Betäubungsgrad durch volatile Narkosemittel zu berechnen. Bei MACage sind Patientenalter und Temperatur berücksichtigt.

End-tidales Balance-Gas (EtBal) bezeichnet den Prozentsatz der Gaskonzentration, der nicht von den Gassensoren gemessen wird. Ein erhöhter Balance-Gas-Wert kann die Stickstoffmenge anzeigen, die vom Patienten in das System gespeist wurde. Die Erhöhung kann aber auch auf einer Stickstoffansammlung während einer Low-Flow-Anästhesie beruhen.

MAC/MACage und Balance-Gas können bei der Einrichtung der Zahlenfelder gewählt werden. Sie werden in den Zahlenfeldern des Monitors angezeigt.

## **Kalkulation von Atemwegsgasen**

- 
- **MAC**=  $\frac{\text{EtAA1}(\%)}{x(AA1)} + \frac{\text{EtAA2}(\%)}{x(AA2)} + \frac{\text{EtN2O}(\%)}{100}$

wobei AA<sub>1</sub>= primäres Gas, AA<sub>2</sub>= sekundäres Gas, x(AA) ist Hal=0,75%, Enf=1,7%, Iso=1,15%, Sev=2,05%, Des=6,0% und  $N_2$ O=100%

- **MACage (flüchtiges Gas)** =  $(0,05T 0,85)$  A  $(1,32 \times 10^{-0,00303}$ wobei T= Temperatur, A= MAC
- **MACage (N2O)** =  $\frac{atmN20}{a}$  $\frac{1.14(1,378\times10^{-0,00347\text{age}})}{1.14(1,378\times10^{-0,00347\text{age}})}$
- **Balance-Gas (EtBal)** =  $100\text{-EtCO}_2\text{-EtO}_2\text{-EtN}_2O\text{-EtAA}_{(pri)}\text{-EtAA}_{(sec)}$ wobei EtAA<sub>(pri)</sub> und EtAA<sub>(sec)</sub> die primären und sekundären end-tidalen Werte für das gemessene Narkosegas sind.

#### **Wählen des MAC-Typs**

- 1. **Monitor einst.** drücken.
- 2. *Install./Service* wählen und das Passwort eingeben.
- 3. *Installation Monitor-Einst.*-*Parameter-Einst.* wählen.
- 4. **MAC-Tup** wählen.

## **Aktivierung der MACage-Kalkulation:**

- Das Patientenalter im Menü **Aufnahme/Entlassung** *– Aufnehmen - Demographik* eingeben.
- Einen Temperatursensor anschließen.

Wird das Patientenalter nicht eingegeben, zeigt der Monitor den normalen MAC-Wert auch dann an, wenn MACage ausgewählt wurde.

ZUR BEACHTUNG: Der auf dem Monitor angezeigte MAC-Wert bezieht sich auf die exspirierte Atemluft und entspricht nicht immer dem Wert der Narkosegase in den Organen des Patienten.

ZUR BEACHTUNG: Wenn der Sauerstoff- oder CO<sub>2</sub>-Status ungültig ist oder die Narkosegas-Bestimmung fehlschlägt, zeigt der Monitor den Balance-Gas-Wert als ungültig an.

## **Automatische Narkosegas-Bestimmung mit E-sCAiOund N-CAiO-Modulen**

#### ZUR BEACHTUNG: Nur B40.

Die Module mit der Option zur Narkosegas-Bestimmung identifizieren und wählen automatisch Isofluran, Desfluran, Sevofluran, Enfluran und Halothan. Das E-sCAiO-Modul ist in der Lage, zwei Gase gleichzeitig zu bestimmen und diese als primäre und sekundäre Gase anzuzeigen. Das E-CAiO-Modul kann ein Gas identifizieren und anzeigen. Die inspiratorischen und exspiratorischen Konzentrationen des Gases werden im Zahlenfeld angezeigt. Die minimale Konzentration für die Identifizierung beträgt 0,15 Vol%. Die Auswahl des Narkosegases bleibt aktiv, auch wenn die Konzentration unter 0,15 Vol% sinkt. Die automatische Narkosegas-Bestimmung ist nach dem normalen Aufwärmen des Moduls funktionsfähig (circa fünf Minuten).

- Wenn schnelle Änderungen der Gaskonzentration erforderlich sind, muss der Frischgas-Flow erhöht werden.
- Die Konzentration der Narkosegase im System hängt von der Patientenaufnahme, dem Volumen des Atmungssystems und dem Frischgas-Flow ab. Damit wird die Geschwindigkeit der Einwasch- und Auswaschphase der Narkosegase quantifiziert.

## **Während der Überwachung**

- Behälter der Wasserfalle leeren, sobald er halb voll ist. Zur Entsorgung der angesammelten Flüssigkeiten die Vorschriften des Krankenhauses vor Ort befolgen.
- Atemwegsadapter während der Medikamentenverneblung entfernen.

ZUR BEACHTUNG: Liegt der gemessene CO<sub>2</sub>-Wert außerhalb des spezifizierten Messbereichs, wird der numerische Wert grau angezeigt.

#### **Zur Beachtung**

- Darauf achten, dass eine Wasserfalle verwendet wird, die mit dem Modul kompatibel ist:
	- E-sCO-, E-sCAiO- und N-CAiO-Modul: D-fend Pro oder D-fend Pro+
	- E-miniC: Mini D-fend
- Leeren Sie den Wasserabscheider-Behälter, sobald er mehr als halbvoll ist. Mit einer Probengastemperatur von 37°C, einer Raumtemperatur von 23°C und einer relativen Luftfeuchtigkeit des Probengases von 100 %RH, sollte die Wasserfalle alle 24 Stunden geleert werden (gilt, wenn der Probengasdurchfluss für E-sCO, E-sCAiO und N-CAiO innerhalb von 120 ± 20 ml/min, und für E-miniC innerhalb von 150 ± 25 ml/min ist).
- Atemwegsadapter zwischen HME and Y-Stück platzieren.
- Den Atemwegsadapter mit allen Gasprobenanschlüssen nach oben platzieren.
- Sämtliche Anschlüsse stets auf festen Sitz überprüfen.
- Sicherstellen, dass der Gasprobenschlauch korrekt am Wasserabscheider und dieser wiederum korrekt am Atemwegsgasmodul angeschlossen ist. Gasleckagen an diesen Verbindungen können die Gasprobe aus dem Patientensystem verdünnen und somit zu falschen Gasmesswerten führen. Im normalen Betrieb fließt die gesamte Gasprobe über den Probengasauslass ab. Die Raumluft wird als Referenzgas für die Sauerstoffmessung verwendet und wird dazu mit der Gasprobe gemischt. Die Gasprobe wird mit Raumluft in dem Maße verdünnt, so dass der Anteil an Raumluft im abfließenden Gas etwa 20% beträgt.
- Das Atemwegsgas-Modul ist bei normalem Gebrauch alle sechs Monate und bei kontinuierlichem Gebrauch alle zwei Monate zu kalibrieren; siehe ["Reinigung und Pflege](#page-62-0)".

#### **Entsorgung von Gasen**

Verunreinigungen des Operationsraumes bei Verwendung von N2O und volatilen Narkosemitteln vermeiden, indem der Probengasauslass (Gasableitung) des Moduls an das Fortleitungssystem angeschlossen wird. Die krankenhausinternen Richtlinien befolgen.

## **Gasfortleitung über das Ventilatorreservoir**

- 1. Fortleitungsschlauch an den Probengasauslass (Gasfortleitung) auf der Vorderseite des Moduls anschließen.
- 2. Das andere Ende des Schlauches an das Ventilatorreservoir anschließen. Darauf achten, dass der Durchmesser des Reservoirschlauches mindestens zwei- bis dreimal größer ist als der Durchmesser des Fortleitungsschlauches.

## **Gasfortleitung über das Anästhesiegas-Fortleitungssystem**

Anästhesiegeräte sind mit einem Anästhesiegas-Fortleitungssystem (AGFS) ausgestattet. Bei einigen Geräten kann der Probengasauslass direkt an dieses System angeschlossen werden. Informationen zur Vorgehensweise beim Anschließen von Probengas sind der Anwenderdokumentation des Anästhesiesystems zu entnehmen.

## **Direkter Anschluss an das Fortleitungssystem**

- 1. Gasfortleitungsschlauch mit dem Probengasauslass des Monitors verbinden.
- 2. Gasfortleitungsschlauch nur an offene Gasfortleitungssysteme anschließen, durch die Gas bei normalem Luftdruck entsorgt wird.

ZUR BEACHTUNG: Den Monitor nicht unmittelbar an ein starkes Vakuum-Gasabsaugsystem anschließen.

ZUR BEACHTUNG: Wenn E-miniC verwendet wird, darf das Probengas nicht in das Patientensystem zurückgeführt werden.

## **Fehlerbehebung**

- Werte sind zu niedrig:
	- Probenschlauch und andere Anschlüsse auf Leckage prüfen.
	- Patientenzustand überprüfen.
- Werte sind zu hoch:
	- Probenschlauch auf Blockierungen prüfen.
	- Patientenzustand überprüfen.
- Modul funktioniert nicht:
	- Filter prüfen und ggf. reinigen.
	- Wasserfalle prüfen. Sofern er zu voll ist, ist möglicherweise Flüssigkeit in das Modul eingedrungen. Modul austauschen und durch autorisierte Servicemitarbeiter prüfen lassen.
- Keine Atemwegsgaswerte:
	- Verbindung zwischen Probenschlauch und Wasserfalle prüfen.

# **Entropie**

# **Sicherheitshinweise**

# **Warnungen**

- Sicherstellen, dass Elektroden, Sensor und Anschlüsse nicht mit elektrisch leitendem Material einschließlich Erde in Berührung kommen.
- SICHERHEITSMASSNAHMEN FÜR DEFRIBRILLATOR Patientensignaleingänge, die mit den CF- und BF-Symbolen mit Paddeln gekennzeichnet sind, sind gegen Schäden durch Defibrillationsspannungen geschützt. Zur Sicherstellung eines sachgemäßen Defibrillatorschutzes nur die empfohlenen Kabel und Ableitungskabel verwenden. Entropie-Elektroden für den Einmalgebrauch dürfen nicht wiederverwendet werden.
- DEFIBRILLATOR-VORSICHTSMASSNAHMEN Die richtige Platzierung der Defibrillator-Pads in Bezug auf die Elektroden ist erforderlich, um eine erfolgreiche Defibrillation zu gewährleisten.
- Beim Auslaufen von Flüssigkeit ist das Gerät außer Betrieb zu setzen und zu prüfen.

# **Achtungshinweise**

- Bei Verwendung eines Elektrochirurgiegerätes sicherstellen, dass die Neutralelektrode korrekt am Patienten angeschlossen ist, um Verbrennungen an den Monitor-Messstellen zu vermeiden. Darüber hinaus sicherstellen, dass sich die ESU-Neutralelektrode nahe am Operationsfeld befindet.
- Starke Magnetfelder (30-40 Hz) können fehlerhafte Entropie-Messungen bewirken. Keine Geräte mit dieser Feldstärke in der Nähe des Moduls oder Sensors einsetzen.
- Die Entropie-Messung darf lediglich als Ergänzung zu anderen physiologischen Parametern eingesetzt werden. Den Ärzten wird angeraten, für klinische Beurteilungen auf ihr Fachwissen und ihre Erfahrung zu setzen. Entropiewerte sind in keinem Fall als alleiniger Indikator für den Patientenzustand zu verwenden.
- Das Verfallsdatum des Sensors auf der Verpackung überprüfen. Keine abgelaufenen Sensoren verwenden. Sensor maximal 24 Stunden verwenden.

# **Hinweis**

- Die automatische Sensorprüfung ist ggf. zu deaktivieren, falls es zu Interferenzen des 70-Hz-Impedanzprüfsignals mit anderen Geräten kommt, z. B. mit dem EEG-Modul mit evozierter Potenzialmessung.
- Das Gerät ist nicht mit dem M-Entropie-Modul kompatibel.

# **Einschränkungen der Entropie-Messung**

- Die Entropie-Messung ist nicht für Pädiatriepatienten unter zwei Jahren geeignet.
- Entropie ist für Patienten unter Sedierung nicht validiert.
- Ungewöhnliche oder übermäßige elektrische Interferenzen sind mögliche Ursachen für Artefakte. Während längerer Kauterisationsperioden gibt es u. U. keine brauchbaren EEG-Intervalle, und die Entropiewerte werden dann nicht angezeigt.
- EKG, häufige Augenbewegungen, Husten, Muskelrigidität und Patientenbewegungen verursachen Artefakte und können die Messung beeinträchtigen. Auch epileptische Episoden können Interferenzen hervorrufen.
- Bei der Überwachung von Patienten mit neurologischen Störungen, Traumata oder entsprechenden Folgeerkrankungen kann es zu inkonsistenten Entropie-Messergebnissen kommen.
- Die Entropie-Messergebnisse können bei Verwendung von Benzodiazepinen, Lachgas oder Ketamin als Anästhetika inkonsistent sein.
- Psychoaktive Medikamente oder sehr hohe Opiatdosen können zu EEG-Suppression und somit zu inkonsistenten Entropie-Messwerten führen.
- Eine Abkühlung des Patienten kann das EEG unterdrücken und zu inkonsistenten Entropie-Messwerten führen.

#### **Verbindung zwischen Entropie-Modul und Patient**

- (1) Modul mit Entropiemessung
- (2) GE Entropie-Sensorkabel
- (3) GE Entropie-Sensor oder
- (4) Entropie-Sensor

ZUR BEACHTUNG: Die Entropy-Software ist teilweise vom Message-Digest Algorithmus MD5 der RSA Data Security, Inc., abgeleitet.

ZUR BEACHTUNG: Entropie-Sensoren sind latex- und PVC-frei, zur Verwendung an nur einem Patienten und zum Einmalgebrauch bestimmt.

ZUR BEACHTUNG: Ein ausführliches Zubehörverzeichnis ist im Katalog "Zubehör- und Verbrauchsmaterial" enthalten.

#### **Tasten des Entropie-Moduls**

Das Modul besitzt zwei Tasten:

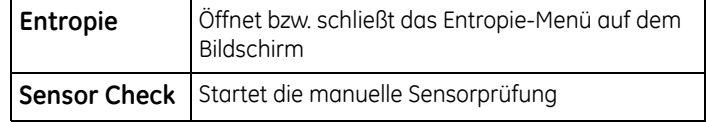

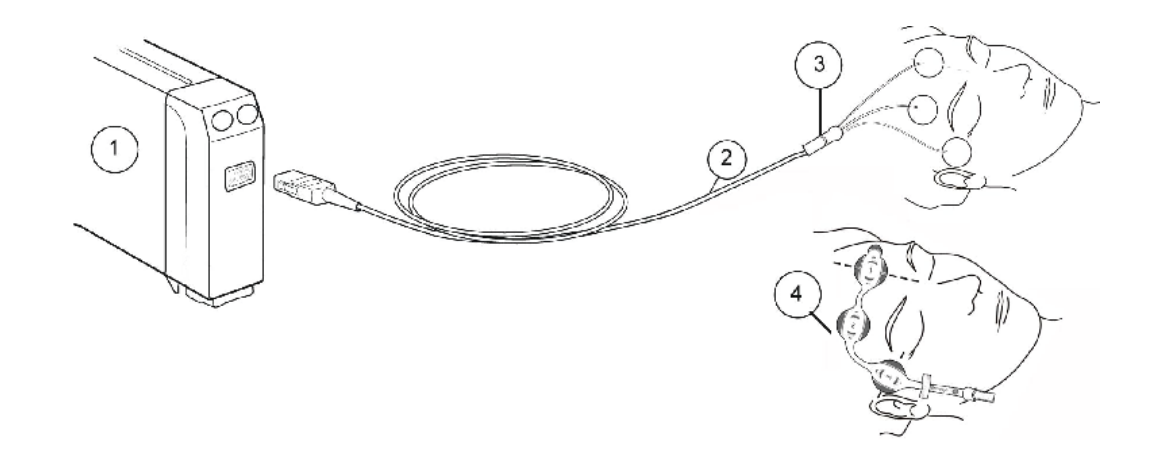

## **Vorbereitung für die Entropiemessung**

- 1. Entropie-Sensorkabel am Modul anschließen.
- 2. Applikationsstelle entsprechend der Sensoranleitung reinigen und vor dem Anbringen des Sensors trocknen lassen.
- 3. Entropie-Sensor auf der Stirn des Patienten platzieren, siehe Sensorverpackung.
- 4. Sensor am Entropie-Sensorkabel anschließen.
- 5. Ergebnisse der automatischen Sensorprüfung im Parameterfenster überprüfen.
- 6. Die Messung startet automatisch nach erfolgreicher Sensorprüfung.

## **Bei der Entropie zu beachten**

- Entropie-Sensoren sind latex- und PVC-frei, zur Verwendung an nur einem Patienten und zum Einmalgebrauch bestimmt.
- Sicherstellen, dass die Sensoranschlüsse des Sensorkabels nicht mit Flüssigkeit in Berührung kommen.
- Stets sicherstellen, dass der Sensor richtig am Patienten und am Kabel angebracht ist.
- Im Modus *NEONATAL* ist die Entropie-Funktion deaktiviert und das dazugehörige Menü wird grau angezeigt.

## **Entropiemessung prüfen**

• Vor der Überwachung eines neuen Patienten sicherstellen, dass der Sensor/die Elektrode den Sensor-/Elektroden-Test besteht.

## **EEG-Skala wählen**

Diese Auswahl wirkt sich auf die Entropie-Kurve und die Momentaufzeichnungen aus:

- 1. Modultaste **Entropie** drücken oder Taste **Weitere** drücken und *Entropie* wählen.
- 2. *Entr.-EEG-Skala* wählen.
- 3. Einen Wert aus der Skala-Liste wählen.

## **Entropie-Trendlänge wählen**

- 1. Modultaste **Entropie** drücken oder Taste **Weitere** drücken und *Entropie* wählen.
- 2. *Trendlänge* wählen und eine Option wählen. Diese Option beeinflusst nur die Länge des im horizontalen

Zahlenfeld angezeigten Trends.

## **Anzeigeformat für Entropie wählen**

Die für Echtzeit, Trends, Aufzeichnen und Drucken angezeigten Entropie-Parameter können ausgewählt werden.

- 1. Modultaste **Entropie** drücken oder Taste **Weitere** drücken und *Entropie* wählen.
- 2. *Anzeigenformat* wählen und eine Option wählen.
	- *RE* = Response-Entropie
	- *SE* = State Entropie
	- $\cdot$   $RF + SF = \text{height}$
	- *Alle* = RE-, SE- und Burst-Unterdrückungsquotient (BSR)

#### **Manuelle Entropie-Sensorprüfung verwenden**

Eine Sensorprüfung kann bei Bedarf jederzeit manuell durchgeführt werden.

- 1. Modultaste **Sensor Check** drücken oder:
	- Modultaste **Entropie** drücken oder Taste **Weitere** drücken und *Entropie* wählen.
	- *Sensor Check* wählen.
- 2. Ergebnisse auf der Anzeige beobachten. Den Sensor während der Prüfung nicht drücken, um Signalrauschen zu vermeiden.
- 3. Nach erfolgreicher Sensorprüfung wird die Messung automatisch fortgesetzt.

## **Automatische Entropie-Sensorprüfung**

Bei Aktivierung der automatischen Sensorprüfung wird der Sensor alle zehn Minuten vom Monitor geprüft.

- 1. Modultaste **Entropie** drücken oder Taste **Weitere** drücken und *Entropie* wählen.
- 2. *Autom. Prüfung* zum Ein-/Ausschalten wählen. ZUR BEACHTUNG: Dieses Menü hat keinen Einfluss auf die Anfangsprüfung; das System führt den Selbsttest automatisch durch, sobald der Patient angeschlossen ist.

## **Entropie-Sensorprüfung umgehen**

Wenn der Sensor die Impedanzprüfung nicht besteht, wird diese Option wählbar. Darüber kann die Messung gestartet werden, ohne dass die Sensorprüfung abgeschlossen wurde.

ZUR BEACHTUNG: In diesem Fall ist die Messung ggf. nicht zuverlässig.

- 1. Modultaste **Entropie** drücken oder Taste **Weitere** drücken und *Entropie* wählen.
- 2. *Prüfung umgehen* wählen.

## **Entropie-Alarme festlegen**

- 1. Modultaste **Entropie** drücken oder Taste **Weitere** drücken und *Entropie* wählen.
- 2. *Entropie-Alarme* wählen.
- 3. *Alarmgrenzen* wählen, um die Grenzen einzurichten.
- 4. *RE-Alarm, SE-Alarm* wählen, um die Grenzen aus- bzw. einzuschalten.
- 5. Es kann auch *Alarm-Einst.* ausgewählt werden, um Entropieoder zugehörige Alarme anzupassen.

## **Entropiemessung beenden**

- 1. Entropie-Sensor vom Patienten entfernen.
- 2. Sensor vom Sensorkabel diskonnektieren.
- 3. Sensor entsorgen.

## **Störungsbeseitigung**

- Entropie-Werte sind instabil:
	- Sicherstellen, dass der Sensor nicht ausgetrocknet ist.
	- Befestigung und Position der Sensoren überprüfen.
	- Patientenzustand überprüfen.
- Entropie-EEG-Signal ist gestört:
	- Die störenden Geräte aus der Nähe des Entropie-Moduls oder -Sensors entfernen.
	- Hautkontakt des Sensors überprüfen.
	- Elektroden prüfen.
- Entropie-EEG-Signal ist schwach:
	- Hautkontakt des Sensors überprüfen.
	- Elektroden prüfen.
- Entropie-Kurven und -Zahlen stimmen nicht überein:
	- Raw EEG als Impedanzprüfung kann ein temporäres Ansteigen der numerischen Werte verursachen.
	- Gesamtzustand des Patienten überprüfen.
- Entropie-Messwerte stimmen scheinbar nicht mit dem Status des Patienten überein:
	- Raw EEG im Hinblick auf QRS oder andere Artefakte prüfen.
	- Elektrodenplatzierung prüfen.

**Notizen:**

# **Fehlersuche**

ZUR BEACHTUNG: Beim Auftreten von Problemen oder wenn ein Alarm ausgelöst wird, immer zuerst den Zustand des Patienten prüfen. Siehe auch "[Meldungen](#page-127-0)". Falls ein Messwert oder eine Funktion nicht auf dem Bildschirm angezeigt wird, auch die Modulanschlüsse überprüfen.

#### **Atemwegsgase**

#### **Werte sind zu niedrig:**

- Probenschlauch und andere Anschlüsse auf Leckage prüfen.
- Patientenzustand überprüfen.

#### **Werte sind zu hoch:**

- Probenschlauch auf Blockierungen prüfen.
- Patientenzustand überprüfen.

#### **Modul funktioniert nicht:**

- Filter prüfen und ggf. reinigen.
- Wasserfalle prüfen. Sofern er zu voll ist, ist möglicherweise Flüssigkeit in das Modul eingedrungen. Modul austauschen und durch autorisierte Servicemitarbeiter prüfen lassen.

#### **Keine Atemwegsgaswerte:**

• Verbindung zwischen Probenschlauch und Wasserfalle prüfen.

## **Arrhythmie**

## **Zusätzliche Arrhythmien festgestellt.**

• Lernphase manuell mit **EKG** - *Lernphase* starten.

# **Zusätzliche ventrikuläre Fibrillationen festgestellt:**

- Überprüfen Sie den Patienten.
- Prüfen, ob die Amplitudensignale ausreichen: Abltg. I und II: Eine Abltg. mit der größten Amplitude für EKG 1 wählen.

Nach Ableitungswahl manuelle Lernphase starten.

## **Akkus**

#### **Akkubetriebsdauer hat sich deutlich verringert:**

• Akkus aufladen; siehe ["Akkupflege](#page-66-0)" und "User's Reference Manual".

## **EKG**

## **EKG-Signal ist gestört oder QRS wird nicht erkannt:**

- Sicherstellen, dass der Patient nicht zittert.
- Korrekten EKG-Filter mit **EKG** *EKG-Einstellung Filter* wählen.
- Elektrodenqualität und -position prüfen. Nicht auf behaarte Stellen, direkt über Knochen, Fettgewebe und Hauptmuskeln platzieren. Gel-Elektroden empfohlen.
- EKG-Ableitung ändern.
- EKG-Kabel vom Modul entfernen und wieder anschließen.

#### **Entropie**

## **Entropie-Werte sind instabil:**

- Sicherstellen, dass der Sensor nicht ausgetrocknet ist.
- Befestigung und Position der Sensoren überprüfen.
- Patientenzustand überprüfen.

# **Entropie-EEG-Signal ist gestört:**

- Die störenden Geräte aus der Nähe des Entropie-Moduls oder -Sensors entfernen.
- Hautkontakt des Sensors überprüfen.
- Elektroden prüfen.

# **Entropie-EEG-Signal ist schwach:**

- Hautkontakt des Sensors überprüfen.
- Elektroden prüfen.

# **Entropie-Kurven und -Zahlen stimmen nicht überein:**

- Ein Roh-EEG als Impedanzprüfung kann ein temporäres Ansteigen der numerischen Werte verursachen.
- Gesamtzustand des Patienten überprüfen.

# **Entropie-Messwerte stimmen scheinbar nicht mit dem Status des**

# **Patienten überein:**

- Das Roh-EEG im Hinblick auf QRS oder andere Artefakte prüfen.
- Elektrodenplatzierung prüfen.

# **Impedanzrespiration**

# **Messung schlägt fehl:**

- Elektrodenqualität und -position prüfen.
- Erkennungsgrenzen einstellen. Während der ventilatorunterstützten Atmung könnte die Respirationskalkulation nur die vom Ventilator verabreichten Inspirationen und Exspirationen erfassen.
- Andere elektrische Geräte können die Messung beeinträchtigen.

# **Invasive Drücke**

# **Messwerte sind instabil:**

- Sicherstellen, dass sich keine Luftblasen im Transducersystem befinden.
- Durchspülen und Nullabgleich durchführen.
- Transducer auf Herzmitte des Patienten platzieren und Nullabgleich durchführen.

## **Invasive Blutdruckkurve wird angezeigt, aber es werden keine numerischen Werte angezeigt:**

• Den Kanal auf Null abgleichen. Numerische invasive Blutdruckwerte werden nur für erfolgreich auf Null abgeglichene Kanäle angezeigt.

# **Monitor**

# **Monitor startet nicht:**

- Prüfen, ob die Akkus eingelegt und ausreichend geladen sind (siehe Seite [25\)](#page-28-0).
- Sicherstellen, dass das Netzkabel richtig angeschlossen ist.
- Sicherungen überprüfen und ggf. ersetzen; siehe "Reinigung und Pflege".

## **Messungen**

# **Messwerte werden nicht angezeigt:**

• Überprüfen, ob der gewünschte Parameter für eine Kurve oder ein Zahlenfeld ausgewählt wurde; siehe "[Bildschirm-](#page-32-0)[Setup ändern"](#page-32-0).

# **Eine Messung oder Funktion kann nicht durchgeführt werden.**

- Sicherstellen, dass das Messmodul richtig eingesetzt ist.
- Modul entfernen und neu einsetzen.

## **Drucken**

#### **Drucken ist nicht möglich:**

- Druckereinstellung mit **Recorder/Drucker** *Drucker-Anschluss*prüfen.
- Prüfen, ob der Drucker mit dem Netzwerk verbunden ist.
- Netzwerkkabel prüfen.

## **Aufzeichnen**

**Keine Aufzeichnung möglich:**

• Central-Recorder prüfen, wenn über das Netzwerk aufgezeichnet wird.

# **Nicht invasiver Blutdruck**

## **Keine Messung möglich oder Werte sind instabil:**

- Sicherstellen, dass die Manschettenschläuche weder geknickt, noch gedehnt, gedrückt oder lose sind.
- Bei der Verwendung von Schläuchen ohne Kennzeichnung sicherstellen, dass die Grenzen für den Aufpumpdruck im Menü **NIBD-Einstellung** eingestellt wurden (siehe ["Nicht](#page-92-0)[invasiver Blutdruck \(NIBD\)"](#page-92-0)).
- Bewegungsartefakte vermeiden.
- Korrekte Manschettengröße verwenden.

## **Pulsoximetrie**

## **Schwaches SpO**2**-Signal:**

- Sensor und dessen Platzierung prüfen.
- Bei einer GE SpO2-Konfiguration den Wert für *SpO2- Ansprechzeit* (durchschnittliche Ansprechzeit) in *Normal* ändern.
- Hautpigmente können Differenzen verursachen.
- Sicherstellen, dass sich der Patient nicht bewegt.

## **Temperatur**

## **Messung schlägt fehl:**

- Sicherstellen, dass die Sonde richtig mit dem Sondenadapter verbunden ist.
- Sicherstellen, dass die richtige Sonde für die zu überwachende anatomische Region verwendet wird.
- Eine Sonde verwenden, die mit dem vorhandenen System kompatibel ist.
- Falls der Sensor beschädigt ist, eine Sonde verwenden, deren richtige Funktion sichergestellt ist.
- Patientenanschlüsse überprüfen.

# <span id="page-127-0"></span>**Meldungen**

Immer zuerst den Zustand des Patienten überprüfen. Bleibt ein Problem oder eine Meldung bestehen, qualifizierten Service benachrichtigen. Meldungen sind hier in alphabetischer Reihenfolge aufgeführt.

- *Abltg. AUS*
	- EKG: Stammkabel, Elektrode oder Ableitung wieder anschließen. Stammkabel, Ableitungsset und Modul wechseln.
- *Alarm-Einst. von der Central aus geändert*
	- Alarmgrenzen und Arrhythmie-Alarmprioritäten überprüfen (siehe ["Alarme](#page--1-0)" und ["EKG](#page-70-0)").
- *Alarm-Lautstärke geändert*
	- Die Netzwerkverbindung ist unterbrochen und die Lautstärke des Lokalalarms ist erhöht. Lautstärke ggf. neu anpassen.
- *Alarme von der Central aus unterdrückt*
	- Falls erforderlich, bettseitige Alarme mit **Alarme einst.** *Audio EIN/AUS* - *Alarme EIN* aktivieren.
- *Apnoe/Kein Atemzug*
	- Patientenzustand überprüfen.
	- Ventilator- und Patientensystem überprüfen.
- *Arrhythmie unterbr.*
	- EKG: Patientenzustand überprüfen. Elektroden überprüfen.
- *Art diskonnekt./ABP diskonnekt./UAK diskonnekt.*
	- IBD: Patientenzustand überprüfen.
	- Art/ABP/UAK-Schlauch prüfen.
- *Asystolie*
	- Patientenzustand überprüfen.
	- Elektroden überprüfen.
- *Aufpumpgrenzen wählen*
	- NIBD: Es wird ein Schlauch ohne automatische Kennzeichnung verwendet. Geeignete Grenzen für den Aufpumpdruck wählen. ZUR BEACHTUNG: *AUTO* ist für solche Schläuche nicht verfügbar.
- *Ausdruck beendet*
	- Der Monitor hat die Übertragung von Druckdaten zum Drucker beendet. Warten, bis der Druckvorgang beendet ist.
- *Ausdruck...*
	- Das Drucken auf dem Netzwerkdrucker wurde gestartet. Warten, bis der Druckvorgang beendet ist.
- *Batterie A austauschen*, *Batterie B austauschen*
	- Akkus sobald wie möglich ersetzen (siehe "[Akkuwechsel"](#page-30-0)).
- *Batterie A Temperatur hoch, Batterie B Temperatur hoch*
	- Akku ersetzen.
	- Bleibt das Problem bestehen, autorisiertes Service-Personal benachrichtigen.
- *Batterie A vollständig ent- u. wieder aufladen, Batterie B vollständig ent- u. wieder aufladen*
	- Batterie gemäß den Anleitungen für das externe Ladegerät aufbereiten.
- *Batterie leer, Batterie schwach*
	- Batterie ersetzen, siehe ["Akkuwechsel](#page-30-0)" oder Monitor an die Netzversorgung anschließen.
- *Brady*
	- Patientenzustand überprüfen.
- *D-Fend ersetz.*
	- Gase: Wasserfalle ersetzen.
- *D-Fend prüfen*
	- Wasserfalle auf korrekten Anschluss am Modul überprüfen.
- *D1 über Bereich/D2 über Bereich*
	- Patientenzustand überprüfen.
- *D1 unter Bereich/D2 unter Bereich*
	- Patientenzustand überprüfen.
	- Kabel überprüfen.
	- Transducer auf null abgleichen.
	- Modul austauschen.
	- Bleibt das Problem bestehen, autorisiertes Service-Personal benachrichtigen.
- *DEMO-MODUS*
	- Der DEMO-Modus ist aktiviert.
- *Drucker-Fehler*
	- Drucker arbeitet nicht ordnungsgemäß. Betriebsbereitschaft des Netzwerkdruckers prüfen.
- *EKG-Modul Fehler*
	- Wenden Sie sich an autorisiertes Servicepersonal.
- *Ende der 20 min Trenddaten*
	- Graphische Trends prüfen und Cursor verschieben.
- *Entropie-Sensor lose*
	- Sicherstellen, dass der Sensor richtig am Patienten angeschlossen ist.
- *Fehler bei Entropie-Sensorprüfung*
	- Sensoranschluss und -platzierung überprüfen.
	- Die einzelnen Elektroden im Sensor andrücken.
	- Sensor austauschen.

## *• Gasprobenflow niedrig*

- Patientenzustand überprüfen.
- Probenschlauch und Wasserabscheider austauschen.

## *• Gehäuse: Temperatur hoch*

- Sicherstellen, dass ausreichende Belüftung vorhanden ist.
- Bleibt das Problem bestehen, autorisiertes Service-Personal benachrichtigen.
- Monitor abschalten und warten, bis er abgekühlt ist.

# *• Geringes Pulssignal*

- Patientenzustand überprüfen.
- Sitz und Befestigung der NIBD-Manschette überprüfen.
- Sicherstellen, dass die Manschette nicht beschädigt ist.
- Messung wiederholen und Patientenstatus prüfen.
- *Häufige VES*
	- Patientenzustand überprüfen.
- *ICP 0-Abgleich separat*
	- Im IBD-Menü zum separaten Nullabgleich des Kanals mit der Bezeichnung ICP.

**126**

- *Im Netzwerk speichern*
	- Trend und Informationen im Netzwerk speichern

## *• Inkompat. SpO2-Sensor*

- Sensor austauschen.
- Bleibt das Problem bestehen, autorisiertes Service-Personal benachrichtigen.
- *InvBD ohne Nullabgl.*
	- Nullabgleich für angegebenen oder beide Kanäle durchführen.
- *Kein Batterie-Backup*
	- Batterien austauschen (siehe ["Akkuwechsel](#page-30-0)").
- *Kein Entropie-Kabel*
	- Das Entropie-Kabel am Entropie-Modul anschließen.
- *Kein Entropie-Sensor*
	- Verbindung zwischen Entropie-Sensor und Kabel prüfen.
- *Kein SpO2-Puls*
	- Andere Messstellen ausprobieren.
- *Kein SpO2-Sensor*
	- Verbindung zwischen SpO<sub>2</sub>-Sensor und Modul prüfen.
- *Kein Transducer*
	- IBD: Transducer oder Kabel anschließen.
- *Keinen Drucker gewählt*
	- Zum Auswählen des Druckers siehe "[Drucken und Aufzeichnen"](#page-58-0).
- *Laden fehlerhaft*
	- Modus aus dem Netzwerk laden fehlgeschlagen.
- *Langer Messzyklus*
	- NIBD: Patientenbewegungen reduzieren.
- *Lizenz ungültig*
	- Bitten Sie autorisiertes Servicepersonal, die richtige Lizenz für den Monitor erneut einzurichten.
- *Mark x*
	- Es wird eine manuelle Momentaufzeichnung erstellt.
- *Mehrere Narkosegase vorhanden*
	- Prüfen, ob mehr als ein Narkosegas vorhanden ist.
	- Patientenzustand überprüfen.

## *• Memory-FEHLER*

- Wenden Sie sich an autorisiertes Servicepersonal.
- *Module: Stromversorgung überlastet*
	- Patientenzustand überprüfen.
	- Autorisiertes Service-Personal benachrichtigen.
- *Modusdaten Reset*
	- Wenden Sie sich an autorisiertes Servicepersonal.
- *Momentaufz. Speich. voll. Älteste Aufz. entfernt.*
	- Die älteste Momentaufzeichnung geht verloren.
- *Momentaufzeichn. erstellt*
	- Es wird eine Momentaufzeichnung manuell oder durch Alarme erstellt.
- *Netzwerk Aufzeichn...*
	- Netzwerkrecorder wurde gestartet. Warten, bis die Aufzeichnung beendet ist.
- *Netzwerk down:* xxx (xxx = Netzwerkname)
	- Verbindung wiederherstellen.
	- Autorisiertes Service-Personal benachrichtigen.
- *Netzwerk: x*
	- Das Netzwerk ist verbunden.
- *NG-Gemisch*
	- Mischung von halogenhaltigen Wirkstoffen erkannt. Ventilatorund Verdampfereinstellungen prüfen.
- *NIBD Manschettenüberdruck*
	- NIBD-Manschettenschlauch und Schläuche prüfen.
	- Messung neu starten.
- *NIBD manuell*
	- Manschette und Manschettenschlauch prüfen.
- *NIBD prüfen*
	- Patientenzustand überprüfen.
	- Messeinstellungen überprüfen.
	- Manschette und Schläuche prüfen.
- *NIBD-Manschette blockiert*
	- Leitungen und Schlauch prüfen.
- *NIBD-Manschette lose*
	- Manschette und Manschettenschlauch prüfen.
- *OCRG prüfen*
	- Eine neue OCRG-Momentaufzeichnung wird erstellt; bitte prüfen.
- *OCRG-Momentaufz. wird erstellt*
	- Die Werte für HF, SpO<sub>2</sub> oder Apnoe-Zeit im Neonatal-Modus liegen außerhalb der Grenzen.
- *Patient aufgenommen*
	- Patienten aufnehmen.
- *Patient entlassen*
	- Patienten entlassen.
- *Probengasauslass überprüfen*
	- Gase: Blockierung des Probengasauslasses entfernen.
- *Probenschl. blockiert*
	- Gase: Probenschlauch und Wasserfalle austauschen.
- *Recorder-Modul entfernt*
	- Wenn ein Recorder benötigt wird, Recorder-Modul wieder anschließen.
- *Recorder: Deckel offen*
	- Recorder-Abdeckung schließen.
- *Recorder: Eingangsp. zu hoch, Recorder: Eingangsp. zu gering*
	- Autorisiertes Service-Personal benachrichtigen.
- *Recorder: Kein Papier*
	- Papier nachlegen.

#### *• Recorder: System-Fehler 29*

- Die Meldung wird angezeigt, wenn die Aufzeichnungsdaten zu groß sind. In diesem (seltenen) Falle stoppt auch die Aufzeichnung. Die Taste **Recorder Start/Stop** erneut drücken.
- *Recorder: System-Fehler X*
	- Wenden Sie sich an autorisiertes Servicepersonal.
- *Recorder: Thermal-Matrix überhitzt*
	- Autorisiertes Service-Personal benachrichtigen.
- *Restart needed*
	- Der Monitor sollte neu gestartet werden.
- *Service erford.: NIBD-Fehler*
	- NIBD: Autorisiertes Service-Personal benachrichtigen.
- *Service erford.: UMBC-Fehler*
	- UMBC: Autorisiertes Service-Personal benachrichtigen.
- *SpO2-Modul Fehler*
	- Wenden Sie sich an autorisiertes Servicepersonal.
- *SpO2-Sensor fehlerhaft*
	- Sensor austauschen.
- *SpO2-Sensor lose*
	- Sensoranschluss zum Patienten prüfen.
	- Sensor austauschen.
- *SpO2-Sensor prüfen*
	- $-$  SpO<sub>2</sub>: Sensor und Anschlüsse überprüfen.
- *T1 Temperatur-Fehler/T2 Temperatur-Fehler*
	- Prüfen, ob die Sonde auf 400 eingestellt ist.
	- Autorisiertes Service-Personal benachrichtigen.
- *Tachy*
	- Patientenzustand überprüfen.
- *Temp.Sensor Fehler*
	- Autorisiertes Service-Personal benachrichtigen.
- *V Fib*
	- Patientenzustand überprüfen.
- *V Tachy*
	- Patientenzustand überprüfen.
- *Vom Netzwerk laden*
	- Modus aus dem Netzwerk laden.
- *Vorgegebene Einstellungen wieder hergestellt.*
	- Stromversorgung prüfen und die Einstellungen zurücksetzen.
- *xxx hoch/tief* (xxx = Messparameter)
	- Patientenzustand überprüfen.
	- Alarmgrenzen einstellen.
- *XXX-Messung entfernt*
	- Erfassungsmodul wurde entfernt. Modul anschließen, wenn die Messung neu gestartet werden soll.
	- Patientenzustand überprüfen.

# **Abkürzungen**

**The St** 

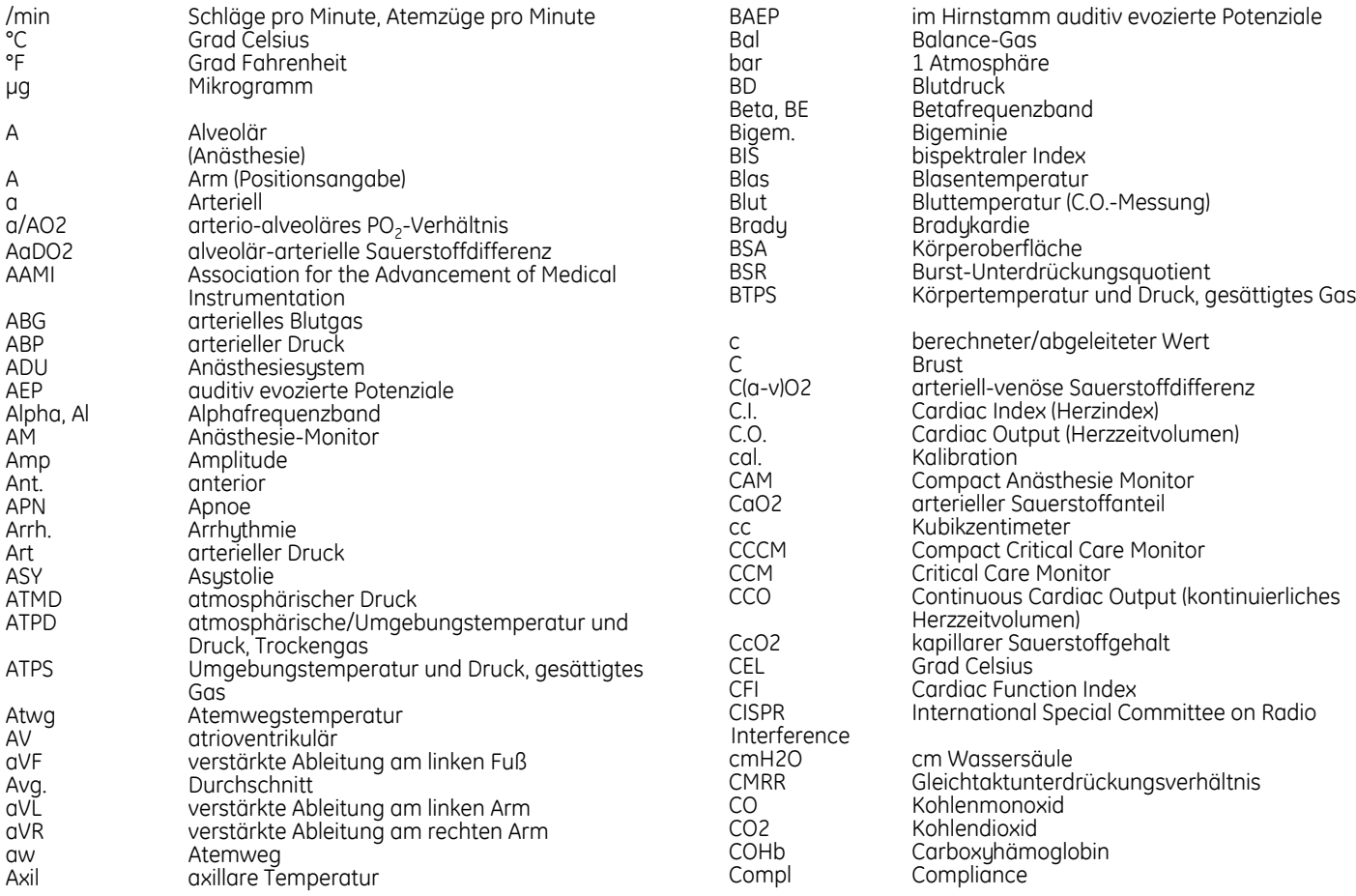

**130**

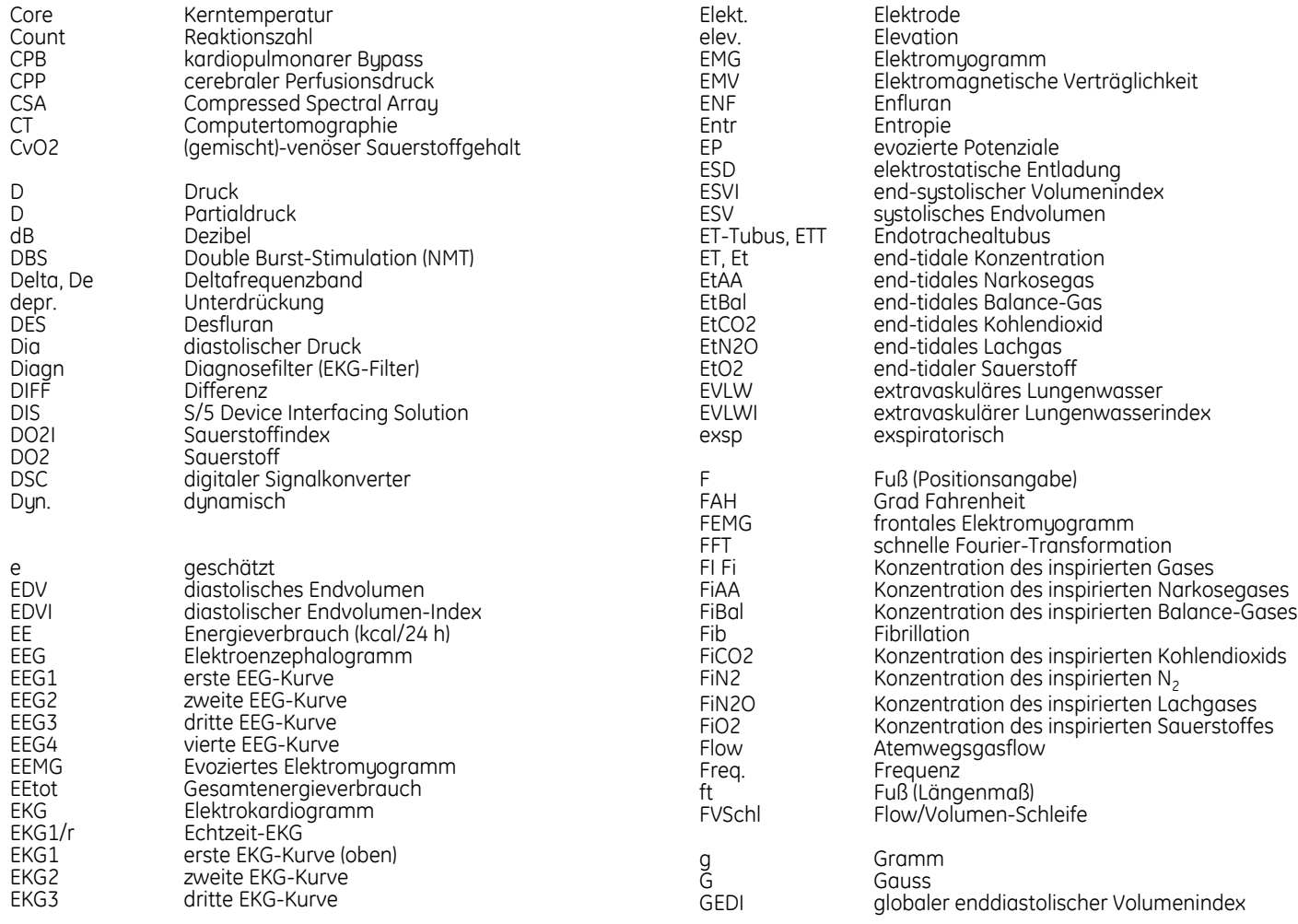

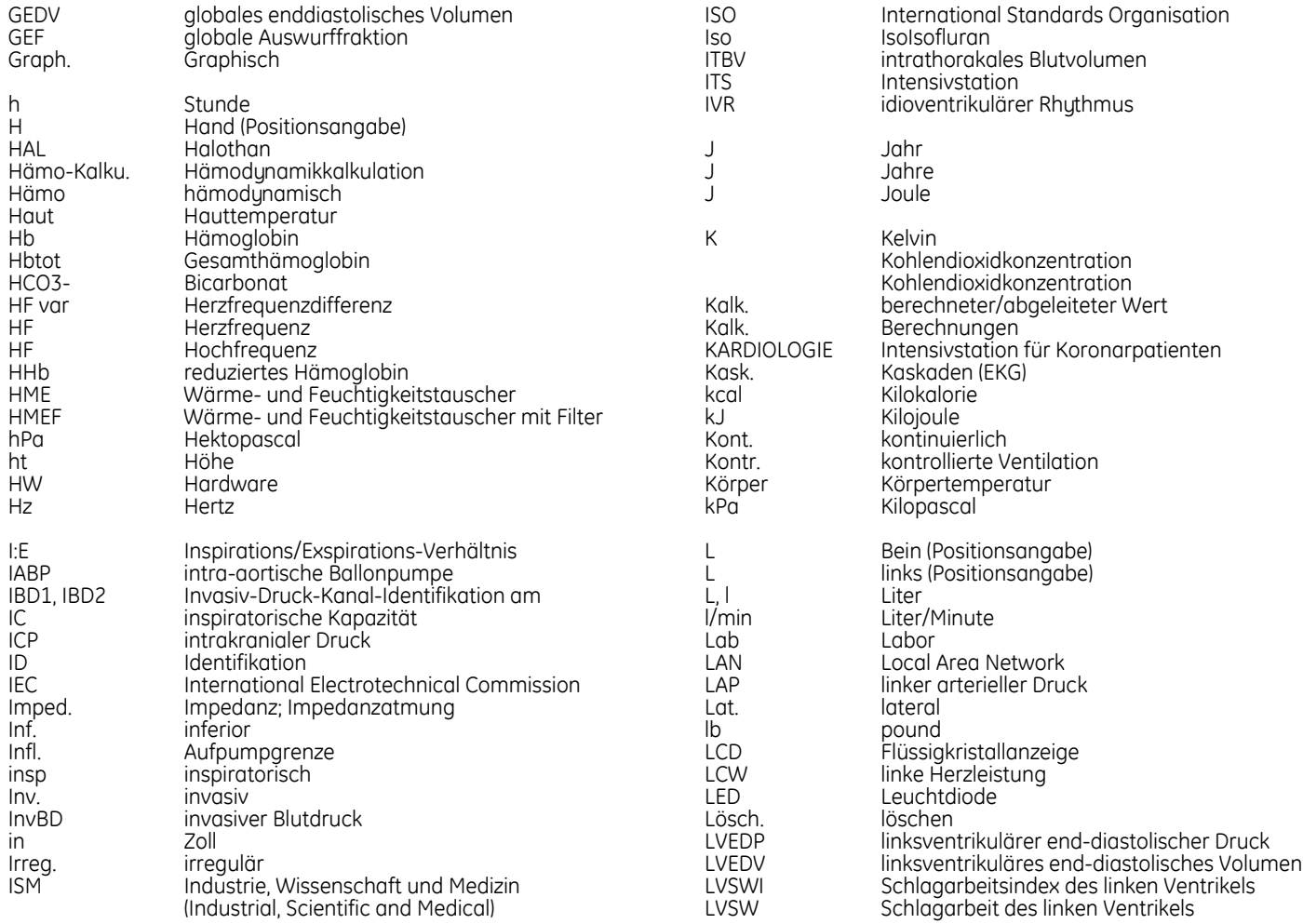

MAC minimale alveolare Konzentration<br>Max Maximum Max Maximum<br>mbar Millibar Millibar mcg Mikrogramm mittlerer Blutdruck mEq Milliäquivalent MetHb Methämoglobin<br>MF mittlere Frequer mittlere Frequenz mg Milligramm Min Minimum min Minute MLAEP Mittellatent auditiv evozierte Potenziale Milliliter mmHg Millimeter Quecksilber Modul mol Mol Monit Überwachung (EKG-Filter) MRI Magnetresonanzbildgebung Mult. multipel multifokale VES MVexsp(BTPS) exspiriertes Minutenvolumen unter BTPS-Bedingungen MVexsp(STPD) exspiriertes Minutenvolumen unter STPD-Bedingungen MVexsp exspiriertes Minutenvolumen (I/min)<br>MVinsp inspiriertes Minutenvolumen (I/min) inspiriertes Minutenvolumen (l/min) MV Minutenvolumen MVspont spontanes Minutenvolumen<br>Myo Myokardtemperatur Myokardtemperatur N Neutral<br>N2 Sticksto N2 Stickstoff Lachgas Na Natrium Naso nasopharyngeale Temperatur<br>NEO Neugeborenes **Neugeborenes** Net Netzwerk<br>NG Narkosea NG Narkosegas<br>Ni-Cd Nickel-Cadn Ni-Cd Nickel-Cadmium<br>NIBD nicht-invasiver Bl NIBD nicht-invasiver Blutdruck<br>NiMH Nickel-Metall-Hudrid Nickel-Metall-Hydrid NMT neuromuskuläre Transmission Stickstoffmonoxid<br>Notaufnahme NOTAUFNAHME<br>NTPD NTPD Normaltemperatur und Druck, Trockengas numerisch O2-Kalkul. Oxygenierungsberechnungen<br>O2Extr.R Sauerstoffausscheidungsverh O2Extr.R Sauerstoffausscheidungsverhältnis<br>O2Hb Oxuhämoalobin O2Hb Oxyhämoglobin<br>O2 Squerstoff O2 Sauerstoff<br>OP Operations OP Operationssaal Öso ösophageale Temperatur **Oxygenierung** P-zu-P Puls zu Puls<br>P(BTPS) Puls Druck unter P(BTPS) Druck unter BTPS-Bedingungen<br>P(g-g)CO2 Differenz zwischen gastrointesti Differenz zwischen gastrointestinalem Kohlendioxid P(g-ET)CO2 Differenz zwischen gastrointestinalem Kohlendioxid P(STPD) Druck unter STPD-Bedingungen<br>PaCO2 Partialdruck von Kohlendioxid in PaCO2 Partialdruck von Kohlendioxid in den Arterien<br>Pädiat Pädiatrie Pädiat Pädiatrie<br>PA Lungengi PA Lungenarterie<br>PAO2 Partialdruck vo PAO2 Partialdruck von Sauerstoff in den Alveolen PaO2 Partialdruck von Sauerstoff in den Arterien PAOP Okklusionsdruck in der Lungenarterie Pa Pascal (Druckeinheit) PA pulmonaler arterieller Druck Paw Atemwegsdruck<br>Pharo Barometerdruck Pbaro Barometerdruck<br>PCWP pulmonal-kapilla PCWP pulmonal-kapillarer Wedge-Druck PE Polyäthylen<br>PEEP positiver en PEEP positiver endexspiratorischer Druck gesamter positiver endexspiratorischer Druck (ICU) PEEPe+PEEPi gesamter positiver endexspiratorischer Druck (ICU) PEEPe extrinsischer positiver endexspiratorischer Druck<br>PEEPi extrinsischer positiver endexspiratorischer Druck PEEPi intrinsischer positiver endexspiratorischer Druck<br>PEEPtot intersexanter positiver endexspiratorischer Druck gesamter positiver endexspiratorischer Druck

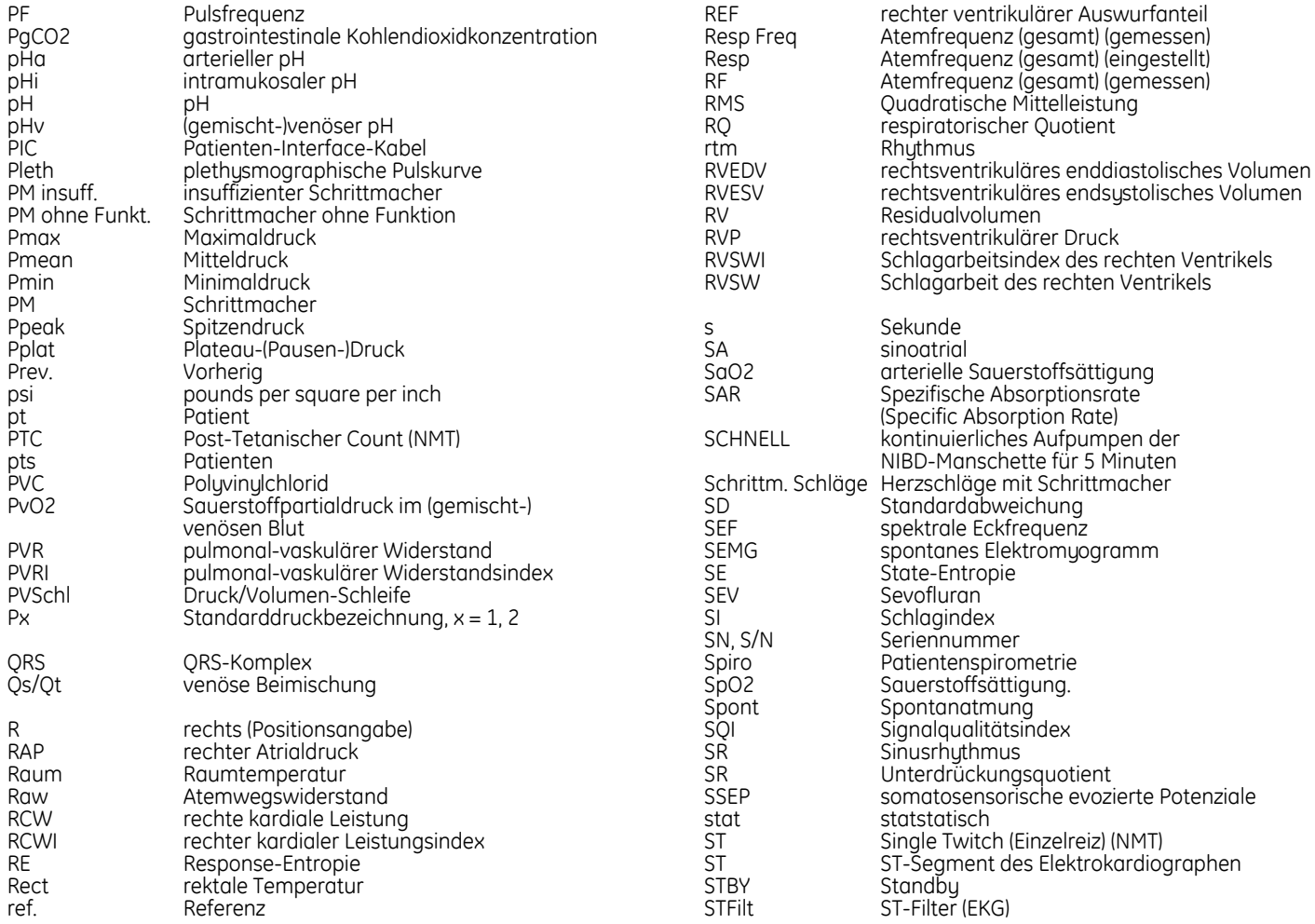

STPD Standardtemperatur und Druck, Trockengas Surf Hauttemperatur<br>Surf Schlaavolumen SV Schlagvolumen<br>SVC supraventrikulä SVC supraventrikuläre Konktraktion<br>SVI Schlaavolumenindex SVI Schlagvolumenindex<br>SvO2 (aemischt-)venöse Sa SvO2 (gemischt-)venöse Sauerstoffsättigung SVR allgemeiner Gefäßwiderstand SVRI allgemeiner Gefäßwiderstandsindex<br>SVV Schlagvolumenvariation SVV Schlagvolumenvariation SW Software<br>Sys systolisch Sys systolischer Druck t Zeit (Min.) und der arteriellen und der end-tidalen T Tag T Temperatur<br>T Tesla T Tesla T inj. Injektionstemperatur<br>T komp. Temperaturkorrektur T komp. Temperaturkorrektur<br>TIBTPS) Temperatur unter BTI T(BTPS) Temperatur unter BTPS-Bedingungen<br>T1, T2 Temperaturkanal-Identifikation an Mc T1, T2 Temperaturkanal-Identifikation an Modul<br>T1% T1% Tester Stimulus als prozentualer Anteil erster Stimulus als prozentualer Anteil am Referenzwert (NMT) Tab. tabellarisch Tachy Tachykardie<br>Tbl. Tblut Bluttempera Tbl, Tblut Bluttemperatur<br>Temp Temperatur Temp<br>Theta Theatafrequence Theatafrequence Theta, Theatafrequenzband<br>TOF Train of Four (NMT) TOF Train of Four (NMT)<br>TOF% Verhältnis der viert Verhältnis der vierten zur ersten Reaktion (NMT) Trigem. Trigeminie<br>TVexsp exspirierte TVexsp exspiriertes Tidalvolumen (ml)<br>TVinsp inspiriertes Tidalvolumen (ml) TVinsp inspiriertes Tidalvolumen (ml)<br>TV Tidalvolumen TV Tidalvolumen v venös<br>V ventrik V ventrikulär<br>V Volumen V Volumen ventrikuläre Fibrillation<br>Salve V Run<br>V Tachy V Tachy ventrikuläre Tachykardie<br>V/Q ventilations-/Perfusionsq V/Q Ventilations-/Perfusionsquotient<br>V0.5 während der ersten 0.5 Sekunder während der ersten 0,5 Sekunden exspiriertes Volumen V1.0 während der ersten Sekunde exspiriertes Volumen VA alveoläre Ventilation VC Vitalkapazität<br>VCO2 Kohlendioxido VCO2 Kohlendioxidproduktion<br>Vd Totraum Vd Totraum Vd/Vt Totraum-Ventilation Vent.-Kalk. Ventilationskalkulation VES ventrikuläre Extrasystole VO2kalk kalkulierter Sauerstoffverbrauch\*<br>VO2I Sauerstoffverbrauchsindex VO2I Sauerstoffverbrauchsindex<br>VO2Ikalk kalkulierter Sauerstoffverbre VO2Ikalk kalkulierter Sauerstoffverbrauchsindex\*<br>VO2 vo2 Sauerstoffverbrauch VO2 Sauerstoffverbrauch<br>Vol. Volumen Vol. Volumen WLAN Wireless Local Area Network wt Gewicht X extrem ZVD zentralvenöser Druck

\* nach Fick-Formel

Temperaturbezeichnung,  $x =$ 1, 2 Tymp tympanische Temperatur

# **Technische Spezifikationen**

# **WARNUNG: Der Betrieb des Monitors außerhalb der spezifizierten Werte kann zu ungenauen Messergebnissen führen.**

ZUR BEACHTUNG: Die Informationen in diesem Kapitel können insbesondere für Ärzte nützlich sein.

## **Allgemeine Spezifikationen**

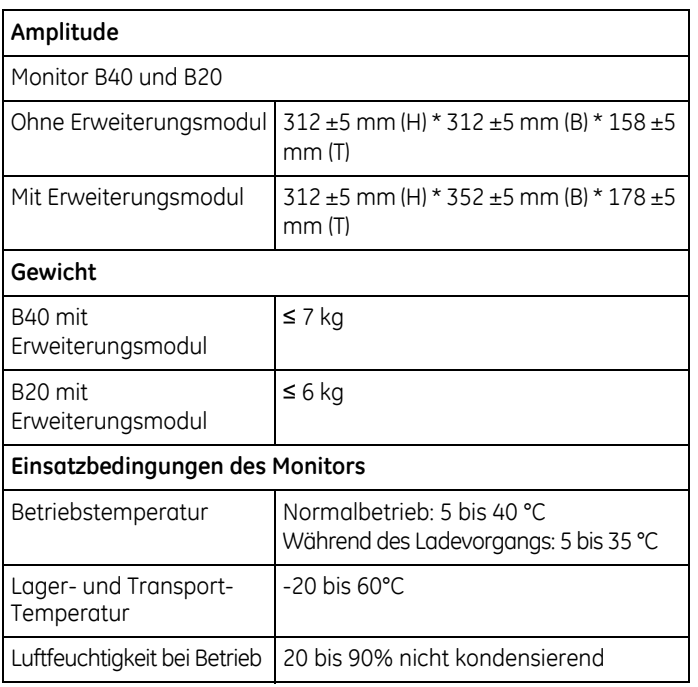

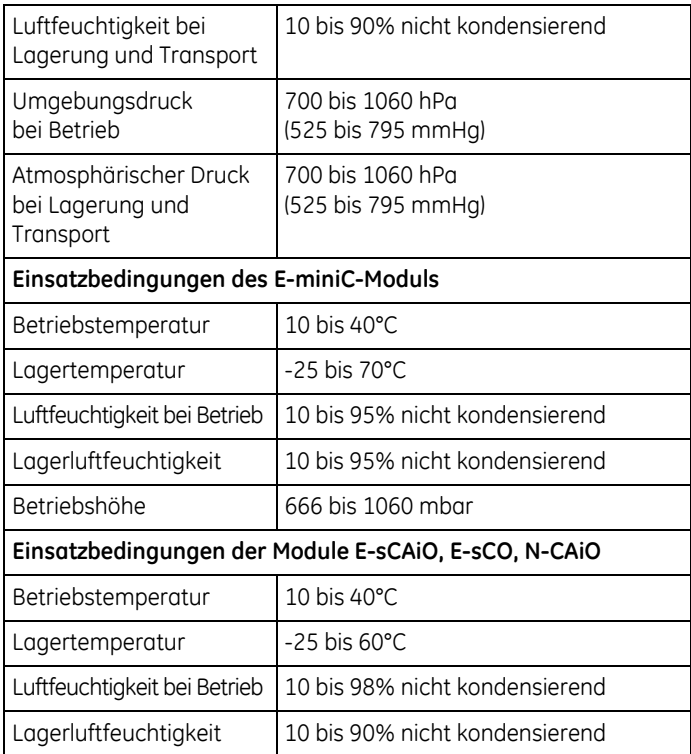

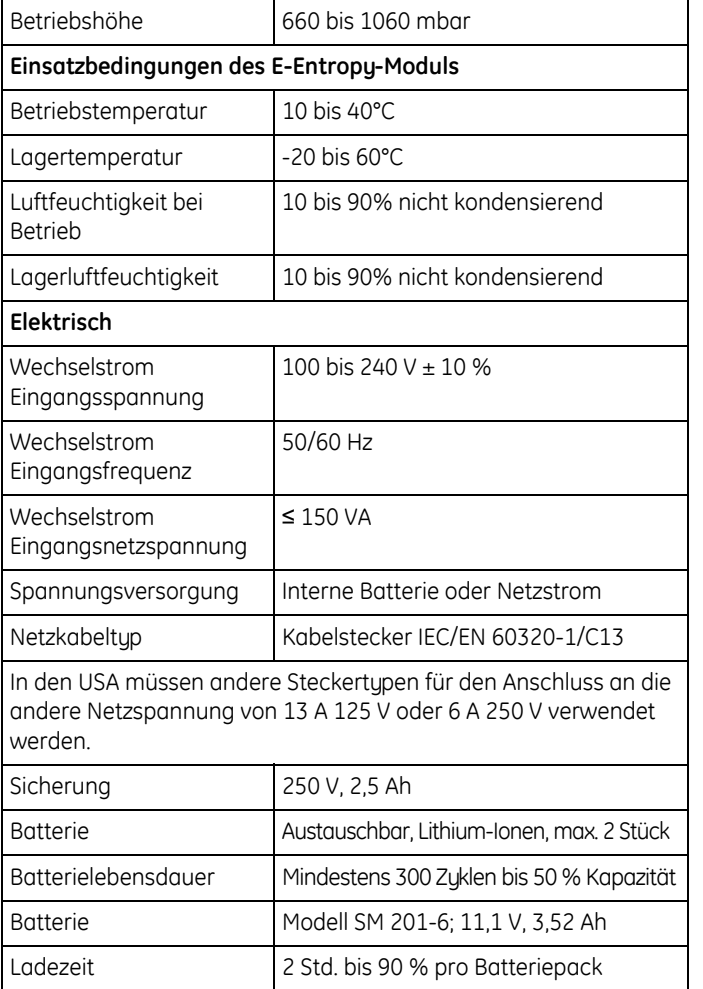

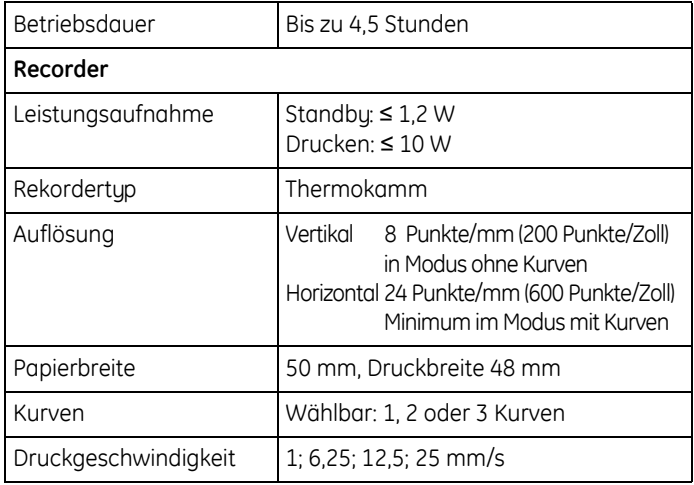

# **Anschluss für Defibrillator-Synchronisation**

ZUR BEACHTUNG: Im Defibrillator-Synchronisationsanschluss dienen Pin 1, 2, 3, 4 und 7 zur Erdung.

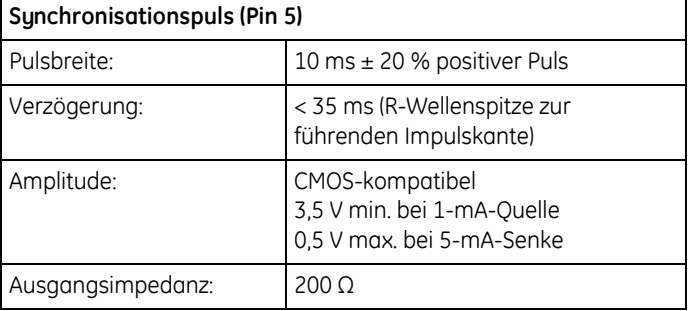

# **EKG-Spezifikationen**

×

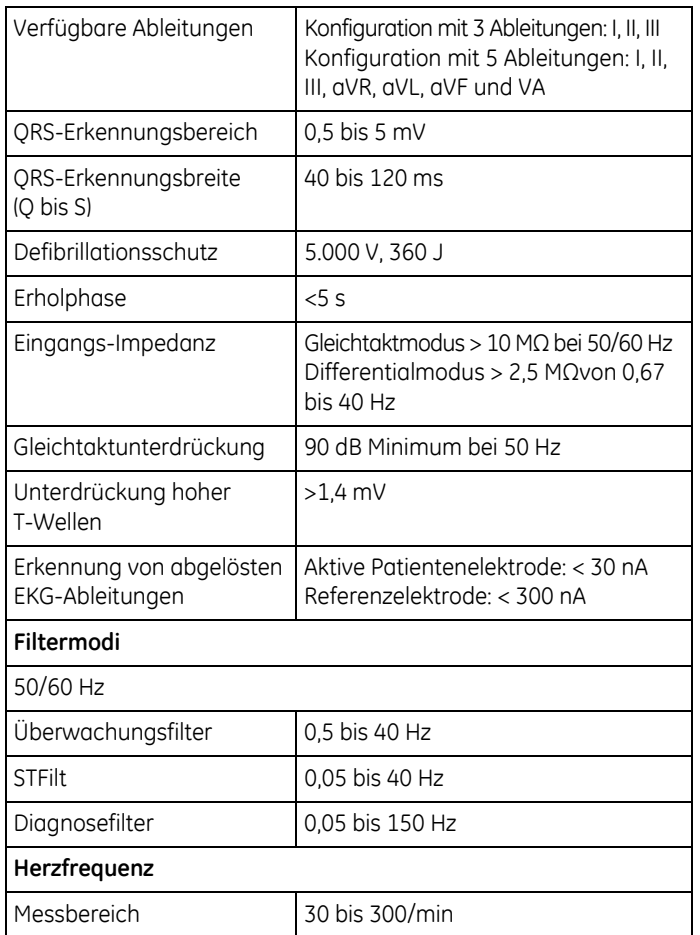

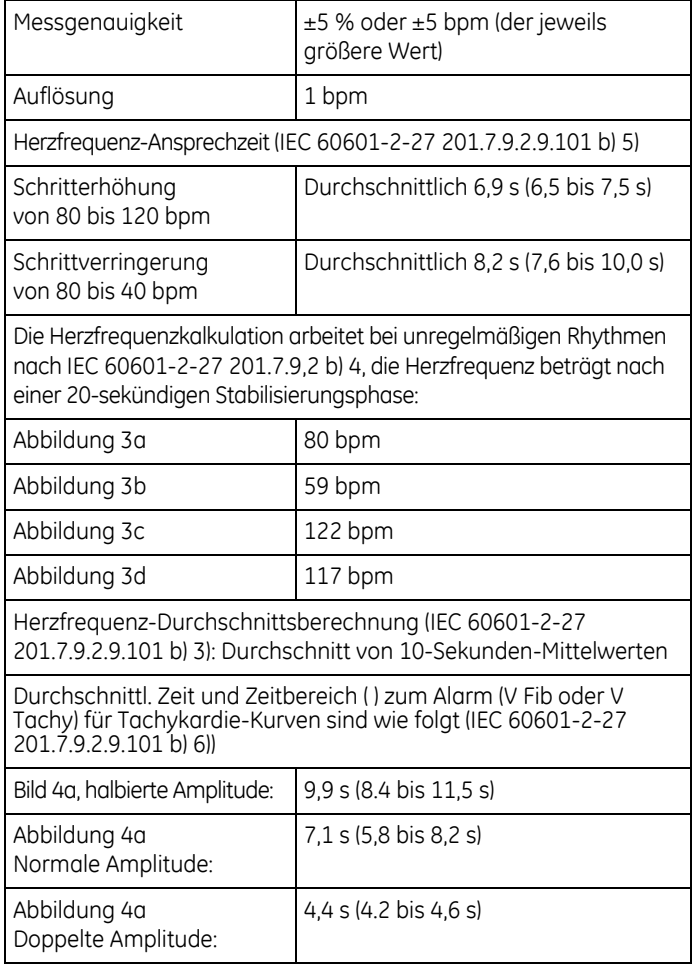

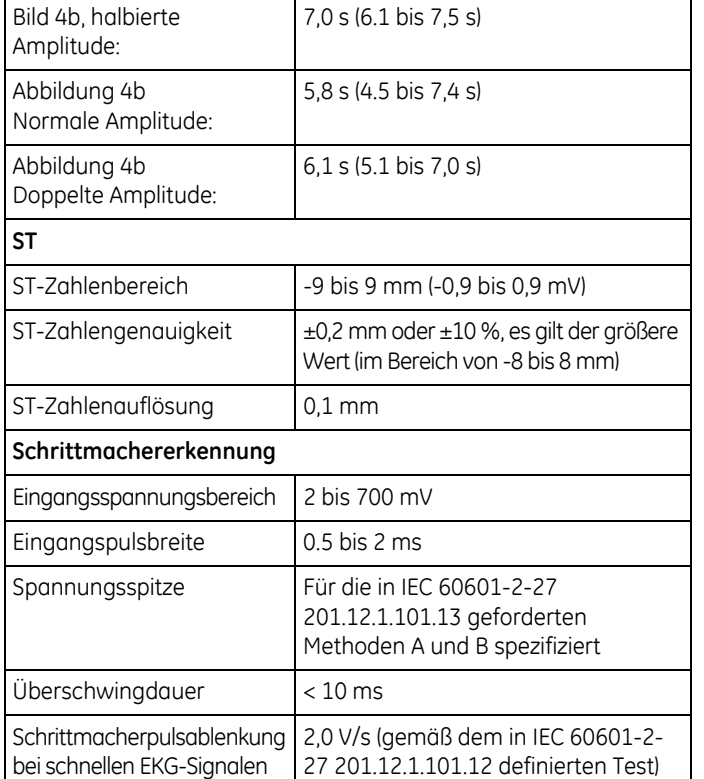

ZUR BEACHTUNG: Während der Verwendung von Hochfrequenz-Chirurgiegeräten ist die einwandfreie Funktion der Schrittmachererkennung nicht gewährleistet. Die durch derartige Geräte hervorgerufenen Störungen führen typischerweise zu einer falsch positiven Schrittmachererkennung.

#### **Direkte Anwendung am Herzen:**

Wird das EKG direkt am Herzen abgeleitet, reicht der beim Monitor für die EKG-Messung vorgesehene Anzeigebereich möglicherweise nicht aus, um die EKG-Amplitude vollständig darzustellen. Durch Änderung der Größe des Signals in der Anzeige über das Menü *EKG* (z. B. vom Standardwert 1,0 auf 0,2) kann erreicht werden, dass das EKG-Signal größenangepasst angezeigt wird.

## **Spezifikationen für Impedanzrespiration**

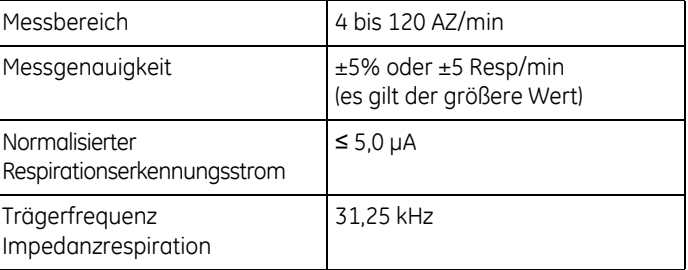

# **GE TruSignal SpO2-Spezifikationen**

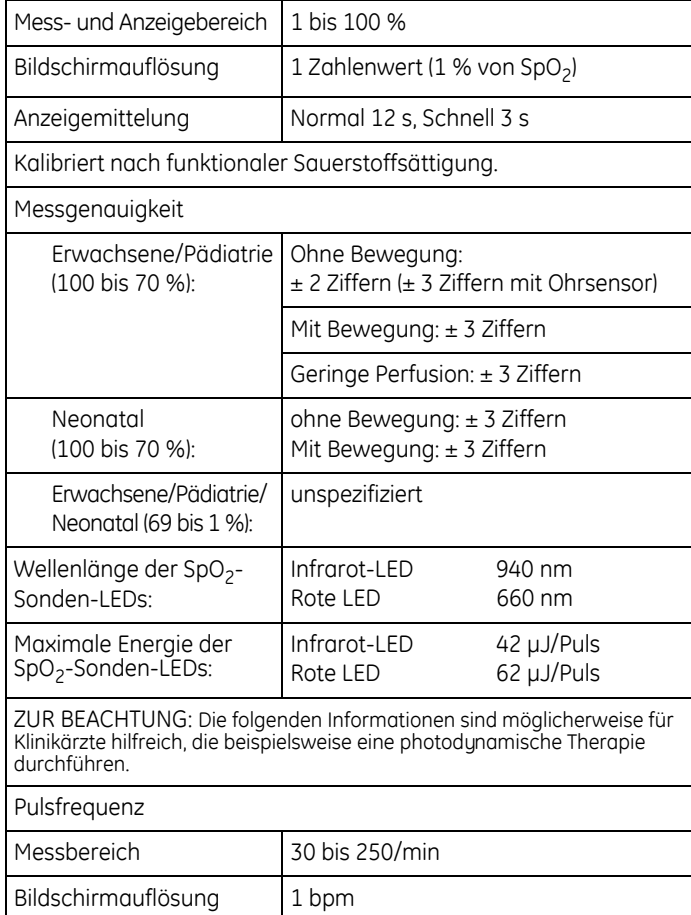

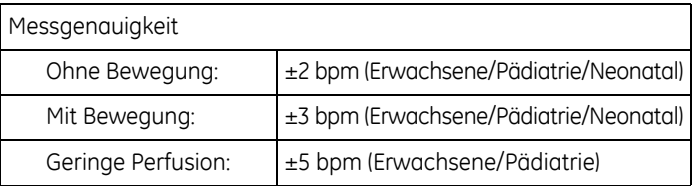

#### **Tabelle 1: Genauigkeit für Sensoren (Arms) \***

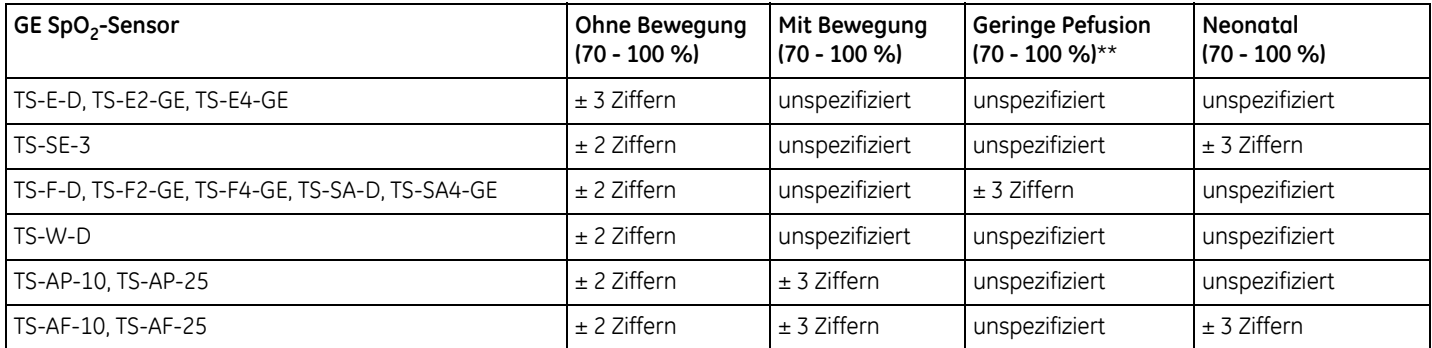

Da SpO<sub>2</sub> -Messungen Schwankungen unterliegen, ist damit zu rechnen, dass lediglich 2/3 der Messwerte in den Bereich ± 1 Arms des vom CO-Oximeter gemessenen Wertes fallen.

Testverfahren zum Nachweis der SpO<sub>2</sub>-Genauigkeit: Die Genauigkeit der GE TruSignal SpO<sub>2</sub>-Messung mit oder ohne Bewegung wurde in einer kontrollierten Hypoxie-Studie mit freiwilligen gesunden, erwachsenen Nichtrauchern über den angegebenen SpO<sub>2</sub>-Bereich bestätigt. Die SpO<sub>2</sub>-Messergebnisse wurden mit den SaO2-Werten von mittels CO-Oximeter untersuchten Blutproben verglichen. An der Studie nahmen erwachsene Männer und Frauen mit heller bis dunkler Hautpigmentation teil.

\*\* Die Genauigkeit der SpO<sub>2</sub>-Messung mit der GE TruSignal-Technologie bei geringer Perfusion über den angegebenen Bereich wurde in Labortests durch Prüfungen an einem BioTek Index 2-Patientensimulator mit einer Signalstärke von 0,3 % bestätigt.
Tabelle 2: In nachfolgender Tabelle sind die unter Verwendung von GE SpO<sub>2</sub>-Sensoren mit GE CARESCAPE™ V100 in einer klinischen Studie **gemessenen Arms-Werte aufgeführt.\***

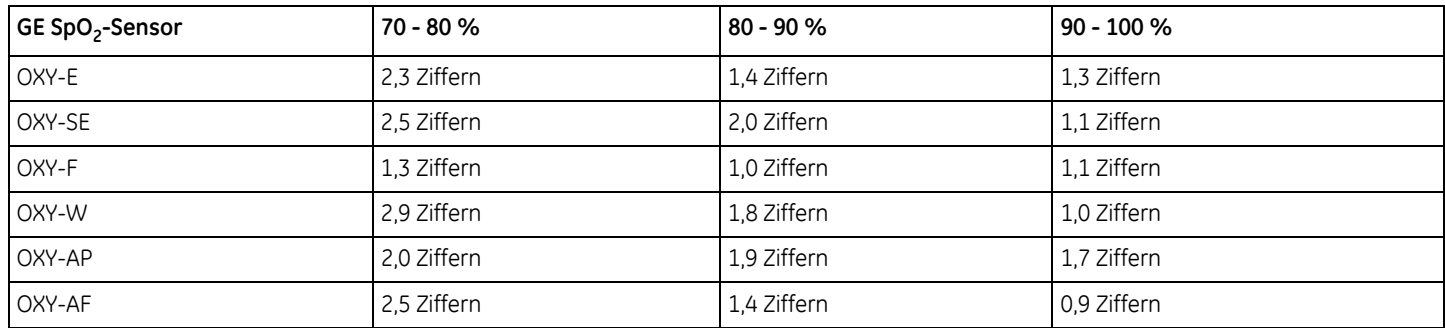

\* Die Sensoren wurden klinisch mit folgenden Sensoren auf Genauigkeit getestet: OXY-E (entspricht TS-E-D, TS-E2-GE, TS-E4-GE), OXY-SE (entspricht TS-SE-3), OXY-F (entspricht TS-F-D, TS-F2-GE, TS-F4-GE, TS-SA-D, TS-SA4-GE), OXY-W (entspricht TS-W-D), OXY-AP (entspricht TS-AP-10, TS-AP-25), OXY-AF (entspricht TS-AF-10, TS-AF-25).

 Die Sensoren wurden klinisch mit folgenden Sensoren auf Genauigkeit bei Neugeborenen getestet: OXY-SE (entspricht TS-SE-3), OXY-AF (entspricht TS-AF-10, TS-AF-25).

Eine ergänzende Datenanalyse in Form eines Bland-Altmann-Diagramms (Referenzhandbuch 2081504-001) finden Sie im mitgelieferten Dokument bzw. auf der CD.

## **Nellcor SpO2-Spezifikationen**

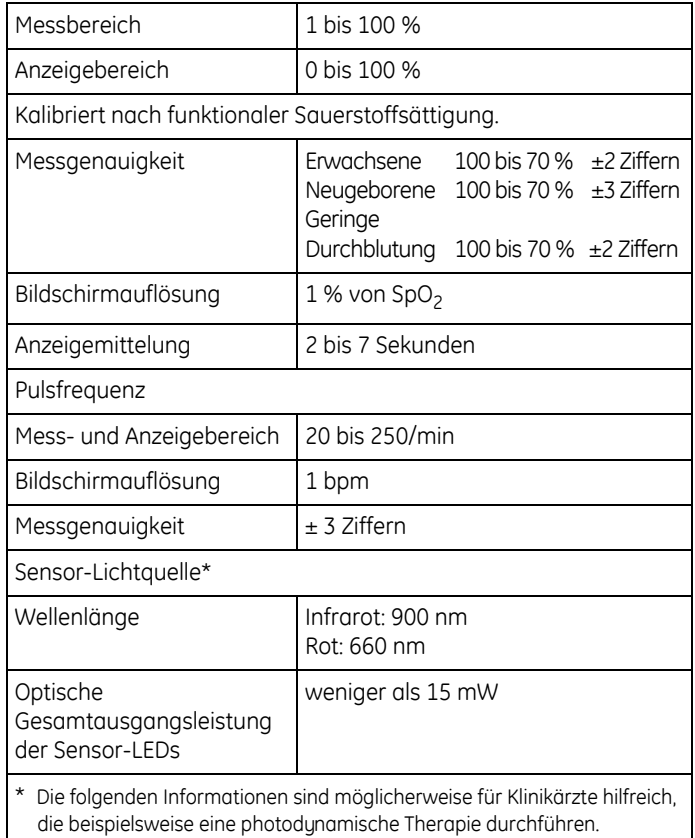

# **Masimo SpO2-Spezifikationen**

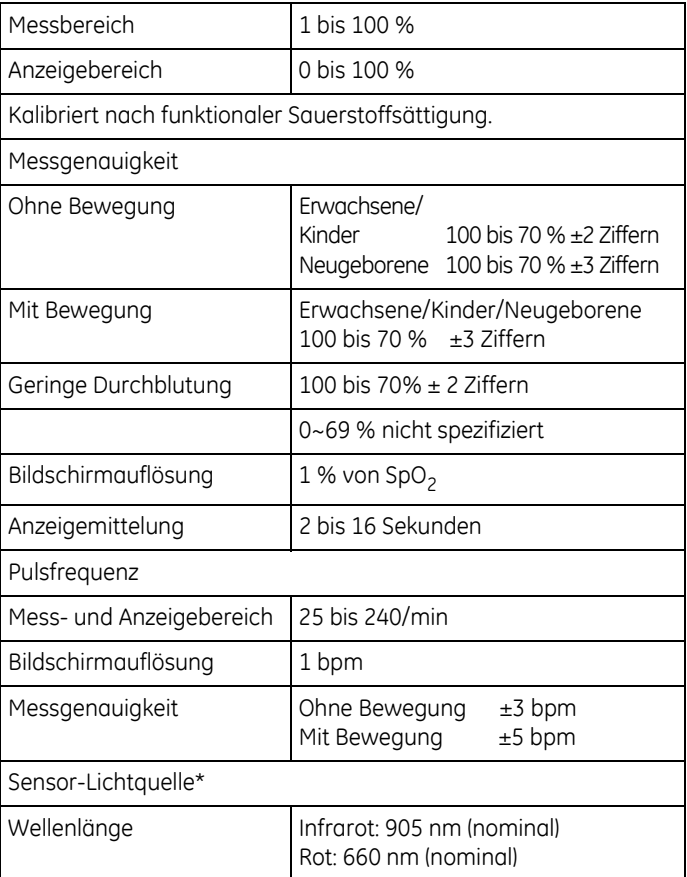

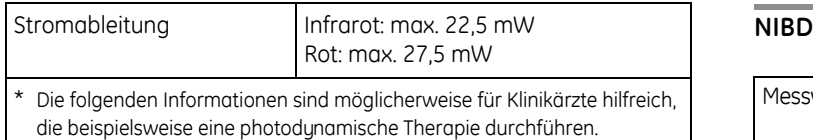

# **Invasiver Blutdruck**

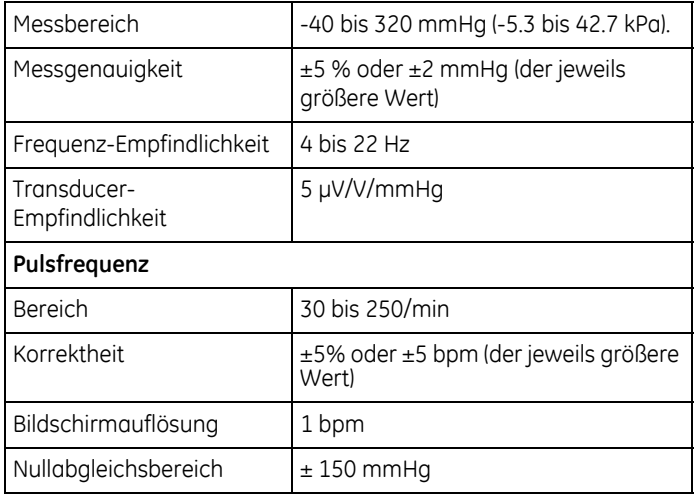

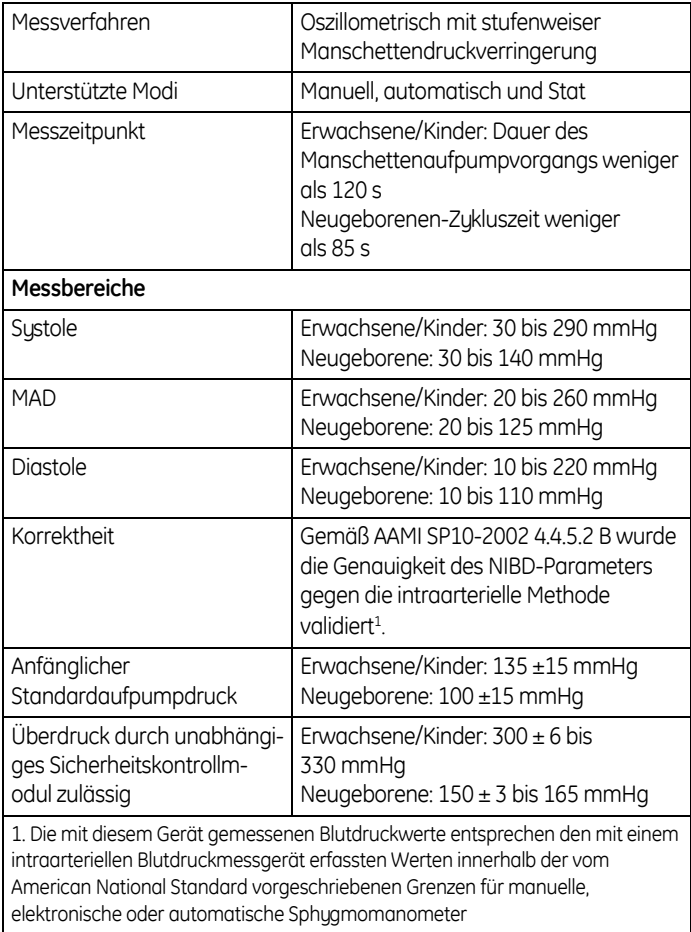

**COL** 

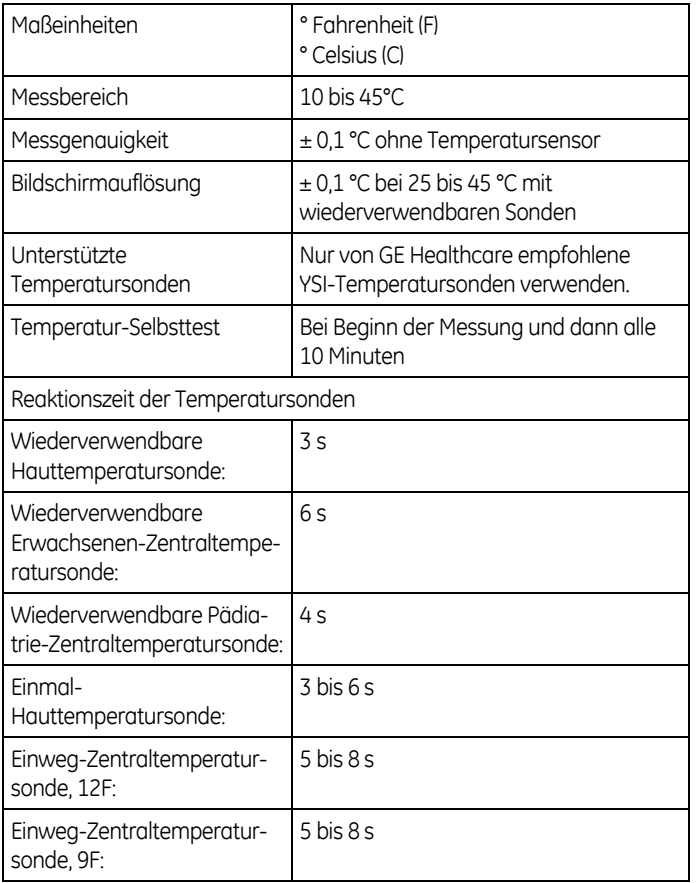

## **Temperatur Atemwegsgase**

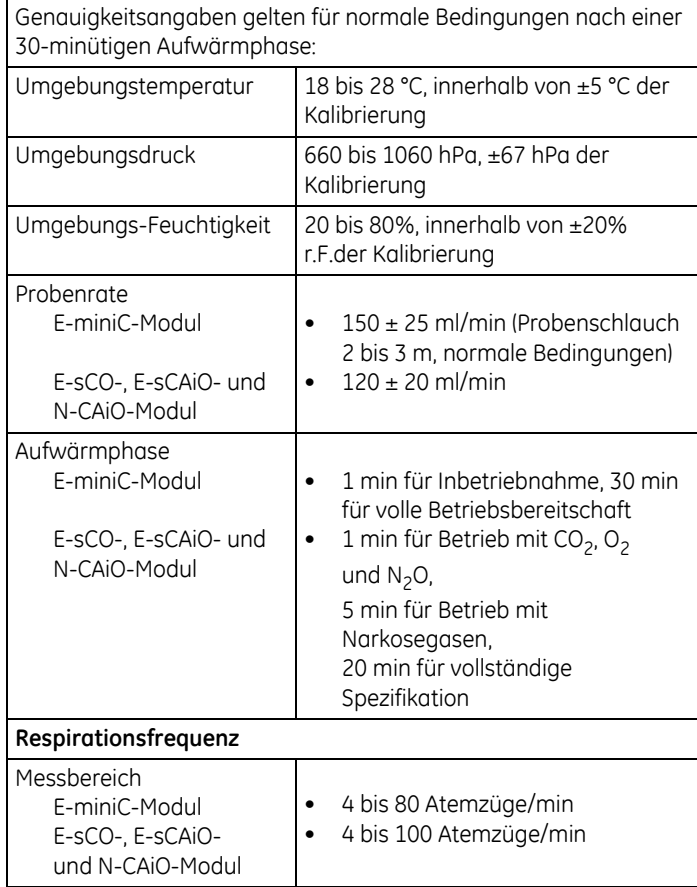

۰

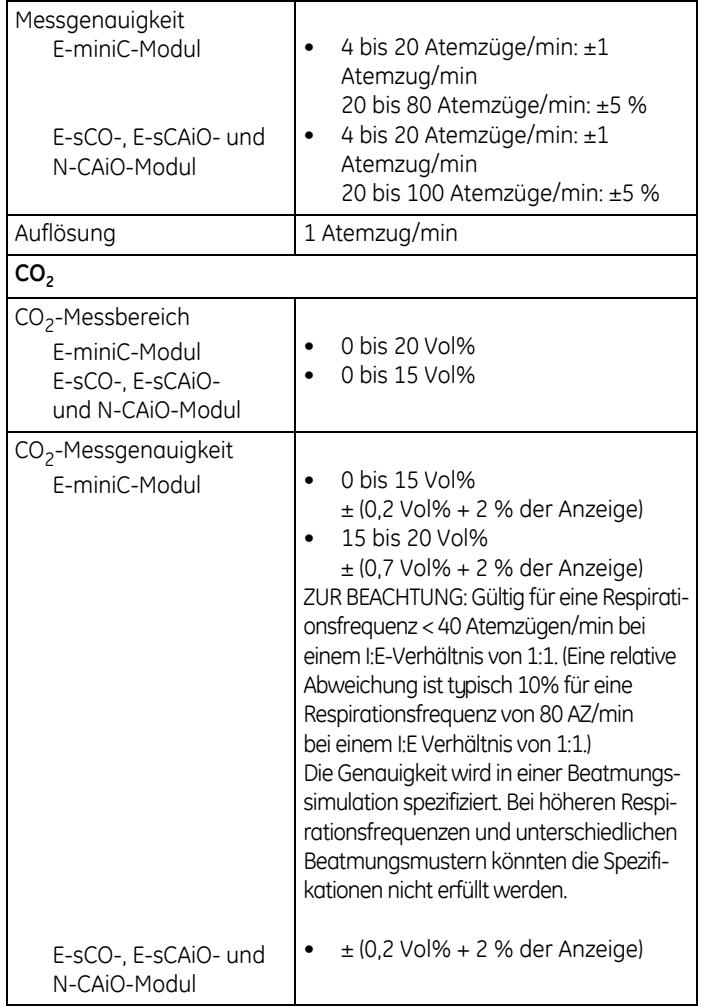

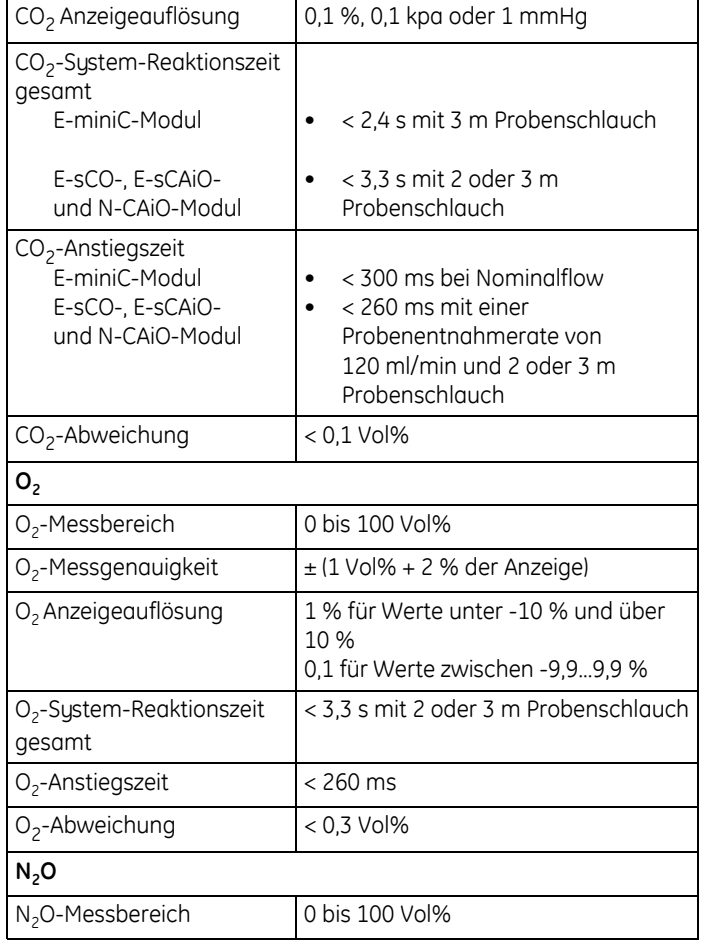

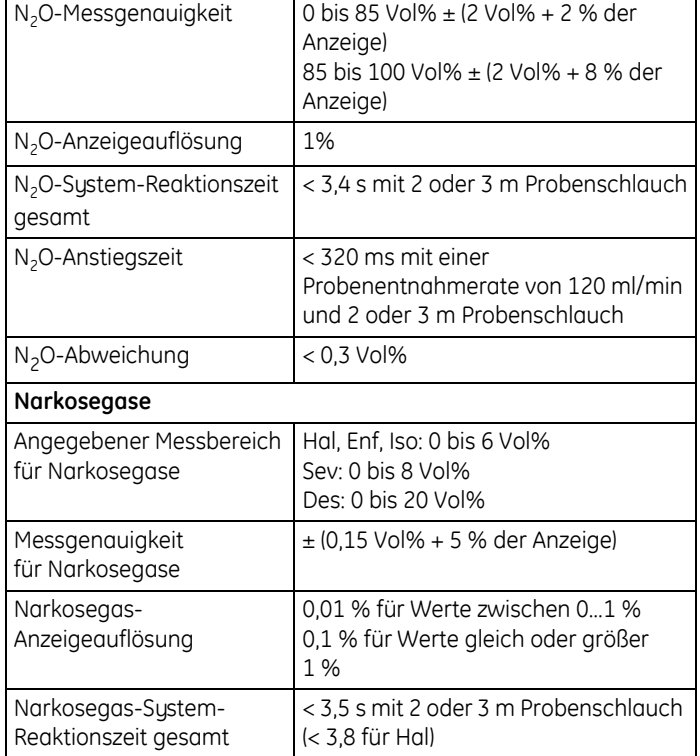

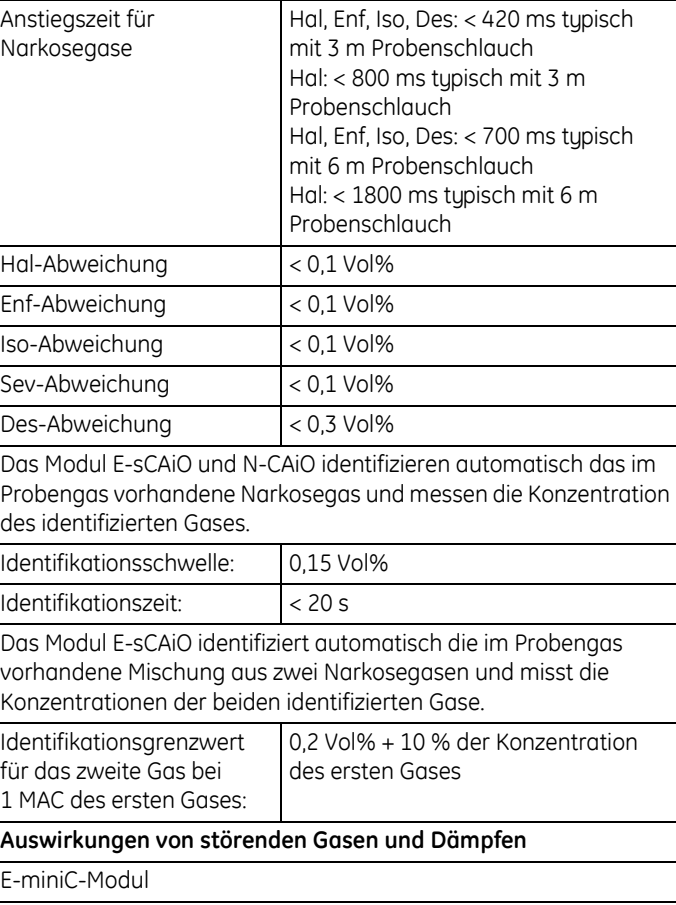

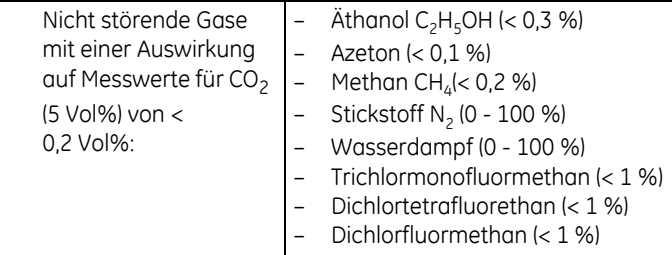

Störende Gase und deren Auswirkung • Halothan (4 %): erhöht  $CO<sub>2</sub>$ (5 Vol%)< 0,3 Vol% • Isofluran (5 %): erhöht  $CO<sub>2</sub>$ (5 Vol%)< 0,4 Vol% • Enfluran (5 %): erhöht  $CO<sub>2</sub>$ (5 Vol%)< 0,4 Vol% • Desfluran (24 %): erhöht  $CO<sub>2</sub>$ (5 Vol%)< 1,2 Vol% • Sevofluran (6 %): erhöht  $CO<sub>2</sub>$ (5 Vol%)< 0,4 Vol% •  $N_2O$  (40 %): erhöht CO<sub>2</sub> (5 Vol%)  $< 0.4$  Vol% • Helium (50 %): reduziert  $CO<sub>2</sub>$ (5 Vol%)< 0,3 Vol% • Bei nicht aktivierter  $O_{2}$ -Kompensation:  $O<sub>2</sub>$  (40–95 %) verringert < 0,3 Vol% • Bei aktivierter  $O<sub>2</sub>$ -Kompensation: O2 (40–95 %) Fehler < 0,15 Vol%  $\bullet$  Bei nicht aktivierter N<sub>2</sub>O-Kompensation:  $N_2O$  (40–80 %) erhöht < 0,8 Vol% • Bei aktivierter  $N<sub>2</sub>O$ -Kompensation: N2O (40–80 %) Fehler < 0,3 Vol% E-sCO-, E-sCAiO- und N-CAiO-Modul

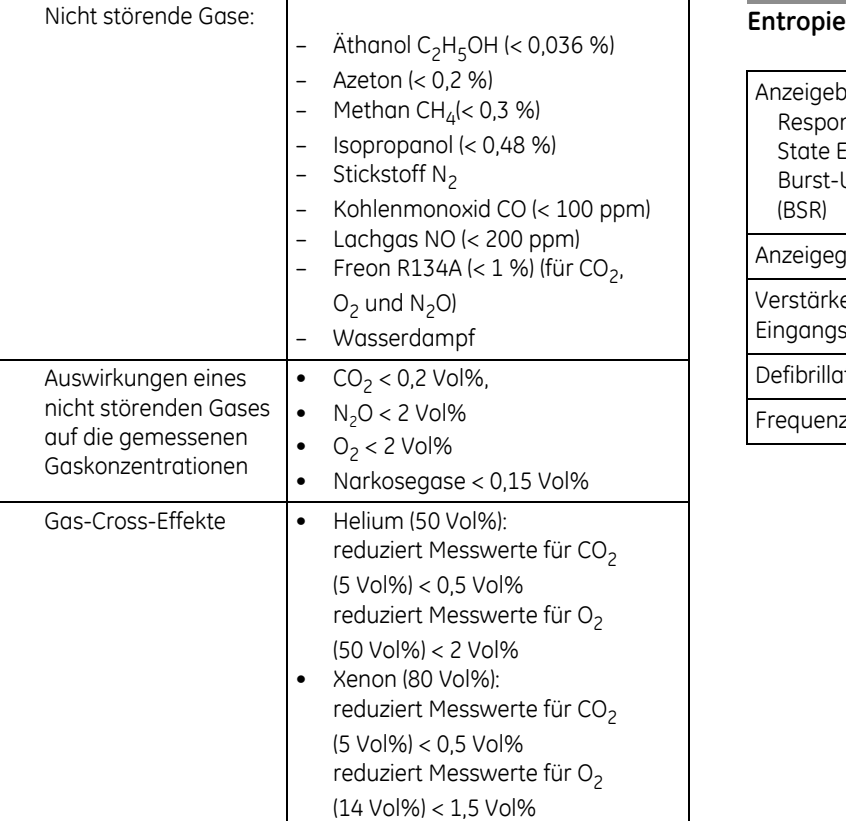

ZUR BEACHTUNG: Die Messung mit dem Modul E-miniC ist für Patienten mit einem Gewicht von mindestens 5 kg konzipiert.

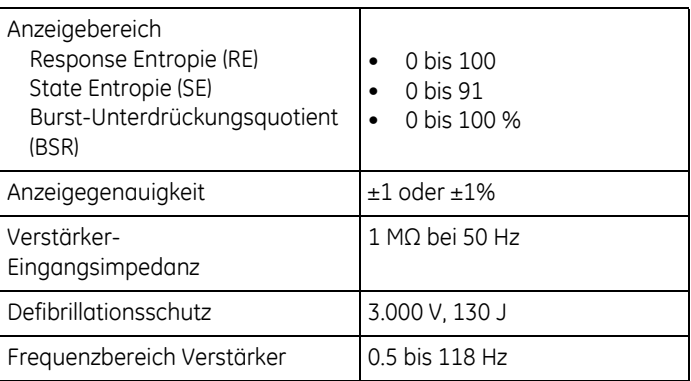

# **Elektromagnetische Verträglichkeit**

Änderungen oder Modifikationen an diesem System, die nicht ausdrücklich von GE genehmigt wurden, können zu Störungen der EMV bei diesem oder anderen Geräten führen. Dieses System wurde gemäß den geltenden Vorschriften in Bezug auf die EMV konzipiert und getestet und muss gemäß den diesbezüglichen Informationen in diesem Abschnitt installiert und in Betrieb genommen werden.

## **Hinweise und Erklärung des Herstellers – elektromagnetische Emissionen**

### **Hinweise und Erklärung des Herstellers – elektromagnetische Emissionen**

Der Monitor ist für den Gebrauch in der unten angegebenen elektromagnetischen Umgebung bestimmt. Der Kunde oder der Anwender des Monitors müssen den Einsatz in einem geeigneten Umfeld sicherstellen.

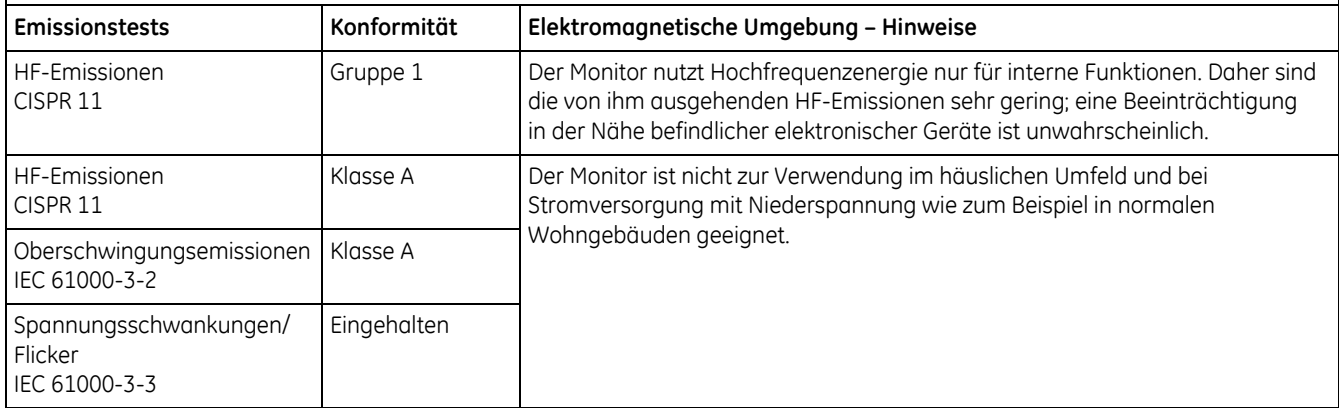

# **Hinweise und Erklärung des Herstellers – elektromagnetische Störfestigkeit**

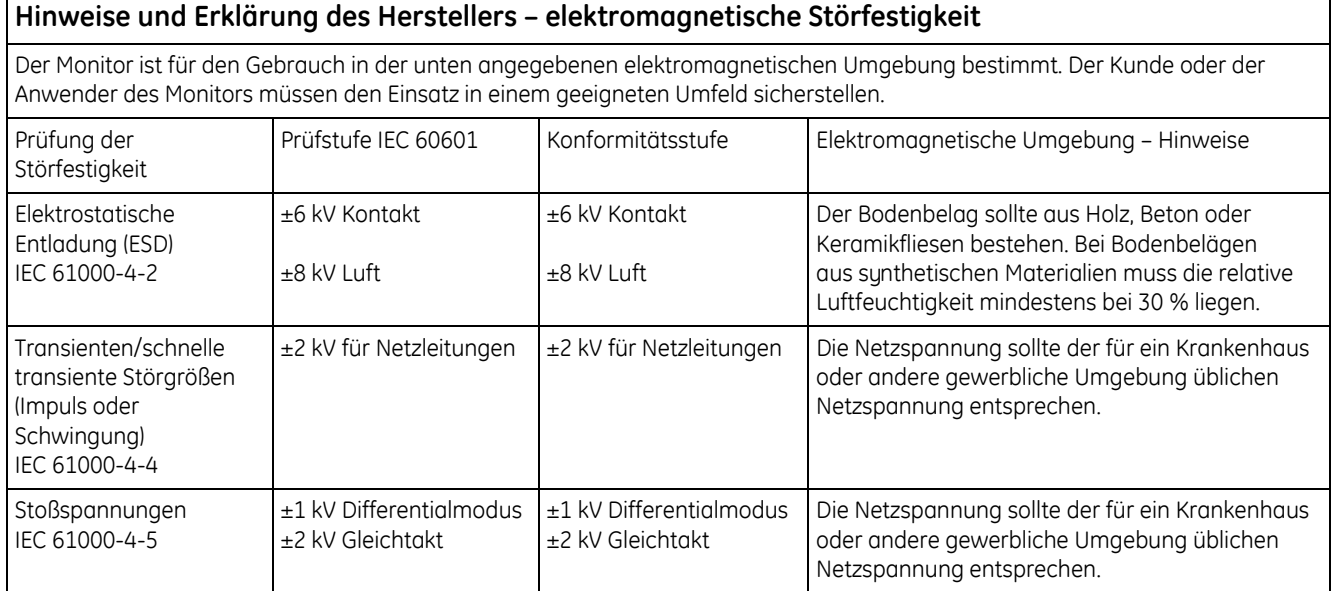

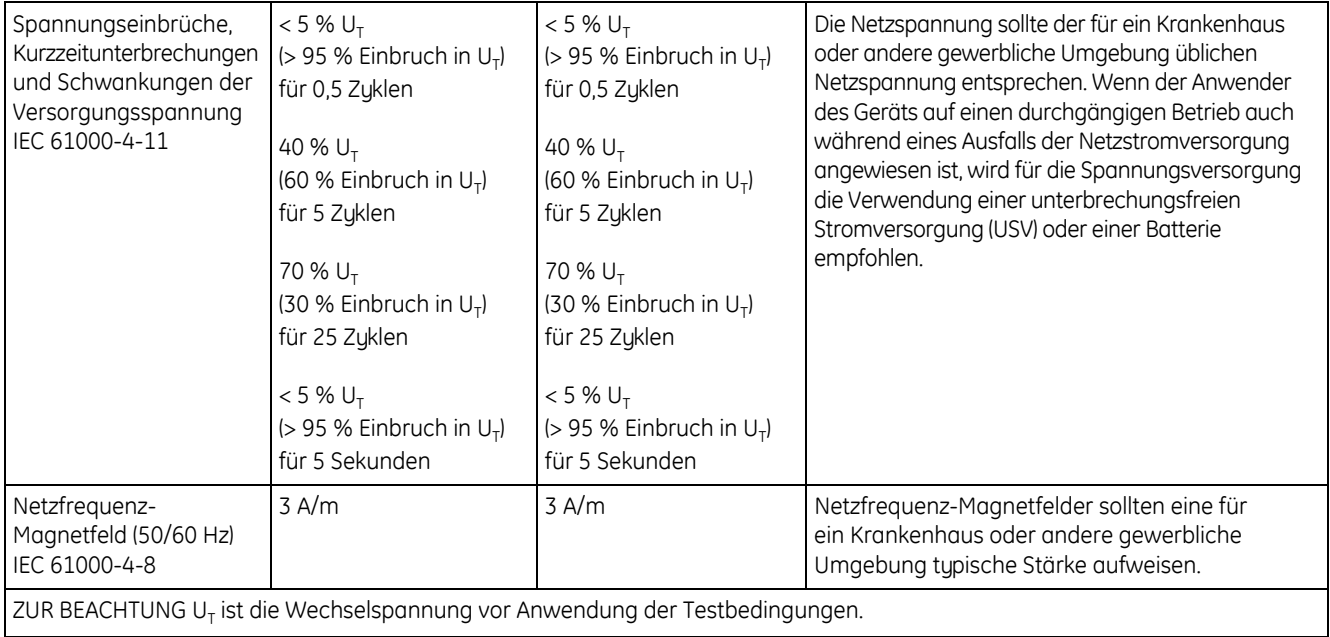

# **Hinweise und Erklärung des Herstellers – elektromagnetische Störfestigkeit**

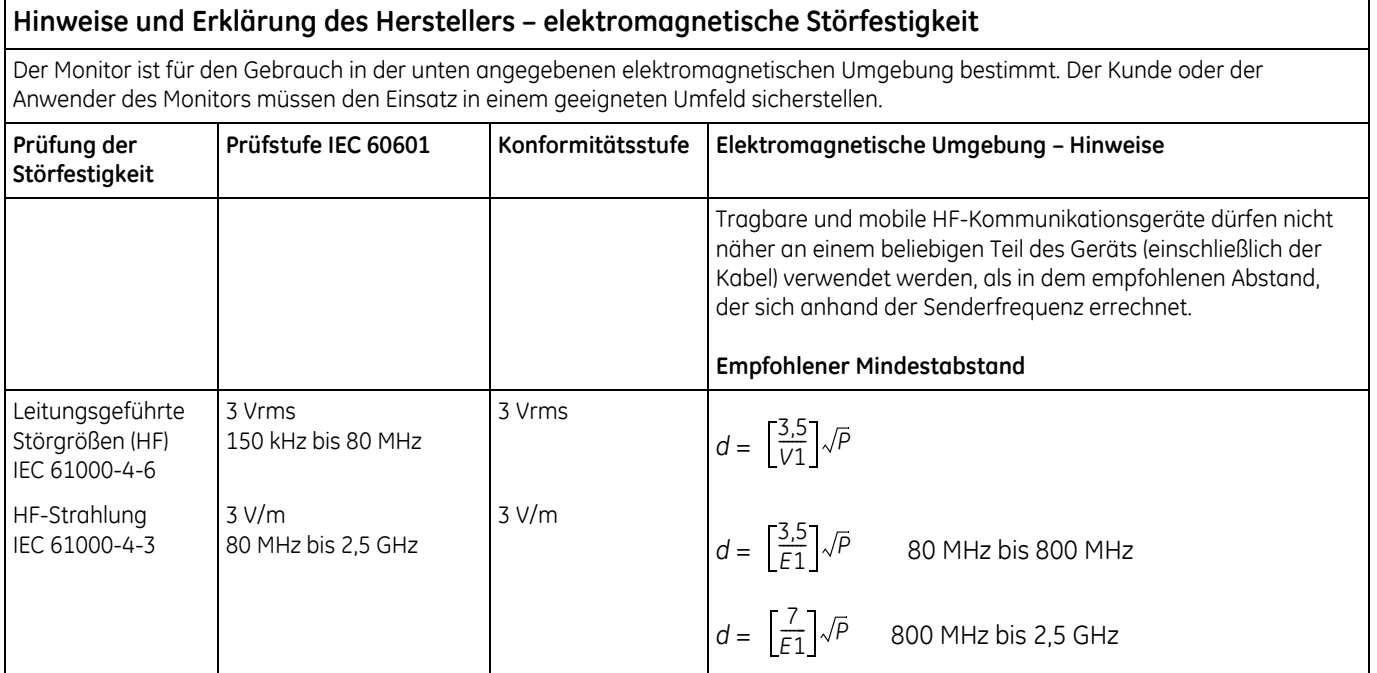

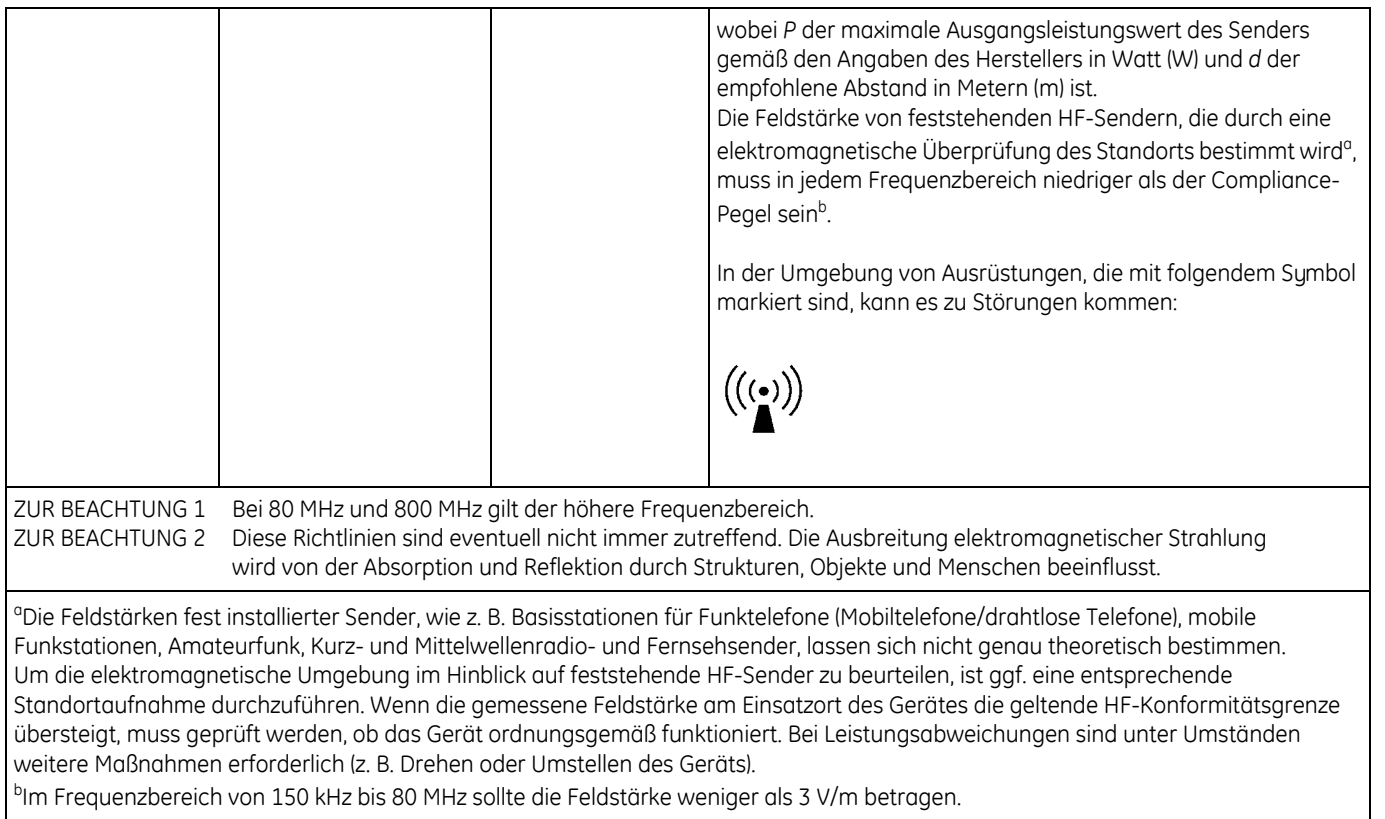

## **Empfohlene Mindestabstände**

Die folgende Tabelle enthält die empfohlenen Mindestabstände (in Metern) zwischen tragbaren und mobilen HF-Kommunikationsgeräten und dem Monitor.

Der Monitor ist für den Einsatz in einer elektromagnetischen Umgebung mit begrenzten HF-Störungen geeignet. Der Kunde oder Anwender des Gerätes kann elektromagnetischer Störungen durch Einhaltung des unten angegebenen Mindestabstands zwischen tragbaren bzw. mobilen HF-Kommunikationsgeräten (Sendern) und dem Gerät vermeiden. Dieser Abstand ergibt sich aus der maximalen Sendeleistung des Kommunikationsgerätes.

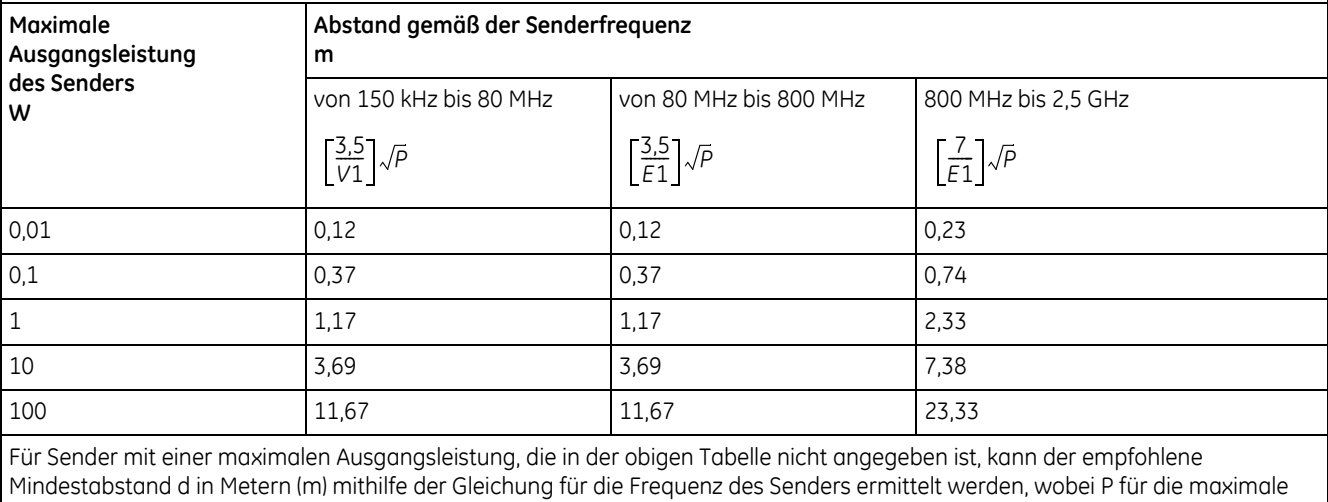

Ausgangsleistung des Senders in Watt (W) gemäß Herstellerangaben steht.

ZUR BEACHTUNG 1 Bei 80 MHz und 800 MHz ist der Mindestabstand für den höheren Frequenzbereich zu verwenden. ZUR BEACHTUNG 2 Diese Richtlinien sind eventuell nicht immer zutreffend. Die Ausbreitung elektromagnetischer Strahlung wird von der Absorption und Reflektion durch Strukturen, Objekte und Menschen beeinflusst.

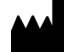

GE Medical Systems *Information Technologies*, Inc. 8200 West Tower Avenue Milwaukee, WI 53223 USA Tel: + 1 414 355 5000 1 800 558 5120 (außerhalb USA) Fax: + 1 414 355 3790

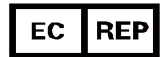

**GE Medical Systems** *Information Technologies* GmbH Munzingerstrasse 5 79111 Freiburg **Germany** Tel:  $+497614543 - 0$ Fax: + 49 761 45 43 - 233

## **Asien-Zentrale**

GE Medical Systems *Information Technologies* Asia 1 Huatuo Road Zhangjiang Hi-tech Park Pudong Shanghai, P.R. China, 201203 Tel: + 86 21 3877 7888 Fax: + 86 21 3877 7451

GE Medical Systems *Information Technologies*, ein Unternehmen von General Electric, firmiert unter dem Namen GE Healthcare. www.gehealthcare.com

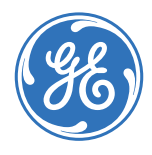

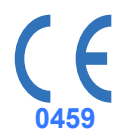